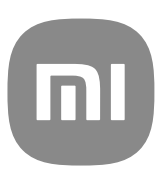

# Yleinen käyttöopas – MIUI 13

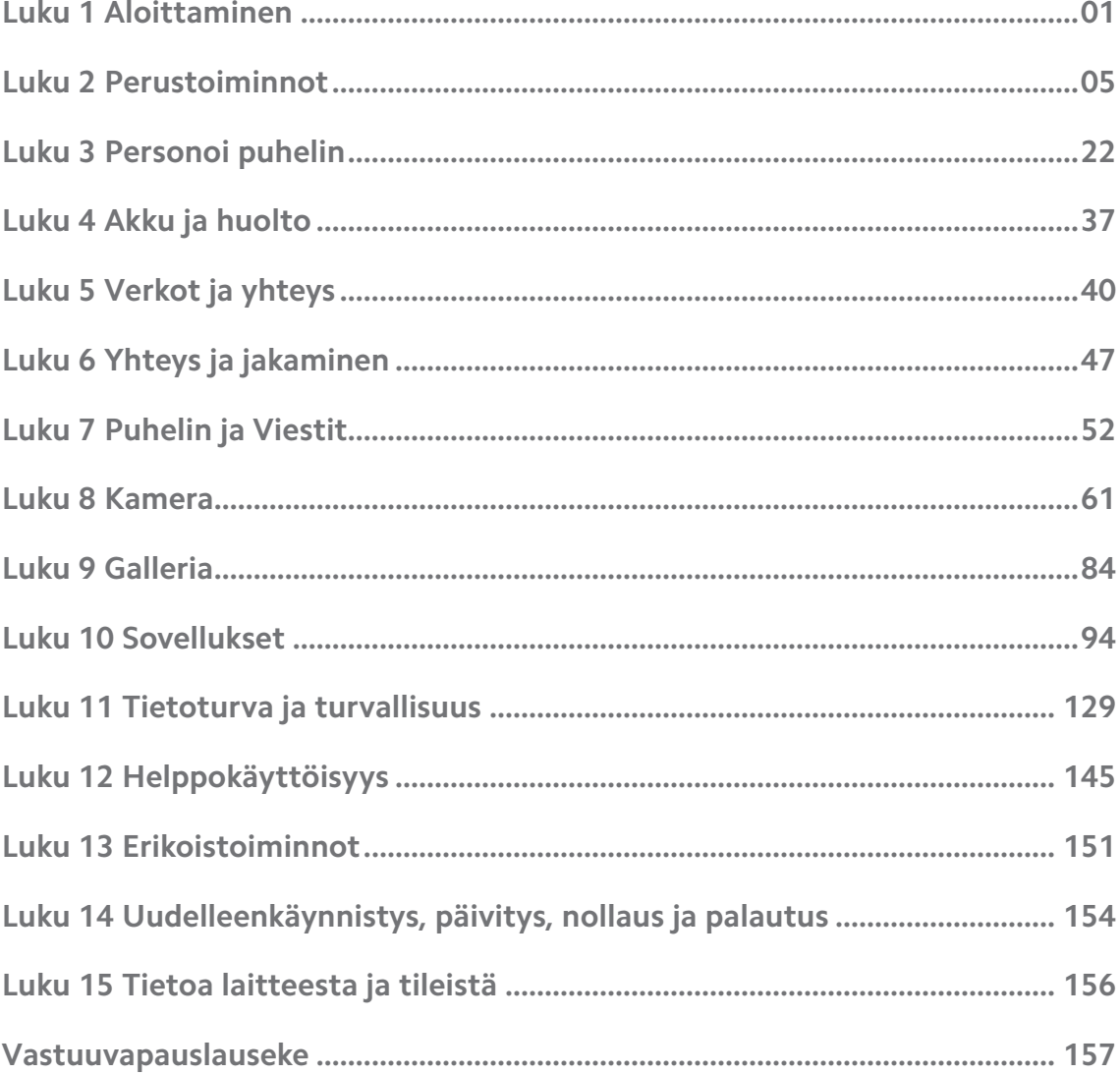

# **Contents**

# <span id="page-2-0"></span>**Luku 1 Aloittaminen**

# **Tietoa käyttöoppaasta**

Kiitos Xiaomin ja Redmi puhelimet -laitteen valinnasta. Lue käyttöopas huolellisesti ennen aloittamista. Tämä on Puhelin -sarjan yleinen käyttöopas MIUI Global 13 -versiolle. Jos et ole varma, mikä ohjelmistoversio laitteessasi on, voit tarkastella MIUI-versiotietoja kohteessa **Asetukset** > **Tietoa puhelimesta**.

Lisätietoja MIUI-ominaisuuksista on osoitteessa [global.miui.com.](http://global.miui.com)

# **Puhelin yleiskatsaus**

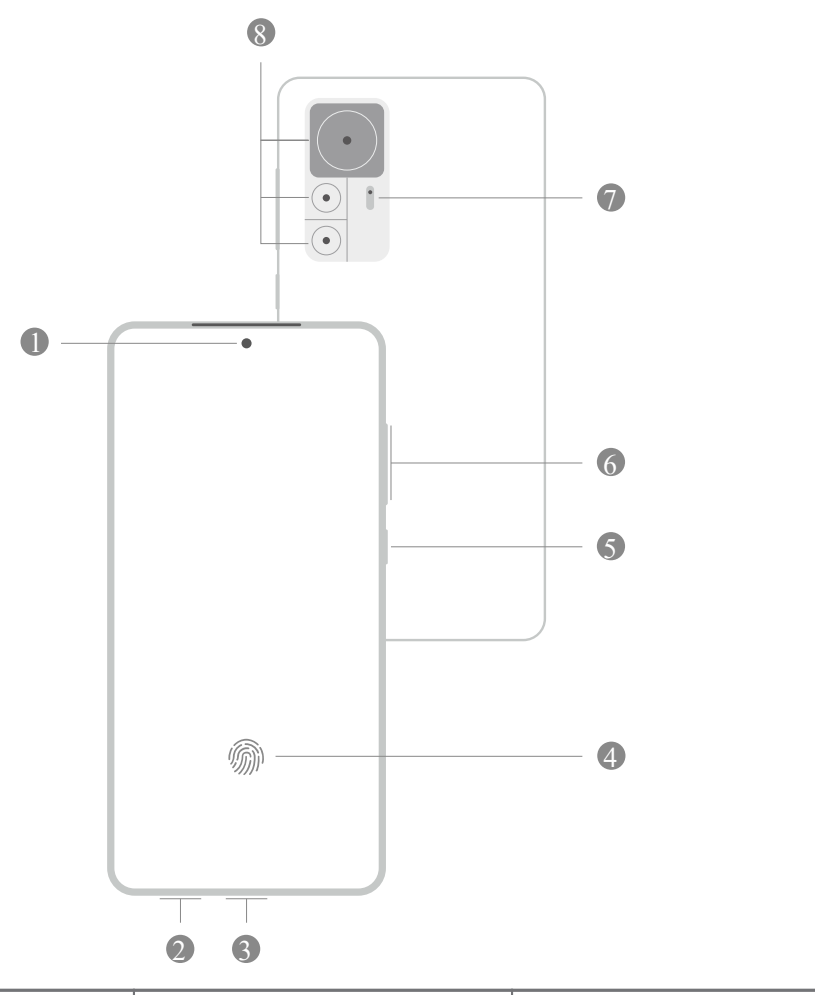

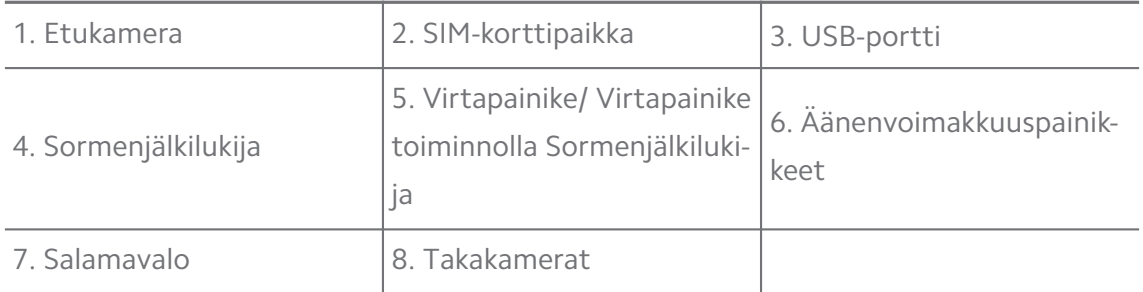

Kuva on viitteellinen. Sormenjälkilukija voi sijaita kohdassa **Virtapainike** tai näytön alaosassa.

# **SIM-kortin asentaminen**

- 1. Avaa SIM-korttipaikka avaustyökalulla.
- 2. Aseta SIM-kortti korttipaikkaan.
- 3. Työnnä kelkka takaisin puhelimeen.

# **! Note**

- Jos asennat kaksi SIM-korttia, voit asettaa yhden niistä ensisijaiseksi mobiilidata-SIM-kortiksi ja toisen ensisijaiseksi soittamisen SIM-kortiksi, tai määrittää soitonsiirron kahden SIM-kortin välille. Lisätietoja on kohdissa [Puheluiden oletus-SIM-kortin](#page-42-0) [määrittäminen](#page-42-0) ja [Oletusdata-SIM-kortin määrittäminen](#page-42-0).
- SIM-korttipaikka saattaa sijaita eri malleissa puhelin -laitteen sivussa tai pohjassa, ja paikan ulkonäkö voi vaihdella.
- Joissain malleissa SIM-korttipaikka voidaan asentaa SD-kortti.

#### Esimerkki:

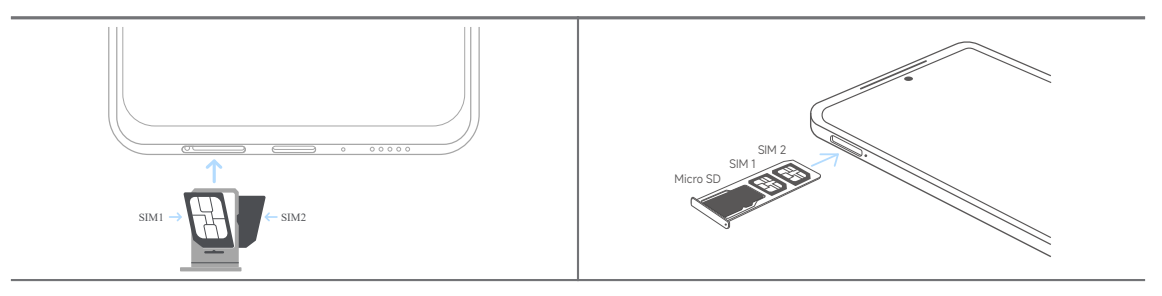

# **Puhelimen käynnistäminen**

1. Pidä painettuna **Virtapainike**, kunnes puhelin värisee.

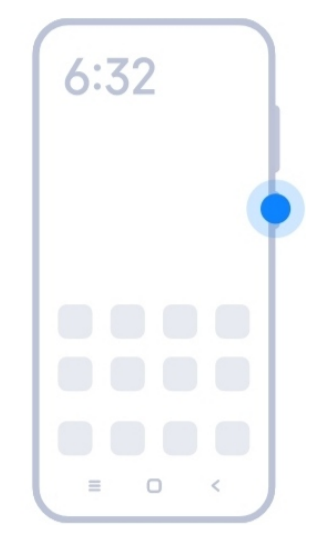

2. Suorita asennusohjelma loppuun.

# **! Note**

Kun käynnistät puhelin -laitteen ensimmäistä kertaa, asennusohjelma auttaa personoimaan puhelin -laitteesi, yhdistämään mobiili- tai Wi-Fi-verkkoon, valitsemaan, haluatko kopioida sovellukset ja tiedot, kirjautumaan Google-tilillä tai Mi-tili, asettamaan näytön lukituksen, määrittämään palvelun Google Assistant ja muita perusasetuksia.

# **Suorita asennusohjelma loppuun**

Jos et suorita asennusohjelmaa loppuun käynnistäessäsi puhelin -laitteen ensimmäistä kertaa, se näkyy ilmoitusrivillä, kun puhelin käynnistetään. Voit suorittaa asennusohjelman loppuun pyyhkäisemällä alaspäin ilmoitusrivillä, napauttamalla puhelin -laitteen asennusohjelman loppuun suorittamisen ilmoitusta ja noudattamalla näytön ohjeita.

Esimerkissä ilmoitusrivillä näkyy **Android-asennuksen** ilmoitus.

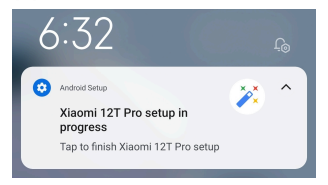

# **Wi-Fi-verkkoon yhdistäminen**

- 1. Siirry kohtaan **Asetukset** >  $\widehat{\mathcal{F}}$  Wi-Fi.
- 2. Napauta **odiaaksesi käyttöön toiminnon Wi-Fi**.
- 3. Valitse saatavilla oleva verkko muodostaaksesi siihen yhteyden.

# **! Note**

Sinun on annettava salatun Wi-Fi-verkon salasana.

# <span id="page-5-0"></span>**Tip**

Voit pyyhkäistä alaspäin kohdasta tilarivi puhelin -laitteen näytön oikeasta yläkulmasta ja napautettava **Wi-Fi** kohdassa Valvontakeskus muodostaaksesi yhteyden samaan Wi-Fi-verkkoon seuraavalla kerralla.

# **Tilien lisääminen**

# **Google-tilille kirjautuminen**

Google-tilillä pääset käsiksi Googlen pilvipalveluun ja tililtä asennettuihin sovelluksiin ja voit hyödyntää Androidin toimintoja.

- 1. Siirry kohtaan **Asetukset** > **Tilit ja synkronointi**.
- 2. Napauta **Lisää tili**.
- 3. Valitse **Google**.
- 4. Kirjaudu Google-tilillä.

# **! Note**

Jos sinulla ei ole tiliä, voit luoda tilin napauttamalla **Luo tili**. Lisätietoja: [Google.](#page-157-0)

# **Mi-tilille kirjautuminen**

Mi-tilillä pääset käsiksi yksinoikeudelliseen Mi-sisältöön ja hyödyntämään Mi-sovelluksia.

- 1. Siirry kohtaan **Asetukset** > **Mi-tili**.
- 2. Kirjaudu Mi-tilillä.

# **! Note**

Mi-tili luodaan automaattisesti käyttäessäsi puhelinnumeroa ensimmäistä kertaa. Voit luoda Mi-tilin myös sähköpostiosoitteella.

# **Tietojen kopioiminen**

Kun käynnistät puhelin -laitteen ensimmäistä kertaa asennusohjelmassa, voit noudattaa näytön ohjeita kopioidaksesi tietosi kaapelien avulla.

# **Näytön kytkeminen päälle tai pois päältä**

Voit kytkeä näytön päälle tai pois päältä painamalla nopeasti **Virtapainike**.

puhelin -laitteen näyttö sammuu automaattisesti virran säästämiseksi ja yksityisyytesi suojelemiseksi, ja siirtyy lepotilaan, kun et käytä sitä. puhelin voidaan lukita ja lukitus voidaan avata näytön lukitusasetusten mukaisesti.

# <span id="page-6-0"></span>**Luku 2 Perustoiminnot**

# **Eleet ja pikavalinnat**

Voit opetella eleitä ja pikavalintoja puhelin -laitteen käytön helpottamiseksi.

# **! Note**

Toiminto voi vaihdella laitekohtaisesti.

#### **Peruseleet**

Voit ohjata puhelin -laitetta ja sovelluksia yksinkertaisilla eleillä.

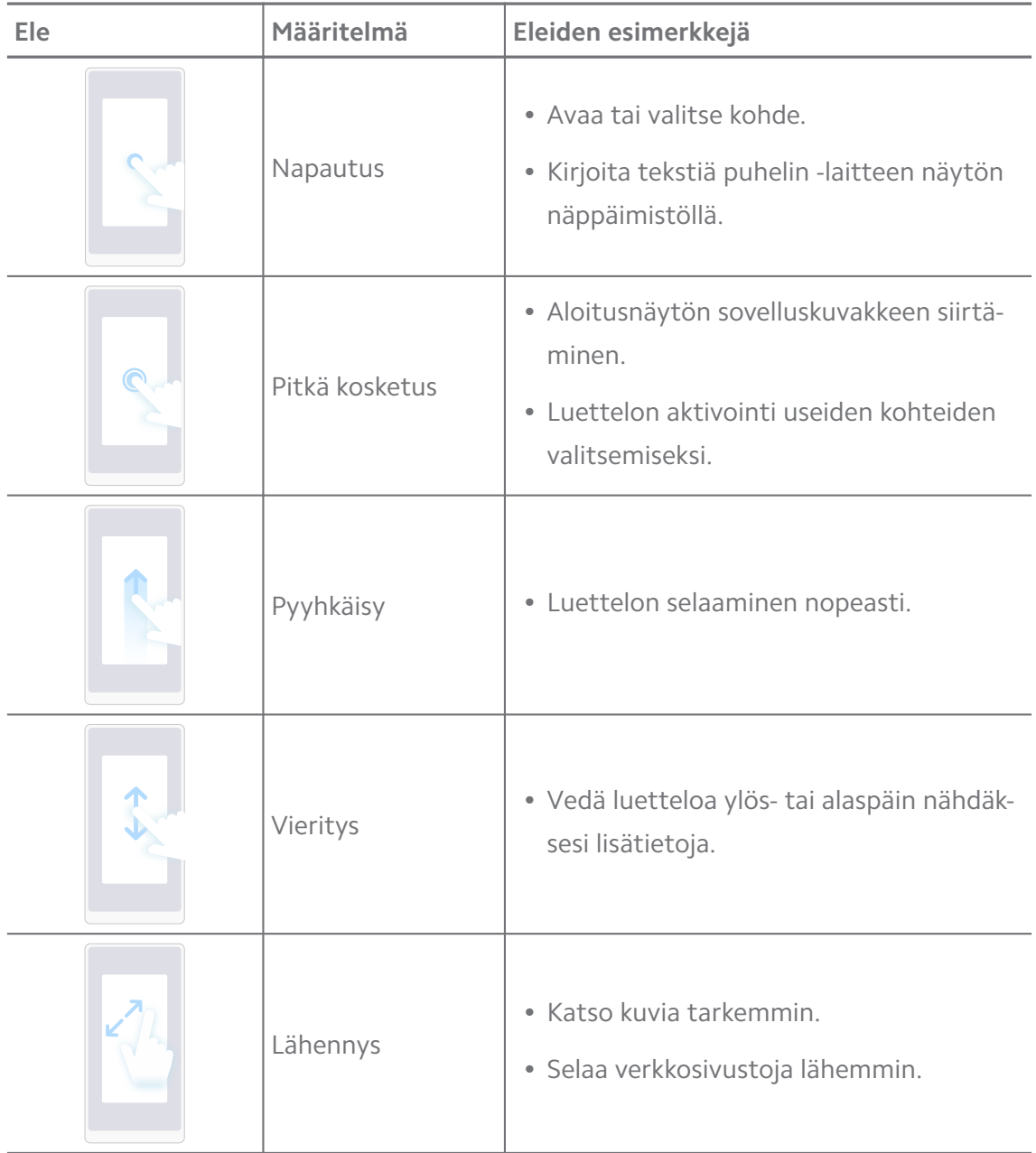

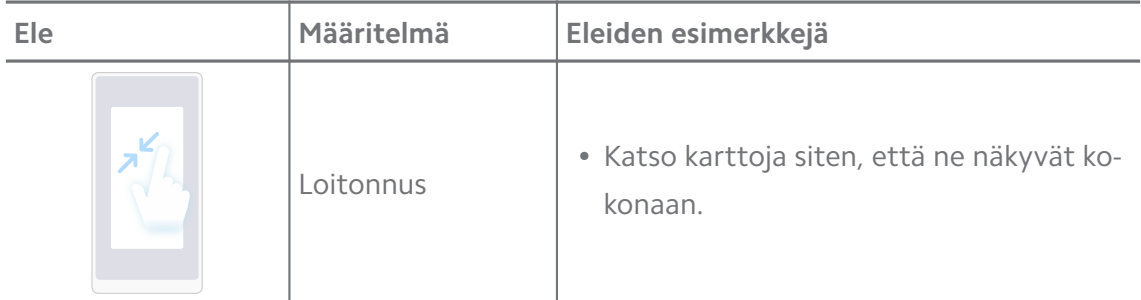

# **Painikepikavalinnat**

Fyysisillä painikkeilla voi suorittaa perustoimintoja ja aktivoida muita toimintoja.

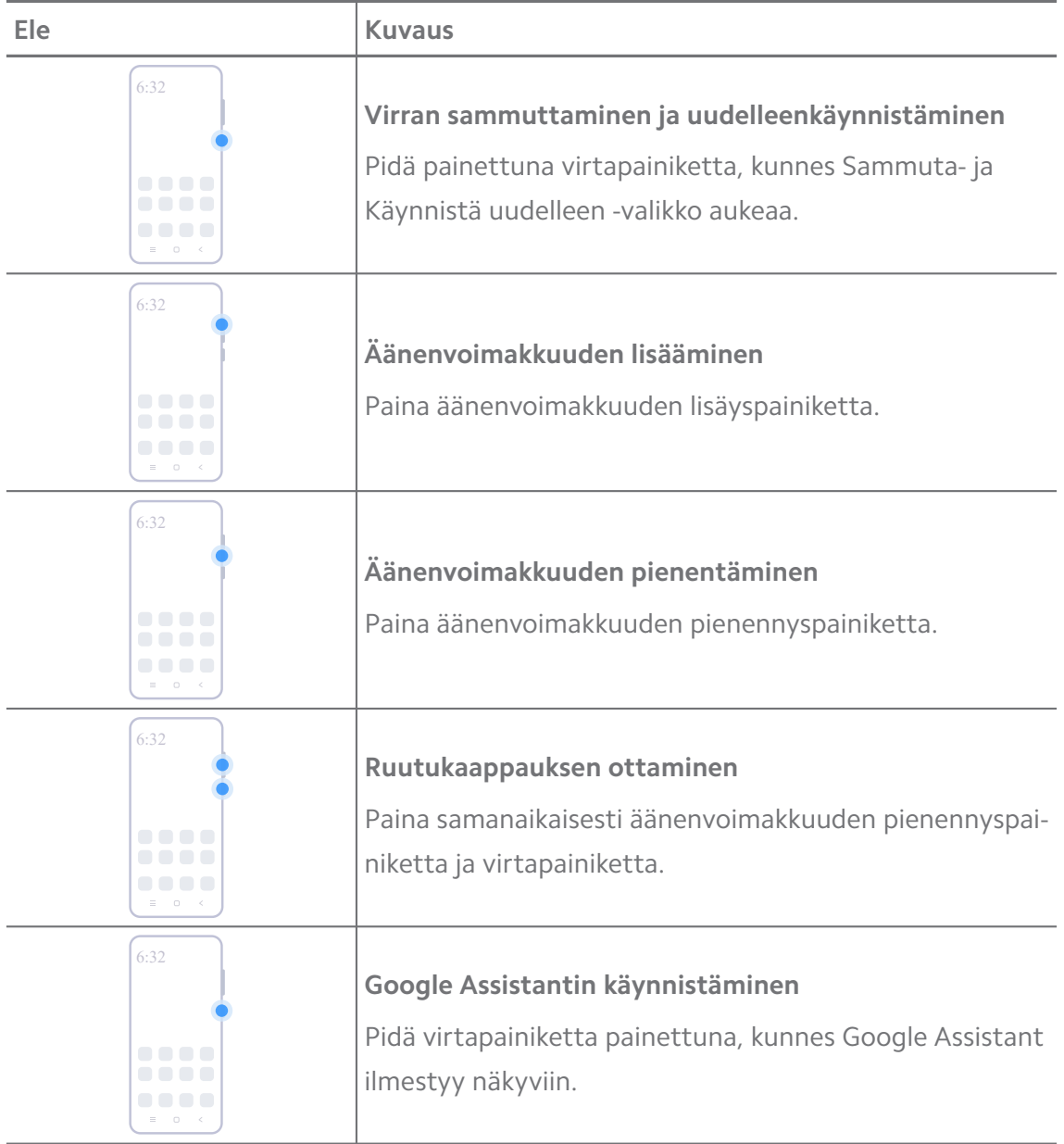

# **! Note**

**Käynnistä Google Assistant** -toiminto ei välttämättä ole saatavilla laitemallissasi.

#### <span id="page-8-0"></span>**Ruutukaappauksen ottaminen**

Voit ottaa eleillä ruutukaappauksen tai osittaisen ruutukaappauksen.

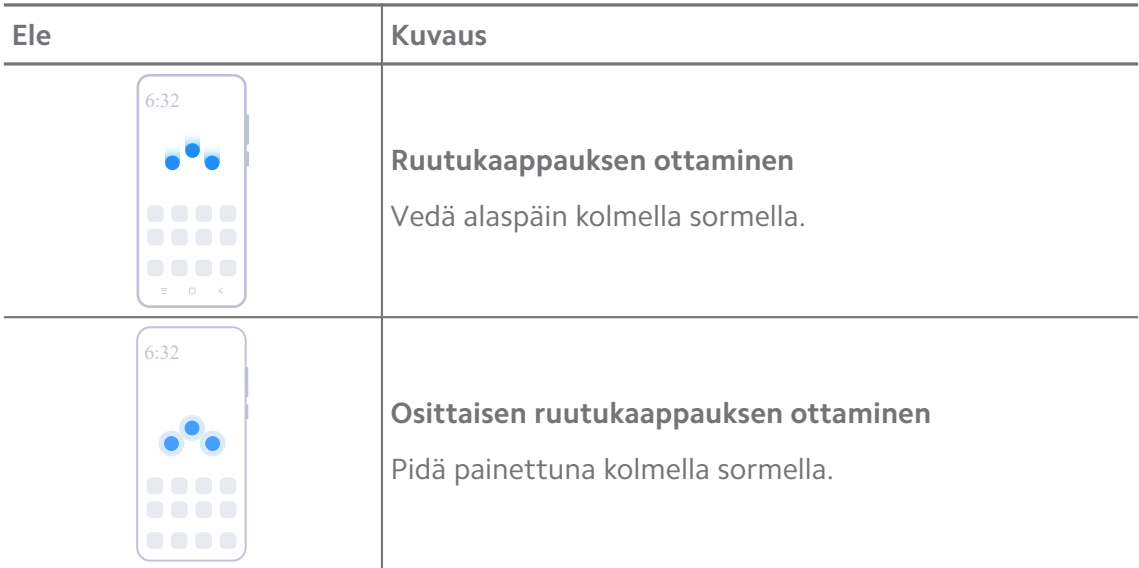

# **! Note**

Pikavalinnat on otettava käyttöön, ennen kuin eleitä voidaan käyttää. Lisätietoja on kohdissa [Ota ruutukaappaus -pikavalinnan ottaminen käyttöön](#page-19-0) ja [Osittaisen ruutukaappauksen pi](#page-20-0)[kavalinnan ottaminen käyttöön](#page-20-0).

# **Aloitusnäyttö**

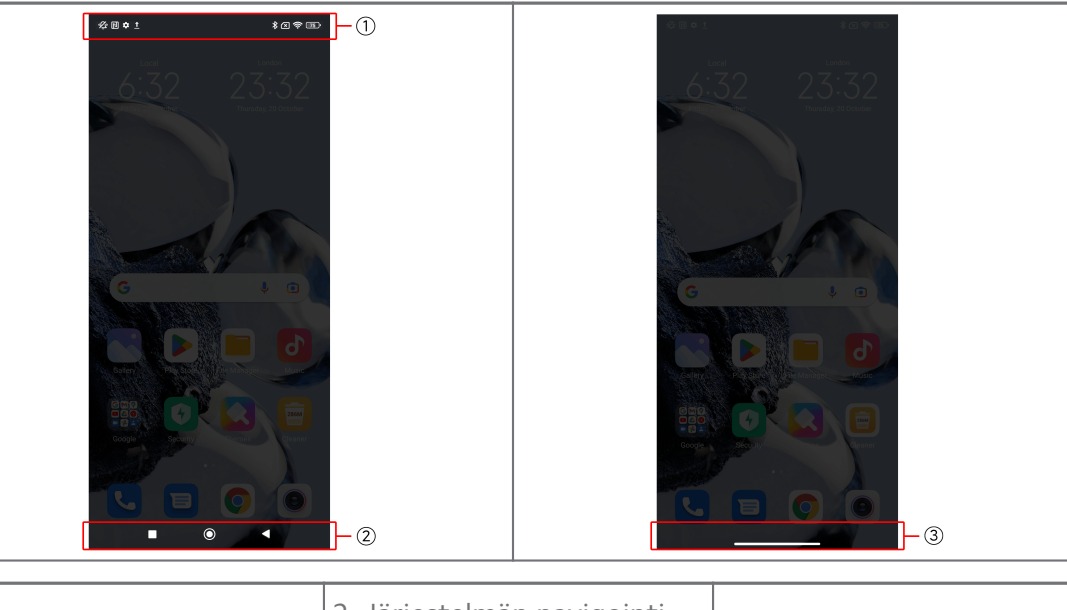

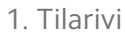

2. Järjestelmän navigointi-<br>painikkeet

3. Koko näytön osoitin

#### **Järjestelmän navigointipainikkeet**

 $\blacktriangleleft$ 

• Palaa edelliseen vaiheeseen napauttamalla

<span id="page-9-0"></span>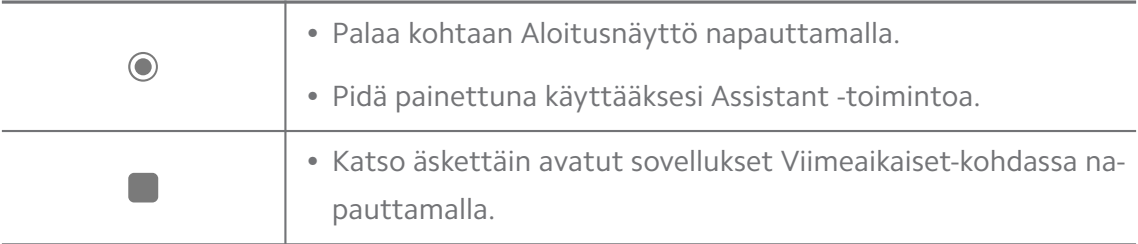

Lisätietoja: [Järjestelmän navigointipainikkeiden määrittäminen](#page-31-0).

# **Koko näytön eleet**

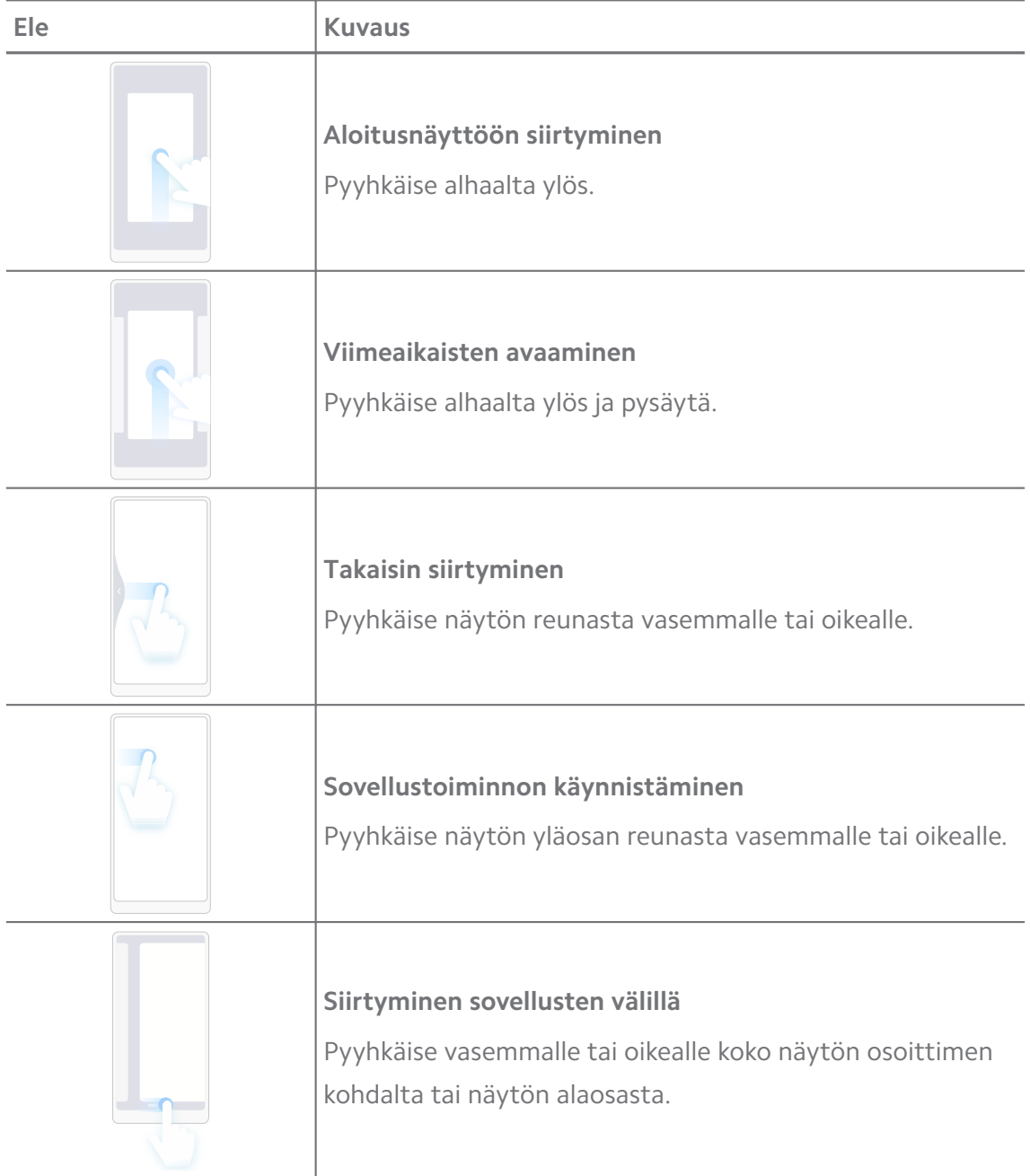

Edellä mainittuja eleitä voi käyttää vain, kun valittuna on koko näytön eletila. Lisätietoja on kohteessa [Koko näytön eleiden määrittäminen.](#page-32-0)

# **Ilmoituskuvakkeet ja tilakuvakkeet**

Ilmoituskuvakkeet ja tilakuvakkeet kertovat uusimmista tapahtumista, kuten sovellusten uutisista tai viesteistä, ja puhelin -laitteen tilan, kuten verkon voimakkuuden ja akun tilan.

#### **Ilmoituskuvakkeet ja tilakuvakkeet**

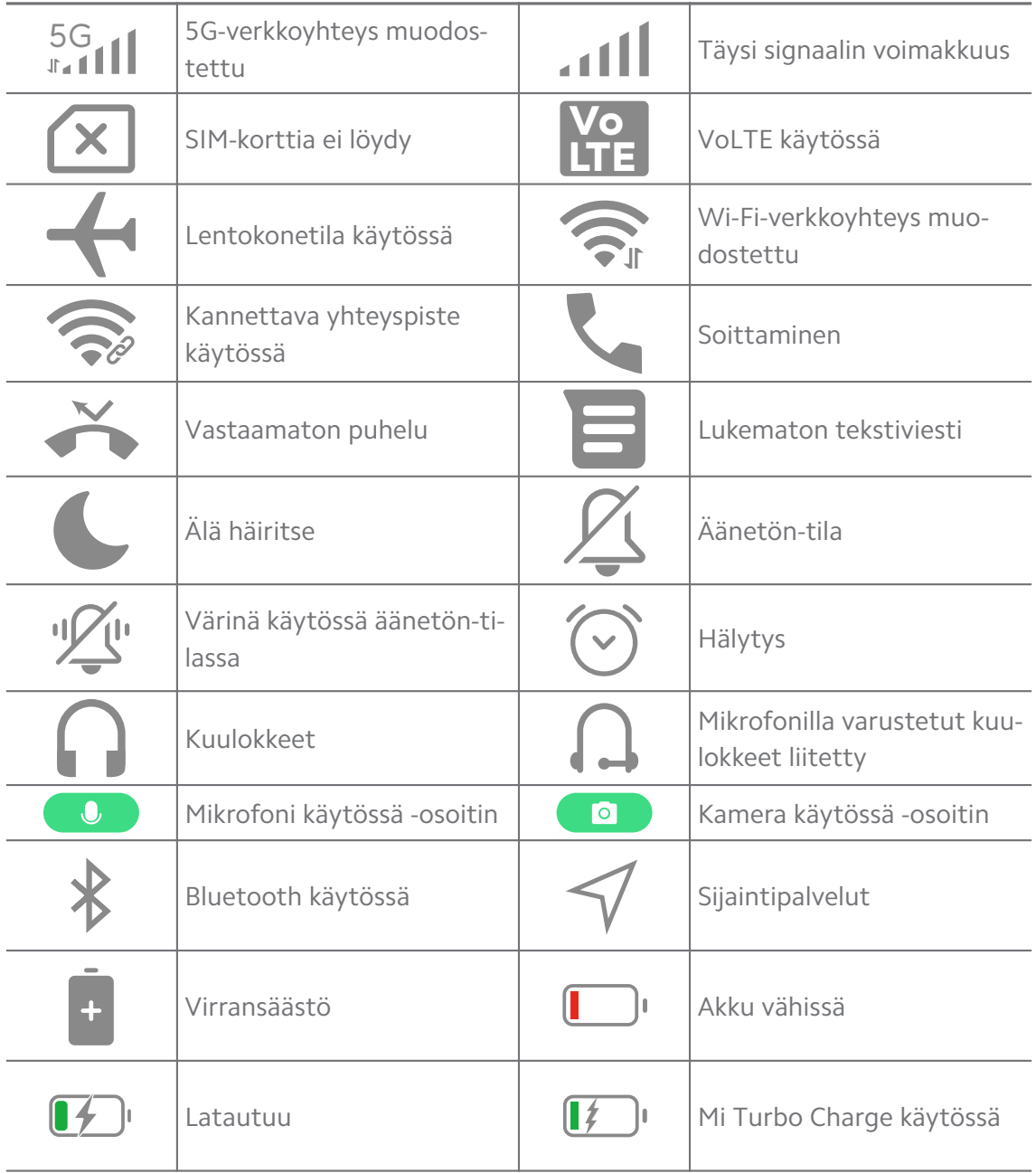

- Verkon tilakuvake voi vaihdella alueesta ja verkkopalveluntarjoajasta riippuen.
- Koska toiminnot vaihtelevat eri laitemalleissa, jotkut ilmoituskuvakkeet ja tilakuvakkeet eivät välttämättä ole saatavilla laitemallissasi.

#### **Ilmoitusten näyttö**

- 1. Avaa ilmoitusalue pyyhkäisemällä puhelin -laitteen näytön ylävasemmalta alaspäin.
- 2. Katso tiedot napauttamalla ilmoitusta.

#### **Ilmoitusten kuittaaminen**

- 1. Avaa ilmoitusalue pyyhkäisemällä puhelin -laitteen näytön ylävasemmalta alaspäin.
- 2. Kuittaa ilmoitusmuistutus pyyhkäisemällä sitä oikealle.

# <sup>-</sup>Q́∙ Tip

Voit kuitata kaikki ilmoitukset napauttamalla  $\Im$  ilmoitusalueen alaosassa.

# **Valvontakeskus**

Pääset nopeasti toimintojen pikavalintoihin kohdasta Valvontakeskus.

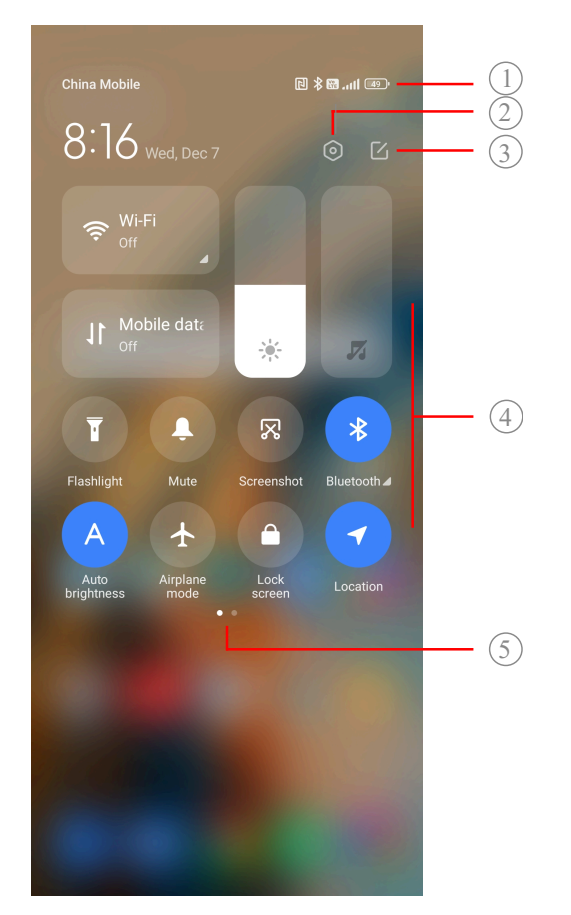

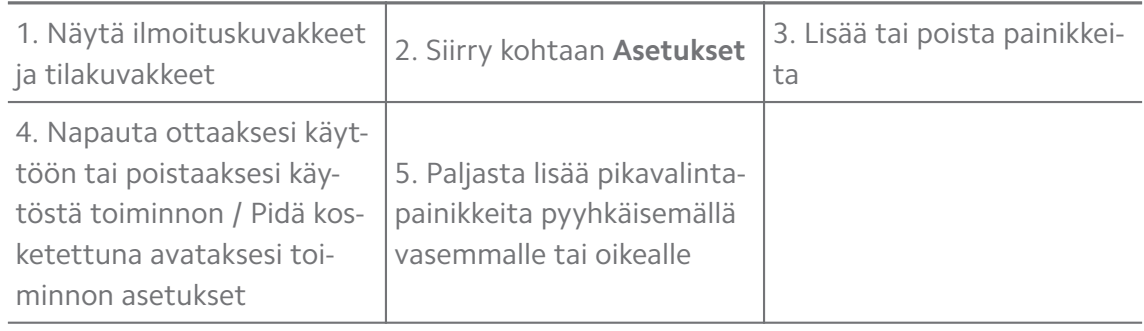

# **Vaihtokytkimet kohteessa Valvontakeskus**

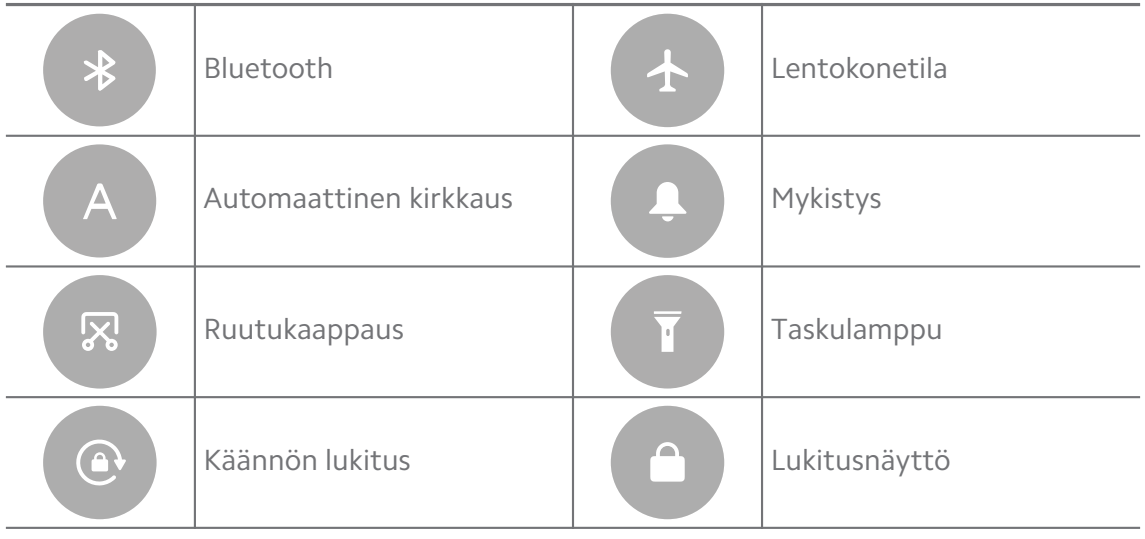

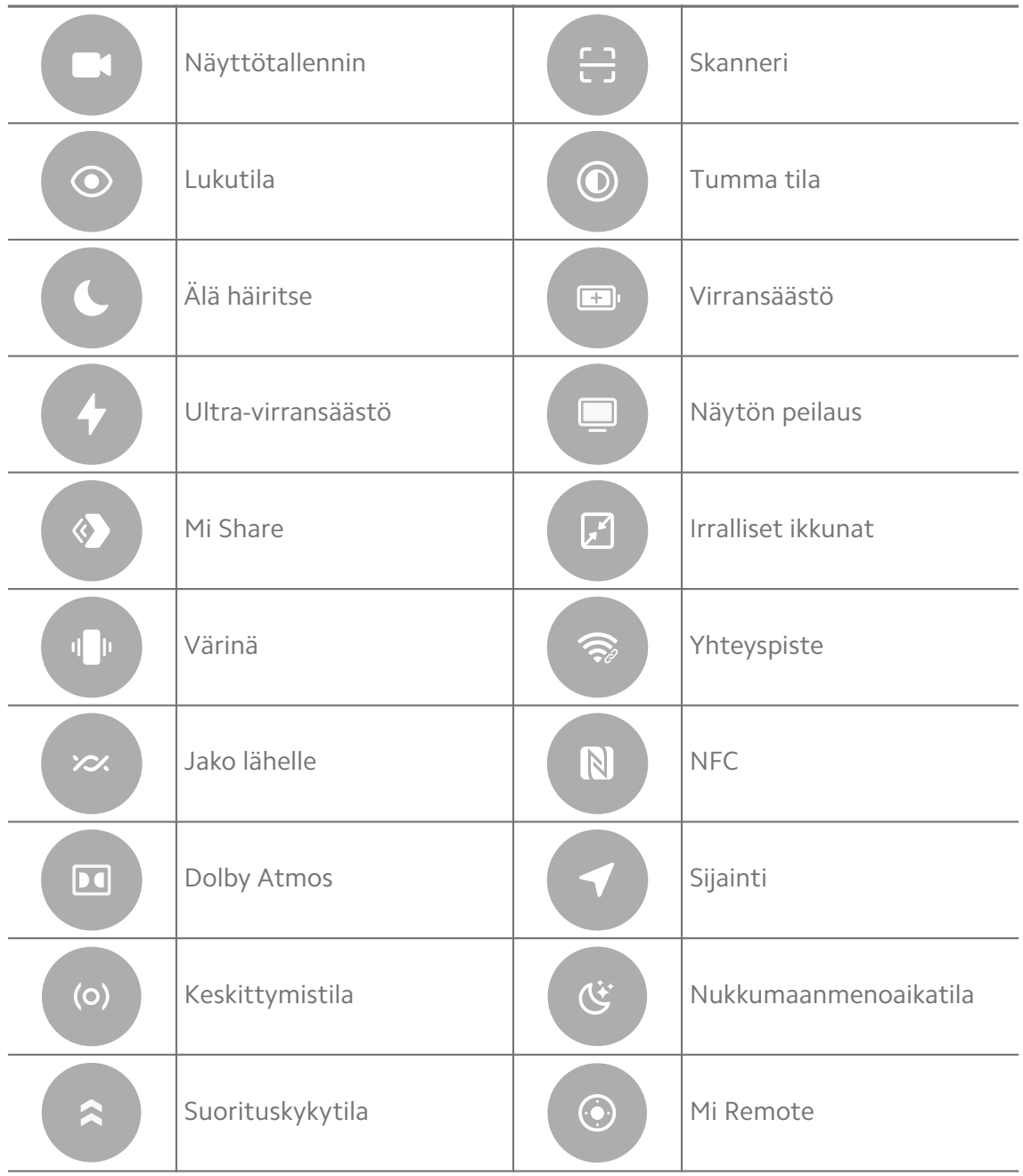

Vaihtokytkimet eivät välttämättä ole saatavilla kaikissa malleissa.

#### **Avaa Valvontakeskus**

Jos käytössäsi on toiminnonValvontakeskus **uusi versio**, vedä alaspäin kohteesta tilarivi oikealla avataksesi kohteen Valvontakeskus. Jos käytössäsi on toiminnon Valvontakeskus **vanha versio**, vedä alaspäin kohteessa tilarivi avataksesi kohteen Valvontakeskus. Lisätietoja: [Valvontakeskuksen tyylin valitseminen.](#page-35-0)

# **Viimeaikaiset-ikkunat**

**Viimeaikaiset**-ikkunoissa voit tarkastella äskettäin käytettyjä sovelluksia ja vaihtaa sovellusten välillä.

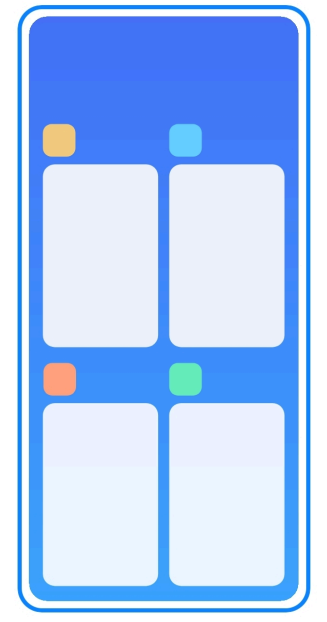

# **Avaa äskettäin avatut sovellukset kohteessa Viimeaikaiset**

- 1. Avaa **Viimeaikaiset**-ikkunat.
	- Pyyhkäise ylöspäin näytön alaosasta koko näytön tilassa.
	- Napauta käytettäessä järjestelmän navigointipainikkeita.
- 2. Napauta sovellusikkunaa.

# **Poista äskettäin avatut sovellukset kohdassa Viimeaikaiset**

- 1. Avaa **Viimeaikaiset**-ikkunat.
	- Pyyhkäise ylöspäin näytön alaosasta koko näytön tilassa.
	- Napauta käytettäessä järjestelmän navigointipainikkeita.
- 2. Pyyhkäise sovellusikkuna vasemmalle tai oikealle.

# **! Note**

Voit tyhjentää kaikki äskettäin avatut sovellukset napauttamalla $\Diamond$ .

# **Widgetit**

**Widgetit** avulla pääset nopeasti sovellusten tarjoamiin toimintoihin, kuten poistotoiminto, kellotiedot tai säätiedot.

#### **Widgetin lisääminen kohteeseen Aloitusnäyttö**

- 1. Avaa näytönmuokkaustila.
	- Nipistä kohtaa Aloitusnäyttö.
	- Kosketa pitkään tyhjää aluetta kohteessa Aloitusnäyttö.
- 2. Tarkastele kaikkia widgetejä napauttamalla <sup>(BMA</sup>SSA) Widgetit.
- 3. Valitse widget ja napauta sitä lisätäksesi sen kohteeseen Aloitusnäyttö.
- 4. Napauta  $\odot$  puhelin -laitteen vasemmasta yläkulmasta tai lähennä sivua.

# **Tip**

Jos vapaata tilaa ei ole, voit vetää widgetin toiselle kohteen Aloitusnäyttö sivulle.

#### **Kohteen Aloitusnäyttö widgetin siirtäminen**

- 1. Pidä painettuna widgetiä, kunnes esiin tulee ponnahdusikkuna.
- 2. Siirrä widget toiseen paikkaan kohteessa Aloitusnäyttö.

# **Widgetin poistaminen aloitusnäytöltä**

- 1. Pidä painettuna widgetiä, kunnes esiin tulee ponnahdusikkuna.
- 2. Napauta **Poista**.

# **Näytön lukitseminen ja lukituksen avaaminen**

Voit lukita ja avata näytön lukituksen ilman salasanaa. Näytön voi käynnistää ja sammuttaa helposti. Voit myös suojata puhelin -laitteesi lisäämällä näytön lukituksen ja muita lukitustyyppejä.

#### **Lukitse näyttö Virtapainike-painikkeesta**

Paina **Virtapainike**-painiketta.

#### **Näytön lukitseminen widgeteillä**

Jos et halua painaa Virtapainike-painiketta, lukitse näyttö nopeasti napauttamalla kohteen Aloitusnäyttö lukkokuvaketta.

# 1. Avaa näytönmuokkaustila.

- Nipistä kohtaa Aloitusnäyttö.
- Kosketa pitkään tyhjää aluetta kohteessa Aloitusnäyttö.
- 2. Tarkastele kaikkia widgetejä napauttamalla <sup>Widgetit</sup>.
- 3. Napauta **Lukitse** pikatoiminnoista.
- 4. Napauta  $\heartsuit$  puhelin -laitteen vasemmasta yläkulmasta tai lähennä sivua.
- 5. Lukitse näyttö napauttamalla **Lukitse**.

# **Näytön lukituksen avaaminen kuviolla, PIN-koodilla tai salasanalla**

Jos et halua määrittää kuviota, PIN-koodia tai salasanaa, katso lisätietoja kohdasta [Näytön lukituksen määrittäminen](#page-130-0).

- 1. Paina **Virtapainike** herättääksesi puhelin -laitteen.
- 2. Pyyhkäise alhaalta ylös.
- 3. Avaa näytön lukitus piirtämällä kuvio tai syöttämällä PIN-koodi tai salasana.

# **Näytön lukituksen avaaminen sormenjäljellä**

Voit napauttaa ja pitää painettuna näytön alareunassa tai sivussa olevaa sormenjälkitunnistinta. Sijainti riippuu laitemallista.

# **! Note**

- Määritä näytön lukitus ennen sormenjäljen lisäämistä. Jos sormenjälkitietoja ei ole, katso lisätietoja kohdasta [Sormenjälkilukituksen määrittäminen.](#page-131-0)
- Näytön lukitus voidaan avata vain sillä sormella, jonka sormenjälkitiedot on tallennettu.
- Sormenjälkilukijan sijainti voi vaihdella eri malleissa.

# **Näytön lukituksen avaaminen kasvojentunnistuksella**

Jos et halua käyttää sormenjälkitunnistusta, voit avata puhelin -laitteen lukituksen kasvojentunnistuksella.

Lisää näytön lukituksen salasana ennen kasvojentunnistustietojen lisäämistä. Lisätietoja: [Kasvolukituksen määrittäminen.](#page-132-0)

- 1. Paina Virtapainike herättääksesi puhelin -laitteen.
- 2. Katso näyttöä, kunnes lukkokuvake muuttuu tilasta  $\mathfrak{S}$  tilaan  $\mathfrak{S}.$
- 3. Pyyhkäise alhaalta ylös.

# **! Note**

Näyttö pysyy päällä katsoessasi sitä kohti.

# **Äänenvoimakkuuden säätäminen**

Säädä äänenvoimakkuutta painamalla **Äänenvoimakkuuden lisäyspainike** tai **Äänenvoimakkuus vähennyspainike**.

# <span id="page-17-0"></span>**∙ं** Tip

Voit myös pyyhkäistä alaspäin kohdassa tilarivi ja säätää äänenvoimakkuusriviä kohdassa Valvontakeskus.

# **Sovelluslataukset**

# **Sovellusten lataaminen Google Play Storesta**

Google Play Store -sovellus on esiasennettuna kohteeseen Aloitusnäyttö. Voit ladata sovelluksia puhelin -laitteelle.

- 1. Avaa **P Play Store** -sovellus.
- 2. Valitse sovellus, jonka haluat ladata.
- 3. Lataa ja asenna sovellus napauttamalla **Asenna**.

# **! Note**

Sinun on kirjauduttava Google-tilillesi. Lisätietoja: [Google-tilille kirjautuminen.](#page-5-0)

Sovelluskuvake näkyy automaattisesti kohteessa Aloitusnäyttö, kun se on ladattu.

# **Sovellusten lataaminen muista lähteistä**

Kun puhelin -laitteesi sallii sovellusten lataamisen muista lähteistä, noudata lähteiden ohjeita. Jos puhelin -laitteesi ei salli sovellusten lataamista muista lähteistä, katso lisätietoja kohdasta Tuntemattomien sovellusten asentamisen salliminen.

# **! Caution**

Sovellusten lataaminen tuntemattomista tai epäluotettavista lähteistä voi vahingoittaa puhelin -laitettasi.

# **Tuntemattomien sovellusten asentamisen salliminen**

Toiminto antaa puhelimelle luvan ladata ja asentaa sovelluksia joistain sovelluksista.

- 1. Siirry kohtaan **Asetukset** > **Yksityisyyden suoja** > **Erikoiskäyttöoikeudet**.
- 2. Tarkastele kaikkia sovelluksia napauttamalla **Asenna tuntemattomia sovelluksia**.
- 3. Valitse sovellus, jonka haluat ladata sovelluksista.

4. Ota käyttöön **Salli tästä lähteestä** napauttamalla .

# **! Caution**

puhelin -laitteesi ja henkilötietosi ovat alttiimpia hyökkäyksille tuntemattomien sovellusten toimesta.

# **Sovellukset ja sovelluskansiot**

Ladatut ja esiasennetut sovellukset näkyvät kohteessa Aloitusnäyttö. Voit hallita sovelluksia ja lisätä niitä personoituihin sovelluskansioihin.

# **Sovelluksen avaaminen kohteesta Aloitusnäyttö**

Napauta sovelluskuvaketta kohteessa Aloitusnäyttö.

#### **Aloitusnäytön sovelluksen siirtäminen**

- 1. Pidä painettuna sovelluskuvaketta, kunnes esiin tulee ponnahdusikkuna.
- 2. Siirrä sovellus toiseen paikkaan kohteessa Aloitusnäyttö.

#### **Poista sovellus kohdasta Aloitusnäyttö**

- 1. Pidä painettuna sovelluskuvaketta, kunnes esiin tulee ponnahdusikkuna.
- 2. Valitse ponnahdusikkunassa **Poista**.

#### **Sovelluskansioiden luominen kohteessa Aloitusnäyttö**

1. Kosketa pitkään sovelluskuvaketta, kunnes ponnahdusikkuna avautuu, ja sitten vedä sovelluskuvaketta toisen sovelluskuvakkeen peittämiseksi kohteessa Aloitusnäyttö.

Järjestelmä näyttää automaattisesti sovelluskansion, jossa on nämä kaksi sovellusta.

2. Vapauta sovelluskuvake sovelluskansioon.

#### **Sovellusten siirtäminen sovelluskansioon**

- 1. Kosketa pitkään sovelluskuvaketta, kunnes esiin tulee ponnahdusikkuna, ja vedä sitten sovelluskuvake sovelluskansioon.
- 2. Vapauta sovelluskuvake.

# **Sovelluskansion nimeäminen uudelleen**

- 1. Napauta sovelluskansiota avataksesi kansion.
- 2. Napauta kansion nimeä ja kirjoita uusi teksti.
- 3. Vahvista uusi nimi napauttamalla näyttöä tai $\blacktriangleright$ .

# <span id="page-19-0"></span>**Ruutukaappaukset ja näytöntallennin Ruutukaappauksen voi ottaa kolmella tavalla**

Voit ottaa ruutukaappauksen seuraavilla kolmella tavalla:

- Paina **Äänenvoimakkuus vähennyspainike** ja **Virtapainike** samanaikaisesti ruutukaappauksen ottamiseksi. Lisätietoja: Ota ruutukaappaus -pikavalinnan ottaminen käyttöön.
- Ota ruutukaappaus vetämällä alaspäin kolmella sormella. Lisätietoja: Ota ruutukaappaus -pikavalinnan ottaminen käyttöön.
- Vedä alaspäin kohdasta tilarivi avataksesi kohteen Valvontakeskus, ja ota ruutukaappaus napauttamalla **Ruutukaappaus**.

#### **Ota ruutukaappaus -pikavalinnan ottaminen käyttöön**

Otettuasi toiminnon käyttöön voit ottaa ruutukaappauksen liu'uttamalla kolmea sormea alaspäin näytöllä tai painamalla **Äänenvoimakkuus vähennyspainike** - ja **Virtapainike**-painikkeita samanaikaisesti.

- 1. Siirry kohtaan **Asetukset** > **Lisäasetukset** > **Eleiden pikavalinnat** > **Ruutukaappauksen ottaminen**.
- 2. Valitse ottaaksesi käyttöön ota ruutukaappaus -pikavalinnan.
	- Napauta obttaaksesi käyttöön toiminnon Vedä alaspäin kolmella sor**mella**.
	- Napauta ottaaksesi käyttöön toiminnon Äänenvoimakkuuden vä**hennys + virta**.

# **Osittaisen ruutukaappauksen ottaminen**

Voit säätää kattavuusaluetta ja valita muodon ottaessasi osittaisen ruutukaappauksen näytöllä.

Pikavalinta on otettava käyttöön, ennen kuin tätä toimintoa voidaan käyttää. Lisätietoja: [Osittaisen ruutukaappauksen pikavalinnan ottaminen käyttöön.](#page-20-0)

- 1. Paina näyttöä kolmella sormella.
- 2. Valitse muoto puhelin -laitteen näytön oikeasta yläkulmasta.
- 3. Muuta kattavuusaluetta siirtämällä sitä yhdellä sormella.

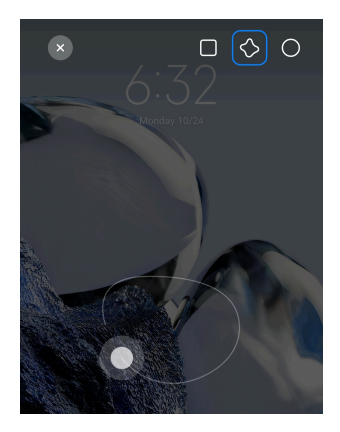

#### <span id="page-20-0"></span>4. Napauta **Tallenna**.

#### **Osittaisen ruutukaappauksen pikavalinnan ottaminen käyttöön**

Otettuasi tämän toiminnon käyttöön voit pitää näyttöä painettuna kolmella sormella ottaaksesi osittaisen ruutukaappauksen.

- 1. Siirry kohtaan **Asetukset** > **Lisäasetukset** > **Eleiden pikavalinnat** > **Osittainen ruutukaappaus**
- 2. Napauta **Outaaksesi käyttöön toiminnon Pidä painettuna kolmella sormella**.

#### **Vieritettävän ruutukaappauksen ottaminen**

Kun haluat ottaa ruutukaappauksen, johon mahtuu enemmän sisältöä, voit ottaa vieritettävän ruutukaappauksen ja tallentaa sisällön yhteen pitkään ruutukaappaukseen.

- 1. Ota ruutukaappaus. Lisätietoja: [Ruutukaappauksen voi ottaa kolmella taval](#page-19-0)[la](#page-19-0).
- 2. Napauta **Vieritä** ruutukaappauksen oikeassa yläkulmassa.
- 3. Vieritä ylöspäin määrittääksesi, mihin lopettaa vieritettävä ruutukaappaus, tai odota, että sivu siirtyy alaspäin automaattisesti.
- 4. Napauta **VALMIS**.
- 5. Tallenna vieritettävä ruutukaappaus napauttamalla  $\checkmark$ .

# **! Note**

Jos haluat tarkastella vieritettävää ruutukaappausta ja tallentaa sen, sinun on annettava **Galleriaeditorille** käyttöoikeudet tiettyihin kansioihin.

#### **Näytön tallennus**

Tällä toiminnolla voit tallentaa kokouksia tai pelisuorituksiasi.

- 1. Pyyhkäise alaspäin kohdetta tilarivi avataksesi toiminnon Valvontakeskus.
- 2. Napauta **O Näyttötallennin**.
- 3. Aloita nauhoittaminen napauttamalla  $\odot$ .
- 4. Lopeta nauhoittaminen napauttamalla  $\odot$ .
	- **Tip**

Voit ottaa käyttöön toiminnon **Älä häiritse** kohteessa Valvontakeskus estääksesi odottamattomat ilmoitukset.

#### **Näyttötallentimen määrittäminen**

- 1. Siirry kohtaan **Asetukset** > **Lisäasetukset** > **Näyttötallennin**.
- 2. Määritä **näyttötallennin**.
	- Valitse videon resoluutio napauttamalla **Tarkkuus**.
	- Valitse videon laatu napauttamalla **Videokuvan laatu**. Korkeampi laatu tarkoittaa suurempaa tiedostokokoa.
	- Valitse kuvattujen videoiden suunta napauttamalla **Suunta**.
	- Napauta **Äänilähde** valitaksesi järjestelmän äänet, mikrofonin tai mykistyksen.
	- Napauta **oustaaksesi käyttöön toiminnon Kiinteä kuvataajuus**, joka parantaa toistokokemusta sosiaalisessa mediassa.
	- Napauta **Kuvataajuus** valitaksesi kuvataajuuden. Korkeampi kuvataajuus vähentää liike-epäterävyyttä.
	- Napauta ottaaksesi käyttöön toiminnon **Lopeta lukitsemalla näyttö**.
	- Napauta ottaaksesi käyttöön toiminnon Näytä kosketuseleet.
	- Napauta obttaaksesi käyttöön toiminnon Näytä painikkeiden napau**tukset**.

# **Tiedostojen siirto**

#### **Siirrä tiedostoja ShareMe-sovelluksella**

**ShareMe**-sovelluksella voit siirtää tiedostoja ilman internetyhteyttä.

Ennen kuin puhelimilla voi siirtää tiedostoja, sinun on asennettava **ShareMe** molempiin puhelimet. Lisätietoja: [Sovelluslataukset.](#page-17-0)

- 1. Avaa **ShareMe** molemmissa puhelimet erikseen.
- 2. Napauta **Vastaanota** puhelimessa B vastaanottaaksesi tiedostoja.

Puhelimessa B näkyy QR-koodi, kunnes yhteys puhelimeen A on muodostettu.

- 3. Napauta **Lähetä** puhelimessa A valitaksesi lähetettävät kohteet.
- 4. Napauta **LÄHETÄ** puhelimessa A muodostaaksesi yhteyden puhelimeen B.
- 5. Valitse tiedostojen siirto.
	- Skannaa puhelimessa B näkyvä QR-koodi puhelimella A muodostaaksesi yhteyden.
	- Odota, että puhelin A löytää puhelimen B, ja muodosta yhteys napauttamalla puhelimen B nimeä.

Puhelin A siirtää automaattisesti valitut tiedostot puhelimeen B, kun yhteys on muodostettu.

#### **! Note**

Voit napauttaa **Jaa lisää tiedostoja** jakaaksesi lisää tiedostoja puhelimen A ja puhelimen B välillä.

#### **Siirrä tiedostoja tietokoneella**

- 1. Liitä sekä puhelin A että puhelin B tietokoneeseen erillisillä kaapeleilla.
- 2. Valitse USB-kaapeli **Tiedostojen siirto / Android Auto** molempien puhelimien ponnahdusikkunassa.
- 3. Valitse puhelimen A tiedostot ja kopioi ja liitä tai vedä ja pudota tiedostot puhelimen B kansioihin tietokoneella.

# **! Note**

Kun kopioit tiedostoja puhelimesta A puhelimeen B, varmista, että kansioiden nimet ovat samat molemmissa puhelimissa.

# **Lataaminen**

puhelin -laitteen voi ladata verkkovirtalaitteella ja USB-kaapelilla. Jotkut mallit tukevat myös langatonta latausta.

# **Lataa puhelin**

Akun ollessa vähissä puhelin -laite on ladattava.

- <span id="page-23-0"></span>1. Liitä USB-kaapeli puhelin -laitteeseen.
- 2. Liitä kaapeli verkkovirtalaitteeseen.
- 3. Liitä verkkovirtalaite pistorasiaan.
- 4. Irrota laturi, kun puhelin -laitteen akku on täynnä.

#### **! Caution**

Varmista, että laturi ja USB-kaapeli ovat käytettävissä. Vakavien vahinkojen ja räjähdyksen välttämiseksi älä käytä hyväksymättömiä laitteita puhelin -laitteen lataamiseen.

#### **Langaton lataus**

puhelin -laitteen voi ladata langattomalla laturilla.

Latauksen turvallisuuden varmistamiseksi osta langaton laturi ja USB-kaapeli napsauttamalla <https://www.mi.com/global/>.

- 1. Liitä langattoman laturin virtasovitin pistorasiaan ja USB-kaapeli langattomaan laturiin.
- 2. Aseta puhelin langattoman laturin keskelle siten, että puhelin -laitteen näyttö on ylöspäin.

#### **! Note**

- Langaton lataus ei välttämättä ole saatavilla joissain puhelin -malleissa. Tukitoiminnot voivat vaihdella laitteesta riippuen.
- Latausnopeus voi vaihdella laitteen käytöstä, latausolosuhteista ja muista tekijöistä riippuen.

#### **Tip**

Jotkut puhelin -mallit voivat myös tukea käänteistä langatonta latausta. Voit tarkastaa osiosta [Käänteisen langattoman latauksen ottaminen käyttöön,](#page-40-0) tukeeko laitteesi tätä toimintoa.

Kun langaton lataus on muodostanut yhteyden puhelin -laitteeseen, puhelin näyttää latauksen tilan.

# **Luku 3 Personoi puhelin**

# **Taustakuvat ja teemat**

**Taustakuva** ja **Teemat** avulla voit personoida puhelin -laitetta. Niiden avulla voit muuttaa taustakuvia, fontin tyyliä ja muuta tyylittelyä.

#### **Taustakuvan vaihtaminen**

Voit vaihtaa kohteiden Aloitusnäyttö ja Lukitusnäyttö taustakuvan.

- 1. Avaa **Taustakuvat**-asetukset.
	- Avaa **Teemat** ja napauta **Taustakuvat**.
	- Siirry kohtaan **Asetukset** > **Taustakuva**.
- 2. Valitse uusi taustakuva, kuten livekuva.
- 3. Napauta **Käytä**.
- 4. Valitse **Aseta lukitusnäytölle** , **Aseta aloitusnäytölle** tai **Aseta molempiin**.
	- Lisää taustakuva lukitusnäytölle napauttamalla **Aseta lukitusnäytölle**.
	- Lisää taustakuva aloitusnäytölle napauttamalla **Aseta aloitusnäytölle**.
	- Lisää taustakuva sekä lukitus- että aloitusnäytölle napauttamalla **Aseta molempiin**.

#### **Teeman vaihtaminen**

Voit vaihtaa aloitusnäytön ja lukitusnäytön taustakuvaa ja kellotaulua, määrittää ilmoitusalueen, Puhelimen, Viestien ja muiden näyttökuvat sekä vaihtaa aloitusnäytön kuvakkeita.

# 1. Avaa **Teemat**.

- 2. Valitse teema napauttamalla **Teemat**.
- 3. Katso valitun teeman tiedot napauttamalla sitä.
- 4. Lataa teema.
	- Lataa ilmainen teema napauttamalla **ILMAINEN**.
	- Lataa premium-tilauksen vaativia teemoja napauttamalla **MAKSULLINEN**.
- 5. Napauta **KÄYTÄ**.

# **! Note**

Voit myös ottaa teeman käyttöön kohteissa Lukitusnäyttö, Aloitusnäyttö, Järjestelmä tai kuvakkeissa.

# **Ääni ja värinähälytyksen**

# **Äänenvoimakkuuden säätäminen**

Voit säätää median, soittoäänen ja hälytyksen äänenvoimakkuutta ollessasi hiljaisessa ympäristössä.

- 1. Siirry kohtaan **Asetukset** > **Äänet ja värinä**.
- 2. Vedä liukusäätimistä säätääksesi **Media** , **Soittoääni** ja **Hälytys** äänenvoimakkuutta erikseen.

#### **Ilmoitusten, puheluiden ja hälytysten soittoäänen vaihtaminen**

Voit muokata ilmoitusten, puheluiden ja hälytysten soittoääniä. Voit ottaa käyttöön esiasetettuja ääniä tai lisätä äänen paikallisista tiedostoista tai verkosta.

- 1. Siirry kohtaan **Asetukset** > **Äänet ja värinä**.
- 2. Napauta **Ilmoitukset** , **Soittoääni** tai **Hälytys** ja avaa **Soittoäänet**-sivu.
- 3. Napauta soittoääntä kuunnellaksesi sitä ja valitaksesi sen.

# **Tip**

Voit myös napauttaa **Lisää** ilmoitusäänille tai **Kaikki soittoäänet** puheluiden ja hälytysten soittoäänille valitaksesi soittoäänet paikallisista tiedostoista tai verkosta.

#### **Mediaäänten säätäminen useissa sovelluksissa**

Voit säätää yksittäisten sovellusten ääniä useiden sovellusten toistaessa ääntä samanaikaisesti.

- 1. Siirry kohtaan **Asetukset** > **Äänet ja värinä** > **Ääniavustaja**.
- 2. Napauta obttaaksesi käyttöön toiminnon Mediaäänten säätäminen **useissa sovelluksissa**.

# **Äänetön-tilan ottaminen käyttöön**

Tällä toiminnolla voidaan hiljentää puhelin -laitteen puhelut ja ilmoitukset.

- 1. Siirry kohtaan **Asetukset** > **Äänet ja värinä**.
- 2. Napauta odtaaksesi käyttöön toiminnon Äänetön-tila.

# **Tip**

Voit myös pyyhkäistä alaspäin puhelin -laitteen näytön oikeasta yläkulmasta ottaaksesi käyttöön **Mykistys**-toiminnon valvontakeskuksessa.

# **Älä häiritse -tilan ottaminen käyttöön**

Kun tila on käytössä, saapuvista puheluista ja ilmoituksista ei näytetä muistutuksia.

- 1. Siirry kohtaan **Asetukset** > **Äänet ja värinä**.
- 2. Napauta **oustaaksesi käyttöön toiminnon Älä häiritse**.

#### **Haptisen palautteen ottaminen käyttöön**

Saat taktiilisen vasteen eleistä ja järjestelmän ohjaimista.

- 1. Siirry kohtaan **Asetukset** > **Äänet ja värinä**.
- 2. Napauta obttaaksesi käyttöön toiminnon Haptinen palaute.

# **! Note**

Voit vetää alla olevaa liukusäädintä säätääksesi haptisen palautteen tasoa.

# **Näyttö**

#### **Vaalean tilan tai Tumman tilan valitseminen**

Vaalea tila säätää puhelin -laitteen näytön mukautumaan hyvin valaistuihin ympäristöihin. Tumma tila ottaa käyttöön tumman väriteeman puhelin -laitteen näytölle sopiakseen paremmin hämärään ympäristöön.

- 1. Siirry kohtaan **Asetukset** > **Näyttö**.
- 2. Valitse **Vaalea tila** tai **Tumma tila** ottaaksesi sen käyttöön järjestelmässä.

# **Tumman tilan ajastus**

Voit ajastaa tumman tilan kytkeytymään päälle öisin.

- 1. Siirry kohtaan **Asetukset** > **Näyttö** > **Tumman tilan ajastus**.
- 2. Napauta olettaaksesi käyttöön toiminnon **Tumman tilan ajastus**.
- 3. Napauta **Auringonlaskusta auringonnousuun** tai **Mukautettu**.
	- Napauta **Auringonlaskusta auringonnousuun**. Tumma tila aktivoituu puhelin -laitteellasi auringonlaskun aikaan ja kytkeytyy pois päältä auringonnousun aikaan.
	- Napauta **Mukautettu**. Voit kytkeä tumman tilan päälle ja pois päältä ajastetun ajan mukaan.

# **Automaattisen kirkkaudensäädön ottaminen käyttöön**

puhelin säätää automaattisesti kirkkautta eri valaistusolosuhteissa.

- 1. Siirry kohtaan **Asetukset** > **Näyttö** > **Kirkkaustaso**.
- 2. Napauta obttaaksesi käyttöön toiminnon Automaattinen kirkkaus.

Näytön kirkkautta säädetään ympäristön valaistuksen mukaan. Voit silti tehdä pieniä säätöjä manuaalisesti.

**Tip** 

Voit myös pyyhkäistä alaspäin puhelin -laitteen näytön oikeasta yläkulmasta ottaaksesi

käyttöön **Automaattinen kirkkaus**-toiminnon kohteessa Valvontakeskus.

#### **Näytön kirkkaustason säätäminen manuaalisesti**

Voit säätää puhelin -laitteen näyttöä himmeämmäksi tai kirkkaammaksi.

- 1. Siirry kohtaan **Asetukset** > **Näyttö** > **Kirkkaustaso**.
- 2. Säädä näytön kirkkautta manuaalisesti vetämällä **Näytön kirkkaus** -liukusäädintä.

**Tip** 

Voit myös pyyhkäistä alaspäin puhelin -laitteen näytön oikeasta yläkulmasta ja vetää kohteen Valvontakeskus kirkkaustason liukusäädintä.

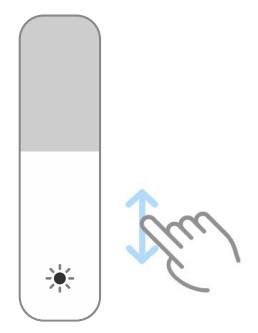

#### **Väriteeman valitseminen**

Voit muuttaa näytön värejä.

- 1. Siirry kohtaan **Asetukset** > **Näyttö** > **Väriteema**.
- 2. Valitse väriteemaksi **Eloisa** , **Kylläinen** tai **Alkuperäinen väri** , tai katso kohteesta **Lisäasetukset** lisää väriteemoja.

#### **Adaptiivisten värien ottaminen käyttöön**

Adaptiiviset värit säätävät värit ympäristön valaistuksen mukaan.

1. Siirry kohtaan **Asetukset** > **Näyttö** > **Väriteema**.

2. Napauta **odutaaksesi käyttöön toiminnon Adaptiiviset värit**.

# **! Note**

Voit säätää värilämpötilaa kohteessa **VÄRILÄMPÖTILA**.

#### **Virkistystaajuuden valitseminen**

Voit muuttaa virkistystaajuutta pelikokemuksen parantamiseksi.

1. Siirry kohtaan **Asetukset** > **Näyttö** > **Virkistystaajuus**.

# 2. Valitse **Oletus** tai **Mukautettu**.

- Säädä virkistystaajuutta dynaamisesti eri tilanteiden mukaan suorituskyvyn ja virrankäytön tasapainottamiseksi napauttamalla **Oletus**.
- Valitse virkistystaajuus napauttamalla **Mukautettu**.

# **! Note**

Korkeampi virkistystaajuus tekee katselukokemuksesta sulavamman, mutta kuluttaa enemmän virtaa.

# **Fontin muuttaminen**

Voit muuttaa puhelin -laitteen tekstin fonttia ja tyyliä.

- 1. Siirry kohtaan **Asetukset** > **Näyttö** > **Fontti**.
- 2. Valitse fontti **Fontit**-sivulta.
- 3. Lataa fontti ja ota se käyttöön.

# **Tekstin koon muuttaminen**

Voit muuttaa tekstin koon itsellesi sopivaksi.

- 1. Siirry kohtaan **Asetukset** > **Näyttö** > **Tekstin koko**.
- 2. Muuta tekstin kokoa vetämällä liukusäädintä välillä **xxs XXL**.

# **Näytön automaattisen kierron ottaminen käyttöön**

puhelin -laite kääntää automaattisesti näyttöä pysty- ja vaakatasossa, kun käännät puhelin -laitetta.

- 1. Siirry kohtaan **Asetukset** > **Näyttö**.
- 2. Napauta **oustaaksesi käyttöön toiminnon Kierrä näyttöä automaattisesti**.

# **Tip**

Jos haluat lukita näytön suuntauksen, voit poistaa käytöstä toiminnon **Kierrä näyttöä automaattisesti** tai pyyhkäistä alaspäin puhelin -laitteen näytön oikeasta yläkulmasta ottaaksesi käyttöön toiminnon **Käännön lukitus** kohteessa Valvontakeskus.

# **Näyttö aina päällä -toiminto ja lukitusnäyttö**

# **Näyttö aina päällä -toiminnon ottaminen käyttöön**

Näyttö aina päällä -toiminto mahdollistaa kohteiden, kuten allekirjoitus, analoginen, kaleidoskooppi, digitaalinen ja tausta, esittämisen näytön ollessa lukittuna.

- 1. Siirry kohtaan **Asetukset** > **Näyttö aina päällä -toiminto ja lukitusnäyttö** > **Näyttö aina päällä -toiminto**.
- 2. Napauta **oustaaksesi käyttöön toiminnon Näyttö aina päällä -toiminto**.

# **Kohteiden näyttämisen ajan määrittäminen**

Voit määrittää, milloin Näyttö aina päällä -toiminto -kohteita näytetään.

Sinun on ensin otettava käyttöön Näyttö aina päällä -toiminto. Lisätietoja: Näyttö aina päällä -toiminnon ottaminen käyttöön.

- 1. Siirry kohtaan **Asetukset** > **Näyttö aina päällä -toiminto ja lukitusnäyttö** > **Näyttö aina päällä -toiminto** > **Näytä kohteet**.
- 2. Valitse **10 sekuntia napauttamisesta** , **Aina** tai **Ajastettu**.

*Tip* 

Voit napauttaa ottaaksesi käyttöön toiminnon **Kytke pois päältä, kun virransäästö on päällä**, joka vähentää virrankulutusta.

# **Näyttö aina päällä -toiminnon mukauttaminen**

Voit mukauttaa näytettyjen kohteiden teemoja ja värejä tai ottaa käyttöön näytöt **Allekirjoitus** , **Analoginen** , **Kaleidoskooppi** , **Digitaalinen** tai **Valitse taustakuva** näyttö aina päällä -toimintoon.

- 1. Siirry kohtaan **Asetukset** > **Näyttö aina päällä -toiminto ja lukitusnäyttö** > **Näyttö aina päällä -toiminto**.
- 2. Napauta vastaavia kohteita, kuten **Allekirjoitus** , **Analoginen** tai **Kaleidoskooppi** mukauttaaksesi teemoja, värejä ja muita näytettyjen kohteiden asetuksia.
- 3. Ota käyttöön mukautetut näytetyt kohteet napauttamalla **Käytä**.

#### **Lepotilaan siirtymisen määrittäminen**

Aseta lepotilaan siirtymisen aika, jonka jälkeen näyttö lukittuu automaattisesti.

- 1. Siirry kohtaan **Asetukset** > **Näyttö aina päällä -toiminto ja lukitusnäyttö** > **Lepotila**.
- 2. Valitse toimettomuusaika.

#### **Herätä nostamalla**

Laitteen puhelin näyttö herää, kun nostat laitteen.

- 1. Siirry kohtaan **Asetukset** > **Näyttö aina päällä -toiminto ja lukitusnäyttö**.
- 2. Napauta **oustaaksesi käyttöön toiminnon Herätä nostamalla**.

#### **Näytön herättäminen tai sammuttaminen kaksoisnapauttamalla laitteen ollessa lukittuna**

Voit sammuttaa näytön kaksoisnapauttamalla vain, kun käytössä on esiasennettu teema.

- 1. Siirry kohtaan **Asetukset** > **Näyttö aina päällä -toiminto ja lukitusnäyttö**.
- 2. Napauta obttaaksesi käyttöön toiminnon **Näytön herättäminen tai sammuttaminen kaksoisnapauttamalla laitteen ollessa lukittuna**.

# **Lukitusnäytön kellomuodon määrittäminen**

- 1. Siirry kohtaan **Asetukset** > **Näyttö aina päällä -toiminto ja lukitusnäyttö** > **Lukitusnäytön kellomuoto**.
- 2. Valitse Lukitusnäyttö kellon asettelu.

# **! Note**

- Muotoa ei voi muuttaa, kun **Kaksoiskello** on päällä.
- Toiminnon Lukitusnäyttö asettelua ei voi muuttaa kolmannen osapuolen teemoissa.

# **Näytä latausanimaatio, kun laitteen lukitus avataan**

Latausanimaatiota näytetään, kun puhelin -laitteen lukitus avataan, paitsi kun toistetaan videota tai tehdään muuta vastaavaa koko näytön tilassa.

1. Siirry kohtaan **Asetukset** > **Näyttö aina päällä -toiminto ja lukitusnäyttö**.

<span id="page-31-0"></span>2. Napauta oletaaksesi käyttöön toiminnon Näytä latausanimaatio, kun **laitteen lukitus avataan**.

# **Aloitusnäyttö**

#### **Aloitusnäytön sovellusnäkymän määrittäminen**

Voit valita, ettei sovelluksia näytetä tai että käytetyt sovellukset näytetään sovellusvalikossa.

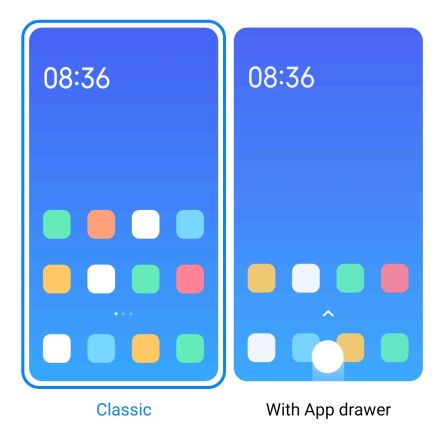

- 1. Siirry kohtaan **Asetukset** > **Aloitusnäyttö**.
- 2. Valitse sovellusnäkymä aloitusnäytöllä napauttamalla **Aloitusnäyttö**.
	- Napauta **Klassinen**, jos et halua, että sovellukset näytetään.
	- Napauta **Sovellusvalikolla**, jos haluat, että käytetyt sovellukset näytetään valikossa pyyhkäisemällä ylöspäin aloitusnäytöllä.

#### **Animaationopeuden määrittäminen**

Voit valita animaation responsiivisen nopeuden.

- 1. Siirry kohtaan **Asetukset** > **Aloitusnäyttö**.
- 2. Napauta **Animaationopeus** valitaksesi **Rento** , **Tasapainotettu** , tai **Nopea**.

#### **Järjestelmän navigointipainikkeiden määrittäminen**

Voit olla vuorovaikutuksessa puhelin -laitteesi kanssa järjestelmän navigointipainikkeilla.

- 1. Siirry kohtaan **Asetukset** > **Aloitusnäyttö**.
- 2. Valitse järjestelmän navigointitavat napauttamalla **Järjestelmän navigointi**.
- 3. Käytä järjestelmän navigointipainikkeita napauttamalla **Painikkeet**. Lisätietoja: [Järjestelmän navigointipainikkeet.](#page-8-0)

#### <span id="page-32-0"></span>**Koko näytön eleiden määrittäminen**

Voit olla vuorovaikutuksessa puhelin -laitteesi kanssa koko näytön eleillä, joilla voit nopeasti navigoida, käyttää useita sovelluksia ja käyttää toimintoja.

- 1. Siirry kohtaan **Asetukset** > **Aloitusnäyttö**.
- 2. Valitse järjestelmän navigointitavat napauttamalla **Järjestelmän navigointi**.
- 3. Valitse **Eleet** käyttääksesi koko näytön eleitä. Lisätietoja: [Koko näytön eleet](#page-9-0).

# **! Note**

- Voit napauttaa ottaaksesi käyttöön toiminnon **Piilota koko näytön osoitin** käyttäessäsi koko näytön eleitä.
- Voit napauttaa ottaaksesi käyttöön toiminnon **Elevahvistus**.

#### **Kuvakkeiden koon muuttaminen**

- 1. Siirry kohtaan **Asetukset** > **Aloitusnäyttö** > **Kuvakkeiden koko**.
- 2. Säädä kuvakkeiden kokoa vetämällä liukusäädintä.

#### **Aloitusnäytön asettelun määrittäminen**

Voit valita, että sovelluskuvakkeiden luvut näytetään aloitusnäytöllä.

- 1. Siirry kohtaan **Asetukset** > **Aloitusnäyttö**.
- 2. Napauta **Aloitusnäytön asettelu** valitaksesi 4x6- tai 5x6-asettelun aloitusnäytölle.

#### **Globaalien kuvakeanimaatioiden ottaminen käyttöön**

Toiminnon avulla puhelin voi renderöidä kolmannen osapuolen sovelluskuvakkeiden animaatiot.

- 1. Siirry kohtaan **Asetukset** > **Aloitusnäyttö**.
- 2. Napauta obttaaksesi käyttöön toiminnon Globaalit kuvakkeiden animaa**tiot**.

#### **Viimeaikaiset-kohteiden järjestely**

Voit määrittää Viimeaikaiset-näkymän asettelun.

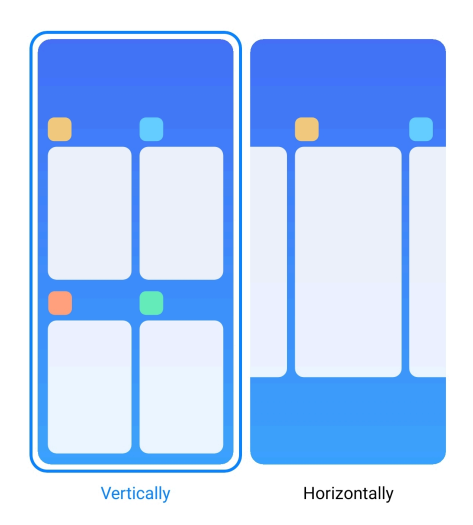

- 1. Siirry kohtaan **Asetukset** > **Aloitusnäyttö**.
- 2. Napauta **Viimeaikaiset-kohteiden järjestely** ja valitse **Pystysuunnassa** tai **Vaakasuunnassa**.

# **Muistin tilan näyttäminen**

Kun toiminto on käytössä, avatessasi äskettäin avattuja sovelluksia kohdassa **Viimeaikaiset** voit tarkastaa muistin tilan puhelin -laitteen näytön oikeassa yläkulmassa.

- 1. Siirry kohtaan **Asetukset** > **Aloitusnäyttö**.
- 2. Napauta **Aloitusnäyttö** kohdassa **LISÄASETUKSET**.
- 3. Napauta obttaaksesi käyttöön toiminnon Muistin tilan näyttäminen.

# **Ilmoitukset ja valvontakeskus**

# **Lukitusnäytön ilmoitusten ottaminen käyttöön**

Salli sovellusilmoitusten näkyminen kohteessa Lukitusnäyttö.

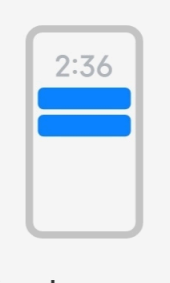

- Lock screen
- 1. Siirry kohtaan **Asetukset** > **Ilmoitukset ja valvontakeskus**.
- 2. Napauta **Lukitusnäyttö** kohdassa **ILMOITUKSET**.
- 3. Napauta sovelluksen vieressä ottaaksesi käyttöön toiminnon Lukitusnäytön ilmoitukset.
	- **Tip**

Voit napauttaa **Muoto** ja valita **Näytä ilmoitus ja sisältö** tai **Älä näytä ilmoituksia lukitusnäytöllä**.

#### **Irrallisten ilmoitusten ottaminen käyttöön**

Salli sovellusilmoitusten näkyvän irrallisen ilmoituksen bannereissa.

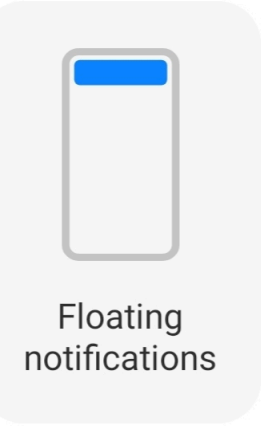

- 1. Siirry kohtaan **Asetukset** > **Ilmoitukset ja valvontakeskus**.
- 2. Napauta **Irralliset ilmoitukset** kohdassa **ILMOITUKSET**.
- 3. Napauta sovelluksen vieressä ottaaksesi käyttöön toiminnon Irralliset ilmoitukset.

# **Piilota irralliset ilmoitukset**

Voit piilottaa tulevat irralliset ilmoitukset pyyhkäisemällä irrallista ilmoitusta ylöspäin.

- 1. Siirry kohtaan **Asetukset** > **Ilmoitukset ja valvontakeskus**.
- 2. Napauta **Irralliset ilmoitukset** kohdassa **ILMOITUKSET**.
- 3. Napauta sovelluksen vieressä ottaaksesi käyttöön toiminnon Irralliset ilmoitukset.
- 4. Määritä irrallisten ilmoitusten piilotusaika napauttamalla **Piilota väliaikaisesti**.

# <span id="page-35-0"></span>**Sovellusilmoitusmerkkien ottaminen käyttöön**

Salli sovellusilmoituslukujen näkyä merkeissä. Ilmoitusmerkki on punainen ympyrä, jonka sisällä on luku. Luku näyttää, kuinka monta ilmoitusta sovelluksessa on.

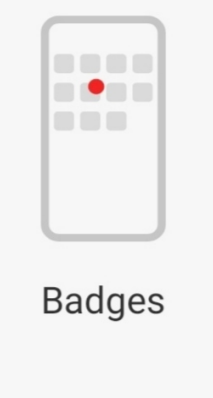

- 1. Siirry kohtaan **Asetukset** > **Ilmoitukset ja valvontakeskus**.
- 2. Napauta **Merkit** kohdassa **ILMOITUKSET**.
- 3. Napauta sovelluksen vieressä ottaaksesi käyttöön ilmoitusmerkit.

# **Valvontakeskuksen tyylin valitseminen**

Voit valita, haluatko käyttää kohteen Valvontakeskus vanhaa vai uutta tyyliversiota.

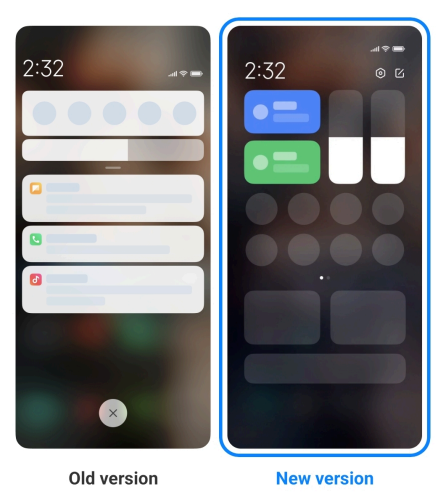

- 1. Siirry kohtaan **Asetukset** > **Ilmoitukset ja valvontakeskus** > **Valvontakeskuksen tyyli**.
- 2. Valitse kohteen Valvontakeskus tyyli.
	- Napauta **Vanha versio**. Voit vetää tilariviä alaspäin nähdäksesi painikkeet ja ilmoitukset
• Napauta **Uusi versio**. Voit vetää vasemmalla olevaa tilariviä alaspäin nähdäksesi ilmoitukset tai vetää oikealla olevaa tilariviä alaspäin avataksesi kohteen Valvontakeskus.

### **Mitä aloitusnäytöllä näytetään pyyhkäistäessä alaspäin**

Voit pyyhkäistä alaspäin kohteen Lukitusnäyttö ilmoituspaneelista. Jos käytössäsi on kohteen Valvontakeskus uusi versio, voit myös pyyhkäistä alaspäin kohdetta Valvontakeskus kohdan Lukitusnäyttö oikealta puolelta ja määrittää toiminnon Älykoti.

- 1. Siirry kohtaan **Asetukset** > **Ilmoitukset ja valvontakeskus** > **Mitä aloitusnäytöllä näytetään pyyhkäistäessä alaspäin**.
- 2. Napauta odtaaksesi käyttöön toiminnon Ilmoitusalue.

### **! Note**

Jos käytössäsi on kohteen Valvontakeskus uusi versio, voit napauttaa oditaaksesi käyttöön toiminnon **Valvontakeskus** ja napauttaa ottaaksesi käyttöön toiminnon **Älykoti**.

#### **Ilmoituskuvakkeiden näyttäminen**

Näytä ilmoituskuvakkeet kohdassa Tilarivi.

- 1. Siirry kohtaan **Asetukset** > **Ilmoitukset ja valvontakeskus** > **Tilarivi**.
- 2. Napauta obttaaksesi käyttöön toiminnon Ilmoituskuvakkeiden näyttä**minen**.

#### **Akun tilaosoittimen valitseminen**

- 1. Siirry kohtaan **Asetukset** > **Ilmoitukset ja valvontakeskus** > **Tilarivi** > **Akun tilaosoitin**.
- 2. Valitse käytettävä akun tilaosoitin.

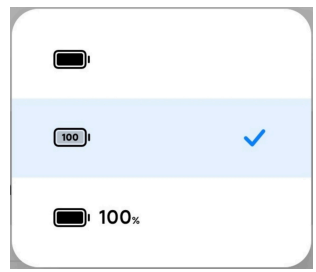

# **Päivämäärä ja aika**

### **Päivämäärän ja ajan vaihtaminen**

Päivämäärä ja aika asetetaan automaattisesti sijaintisi perusteella verkon kautta. Voit muuttaa päivämäärää ja aikaa manuaalisesti.

- 1. Siirry kohtaan **Asetukset** > **Lisäasetukset** > **Päivämäärä ja aika**.
- 2. Napauta **O** poistaaksesi käytöstä toiminnon Ajan asettaminen automaat**tisesti**.
- 3. Muuta päivämäärää tai aikaa napauttamalla **Päivämäärä** tai **Aika**.
- 4. Napauta **OK**.
	- **! Note**

Toiminnon käyttöliittymänimi voi vaihdella joissain malleissa. Käyttöliittymänimi voi olla **Ajan asettaminen automaattisesti** tai **Käytä verkosta haettua aikaa** laitteestasi riippuen.

### **Ajan asettaminen automaattisesti**

puhelin -laite säätää ajan automaattisesti verkon kautta.

- 1. Siirry kohtaan **Asetukset** > **Lisäasetukset** > **Päivämäärä ja aika**.
- 2. Napauta **oustaaksesi käyttöön toiminnon Ajan asettaminen automaattisesti** tai **Käytä verkosta haettua aikaa** laitemallistasi riippuen.

### **Aikavyöhykkeen automaattinen asetus**

Käytä operaattorin verkon aikaa.

- 1. Siirry kohtaan **Asetukset** > **Lisäasetukset** > **Päivämäärä ja aika**.
- 2. Napauta obttaaksesi käyttöön toiminnon Aikavyöhykkeen automaatti**nen asetus** tai **Käytä verkosta haettua aikavyöhykettä** laitemallistasi riippuen.

# **! Note**

Jos poistat tämän toiminnon käytöstä, voit valita aikavyöhykkeen alueesi perusteella.

### **Aikavyöhykkeen määrittäminen sijainnin perusteella**

Automaattinen aikavyöhyke on pois käytöstä, ja voit käyttää sijaintiasi aikavyöhykkeen määrittämiseen.

1. Siirry kohtaan **Asetukset** > **Lisäasetukset** > **Päivämäärä ja aika**.

<span id="page-38-0"></span>2. Napauta obttaaksesi käyttöön toiminnon Aikavyöhykkeen määrittämi**nen sijainnin perusteella**.

#### **! Note**

Toiminto ei välttämättä ole saatavilla joissain malleissa.

#### **Aikamuodon valitseminen**

- 1. Siirry kohtaan **Asetukset** > **Lisäasetukset** > **Päivämäärä ja aika** > **Aikamuoto**.
- 2. Valitse **12 tuntia 1.00 PM** , **24 tuntia 13.00** tai **Automaattinen (järjestelmäkieleen perustuen)**.

#### **Kaksoiskellon ottaminen käyttöön**

puhelin näyttää kaksi kelloa, kun nykyinen aika poikkeaa toisen kellon ajasta.

- 1. Siirry kohtaan **Asetukset** > **Lisäasetukset** > **Päivämäärä ja aika**.
- 2. Napauta **odu** ottaaksesi käyttöön toiminnon Kaksoiskello.

#### **! Note**

- Voit napauttaa **Toinen kello** valitaksesi toisen kellon alueen tai aikavyöhykkeen.
- Kaksoiskello näytetään kohteessa Lukitusnäyttö, Aloitusnäyttö ja sammutetulla näytöllä.

# **Kielet ja alueet**

Voit vaihtaa kieltä ja aluetta ollessasi matkalla.

#### **Kielen asettaminen**

- 1. Siirry kohtaan **Asetukset** > **Lisäasetukset** > **Kielet ja syöte** > **Kielet**.
- 2. Valitse ja aseta kieli kieliluettelosta.

#### **Alueen asettaminen**

- 1. Siirry kohtaan **Asetukset** > **Lisäasetukset** > **Alue**.
- 2. Valitse ja määritä alue alueluettelosta.

# **Luku 4 Akku ja huolto**

puhelin -laitteessa voi tarkastaa akun kunnon ja hallita akun käyttöä ja huoltoa. Akun asetuksiin pääsee kahdella tavalla:

• Siirry kohtaan **Asetukset** > **Akku**.

• Siirry kohtaan **OTietoturya** > **Akku.** 

### **! Note**

Akun toiminnot eivät välttämättä ole saatavilla joissain malleissa.

### **Akun kapasiteetin tarkastelu**

Tällä toiminnolla voit tarkastaa akun jäljellä olevan käyttöajan ja kapasiteetin.

- 1. Siirry akun asetuksiin. Lisätietoja: [Akun asetuksiin siirtyminen](#page-38-0).
- 2. Avaa **Virransäästö** -sivu.
- 3. Akun kapasiteetin tarkastelu.
	- **Tip**

Kun puhelin -laitteesi on ladattu, voit tarkastella, kuinka kauan akun täyteen lataamisessa vielä kestää sekä ladatun akun kapasiteettia.

# **Virransäästön ottaminen käyttöön**

Säästä virtaa käyttämällä Virransäästö-tilaa. Se vähentää sovellusten taustatoimintaa, pysäyttää synkronoinnin ja minimoi järjestelmän animaatiot.

- 1. Siirry akun asetuksiin. Lisätietoja: [Akun asetuksiin siirtyminen](#page-38-0).
- 2. Avaa **Virransäästö** -sivu.
- 3. Napauta **Säästä virtaa** liukusäätimessä.

### **! Note**

Voit myös valita **Tasapainotettu** - tai **Suorituskyky** -tilan. **Tasapainotettu** tilaa suositellaan normaaliin käyttöön. **Suorituskyky**-tila parantaa puhelimen suorituskykyä, mutta kuluttaa enemmän virtaa.

### **Tip**

Voit myös pyyhkäistä alas puhelimen näytön oikeasta yläkulmasta ottaaksesi käyttöön

**Virransäästö**-toiminnon kohteessa Valvontakeskus.

### **Ultra-virransäästön ottaminen käyttöön**

Käytä Ultra-virransäästö-toimintoa säästääksesi virtaa, kun akku on vähissä. Se rajoittaa eniten virtaa käyttäviä toimintoja. Ainoat toiminnot, joihin se ei vaikuta, ovat puhelut, viestit ja verkkoyhteydet.

1. Siirry akun asetuksiin. Lisätietoja: [Akun asetuksiin siirtyminen](#page-38-0).

- 2. Avaa **Virransäästö** -sivu.
- 3. Napauta ottaaksesi käyttöön toiminnon **Ultra-virransäästö**.

**Tip** 

Voit myös pyyhkäistä alas puhelimen näytön oikeasta yläkulmasta ottaaksesi käyttöön **Ultra-virransäästö**-toiminnon kohteessa Valvontakeskus.

# **Akun käyttöongelmien korjaaminen**

Avatessasi akun asetukset, puhelin etsii akun käyttöongelmia automaattisesti. Valitse tämä tarkastaaksesi ja korjataksesi akun käyttöongelmia.

- 1. Siirry akun asetuksiin. Lisätietoja: [Akun asetuksiin siirtyminen](#page-38-0).
- 2. Avaa **Virransäästö** -sivu.
- 3. Napauta **Korjaa 1 akun käyttöongelma**.

puhelin aloittaa ongelmien korjaamisen.

#### **! Note**

Oikeissa tilanteissa akun käyttöongelmia ei välttämättä ole lainkaan tai niitä on useita. Ehdotukset voivat olla akun käyttöongelmia tai akun optimointiin liittyviä.

# **Virrankäytön lisätietojen tarkastelu**

Voit tarkastella akunkäytön suuntausta ja sovellusten prosentuaalista akunkäyttöä.

- 1. Siirry akun asetuksiin. Lisätietoja: [Akun asetuksiin siirtyminen](#page-38-0).
- 2. Avaa **Virransäästö** -sivu.
- 3. Napauta viivakaaviota ja tarkastele akunkäyttöä tarkemmin alla.

# **Akun lämpötilan tarkastelu**

Voit tarkastaa akun senhetkisen lämpötilan ja kuinka monta kertaa akkua on ladattu tänään.

- 1. Siirry akun asetuksiin. Lisätietoja: [Akun asetuksiin siirtyminen](#page-38-0).
- 2. Napauta **Akku** tai pyyhkäise vasemmalle päästäksesi **Akku** -sivulle.
- 3. Näet nyt lämpötilan ja latauskerrat.

# **Käänteisen langattoman latauksen ottaminen käyttöön**

Kiireisissä tilanteissa voit ladata muita langatonta latausta tukevia laitteita.

- 1. Siirry akun asetuksiin. Lisätietoja: [Akun asetuksiin siirtyminen](#page-38-0).
- 2. Napauta **Akku** tai pyyhkäise vasemmalle päästäksesi **Akku** -sivulle.
- 3. Napauta **Käänteinen langaton lataus**.
- 4. Napauta obttaaksesi käyttöön **Käänteisen langattoman latauksen**.

#### ∙ें<sup>∴</sup> Tip

Voit vetää **Latausrajoitus**-liukusäädintä määrittääksesi akkukapasiteetin. Kun akku saavuttaa tietyn virtatason, puhelin lopettaa käänteisen latauksen.

#### **! Note**

Toiminto ei välttämättä ole saatavilla laitemallissasi.

Voit nyt asettaa muita puhelimia tai puettavia langattomalla Qi-latauksella varustettuja laitteita puhelin -laitteen takaosan keskelle.

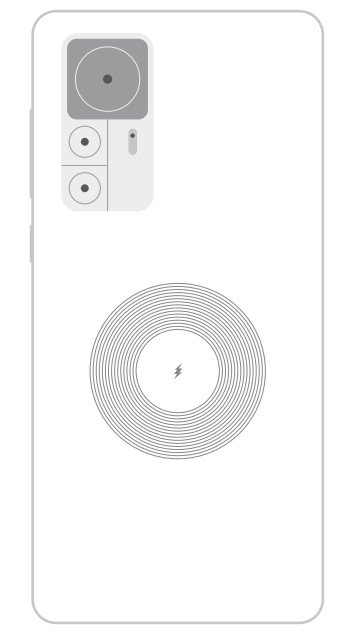

# **Luku 5 Verkot ja yhteys**

# **SIM-kortit ja mobiiliverkot Mobiilidataan yhdistäminen**

Puhelin vaatii SIM-kortin, jotta voit yhdistää mobiiliverkkoon. Voit selailla internetiä käytössä olevilla SIM-korteilla.

- 1. Siirry kohtaan **Asetukset** > **SIM-kortit ja mobiiliverkot**.
- 2. Napauta obttaaksesi käyttöön toiminnon Mobiilidata.

# **Tip**

Voit pyyhkäistä alaspäin kohdasta Tilarivi ja napauttaa **Mobiilidata** ottaaksesi käyttöön mobiilidatan kohteessa **Valvontakeskus**.

#### **SIM-kortin poistaminen käytöstä**

Et voi vastaanottaa puheluja tai käyttää mobiiliverkkoa SIM-kortilla.

- 1. Siirry kohtaan **Asetukset** > **SIM-kortit ja mobiiliverkot**.
- 2. Määritä SIM-kortti napauttamalla puhelinnumeroa.
- 3. Napauta pysäyttääksesi toiminnon **Kytke päälle**.

#### **! Note**

Voit poistaa yhden SIM-kortin käytöstä vasta, kun puhelimeen on asetettu kaksi SIMkorttia.

#### **Oletusdata-SIM-kortin määrittäminen**

Valitse oletus-SIM-kortti mobiilidatan käytölle.

- 1. Siirry kohtaan **Asetukset** > **SIM-kortit ja mobiiliverkot**.
- 2. Napauta SIM-kortin numeroa kohdassa **Data-SIM**.

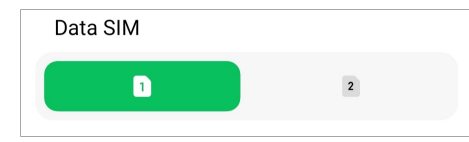

#### **Puheluiden oletus-SIM-kortin määrittäminen**

Valitse puheluiden oletus-SIM-kortti.

- 1. Siirry kohtaan **Asetukset** > **SIM-kortit ja mobiiliverkot**.
- 2. Napauta SIM-kortin numeroa kohdassa **Oletusarvo puheluille**.

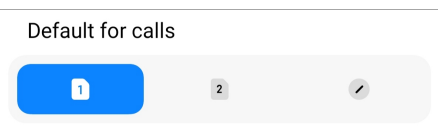

#### **SIM-kortin nimen tai numeron muokkaaminen**

- 1. Siirry kohtaan **Asetukset** > **SIM-kortit ja mobiiliverkot**.
- 2. Määritä SIM-kortti napauttamalla puhelinnumeroa.
- 3. Napauta **Muokkaa SIM-kortin nimeä** tai **Muokkaa SIM-kortin numeroa** muuttaaksesi nimeä tai numeroa.
- 4. Napauta **OK**.

#### **Lisäasetusten hallinta**

- 1. Siirry kohtaan **Asetukset** > **SIM-kortit ja mobiiliverkot** > **Lisäasetukset**.
- 2. Lisäasetusten hallinta.
	- **Mobiilidatan käyttö VoLTE-puheluiden aikana toissijaisella SIM-kortilla**: Puhelin muodostaa VoLTE-puheluiden aikana yhteyden mobiilidataverkkoon toissijaisella SIM-kortilla. Mutta voit määrittää toiminnon, kun puhelimessa on kaksi SIM-korttia.
	- **Dataverkkovierailu**: Verkkovierailun avulla voit muodostaa yhteyden datapalveluihin.

# **eSIM-kortin käyttäminen**

eSIM-kortti on virtuaalinen SIM-kortti, joka ei vie SIM-korttipaikkaa. eSIM-kortin toimintaperiaate vastaa fyysistä SIM-korttia. Voit myös soittaa puheluita, lähettää viestejä ja käyttää mobiilidataa.

# **! Note**

- eSIM-kortti ei välttämättä ole käytettävissä kaikissa puhelinmalleissa.
- eSIM-kortti on saatavilla vain joissain maissa ja alueilla.
- eSIM-kortin saatavuus voi vaihdella operaattoristasi riippuen.

### **eSIM-kortin hakeminen**

Sinun on pyydettävä eSIM-korttia operaattoriltasi.

Asiakaspalvelun edustaja saattaa pyytää kiinteän SIM-kortin tunnustietoja (EID) hakiessasi eSIM-korttia. Voit siirtyä kohteeseen **Asetukset** > **SIM-kortit ja mobiiliverkot** ja ottaa käyttöön **eSIM-kortin käyttäminen** -toiminnon, ja siirtyä sitten kohteeseen eSIM-kortin hallinta >  $\circledcirc$  > Laitteen EID-numeron tarkasta**minen** tarkastellaksesi tietoja.

# **! Note**

Voit hakea useita eSIM-kortteja, mutta jotkut puhelinmallit tukevat kerralla vain yhtä eSIMkorttia.

### **eSIM-kortin lisääminen asennusohjelmasta**

1. **Asennusohjelma** käynnistyy, kun puhelin käynnistetään ensimmäistä kertaa.

Kun olet määrittänyt asennusohjelmassa alueen, joka tukee eSIM-kortteja, puhelin tarkastaa SIM-kortit ja eSIM-kortit automaattisesti.

- 2. Napauta **Aktivoi eSIM**, kun puhelin tunnistaa SIM-kortit.
- 3. Yhdistä Wi-Fi-verkkoon eSIM-korttien tarkastamiseksi.
- 4. Lisää mobiililiittymä napauttamalla **Lisää mobiililiittymä**.
	- Skannaa operaattorin antama QR-koodi.
	- Skannaa kuva kohteesta **Galleria** . Jos et halua skannata QR-koodia kameralla, voit tallentaa operaattorin QR-koodin kuvana. Valitse sitten skannattava kuva kohteesta **Galleria**.
	- Napauta **Lisää sen sijaan manuaalisesti** skannerin alta käyttääksesi operaattorilta saamaasi aktivointikoodia.
- 5. Noudata näytön ohjeita ja lisää ja aktivoi eSIM-kortti.

#### **! Note**

Jos puhelin tunnistaa kaksi SIM-korttia, eSIM-kortin aktivointikohta asennusohjelmassa ohitetaan. Voit määrittää sen myöhemmin kohteessa **Asetukset**. Lisätietoja: eSIMkortin lisääminen asetuksista.

#### **eSIM-kortin lisääminen asetuksista**

- 1. Siirry kohtaan **Asetukset** > **SIM-kortit ja mobiiliverkot**.
- 2. Napauta **oustaaksesi käyttöön toiminnon eSIM-kortin käyttäminen** ja napauta **OK**.
- 3. Napauta **eSIM-kortin hallinta**.
- 4. Lisää mobiililiittymä napauttamalla **Mobiililiittymän lisääminen**. Lisätietoja on kohdassa Lisää mobiililiittymä.
- 5. Noudata näytön ohjeita ja lisää ja aktivoi eSIM-kortti.

### **! Note**

- Löydät mobiililiittymät napauttamalla **Mobiililiittymiin tutustuminen**.
- eSIM-korttia ja SIM 2 -korttia ei voida käyttää samaan aikaan. Jos asennat puhelimeen kaksi SIM-korttia tai SIM 2 -kortin, eSIM-korttia ei voi aktivoida. Käyttääksesi eSIM-korttia sinun on poistettava SIM 2 -kortti käytöstä ja vaihdettava eSIM-korttiin.

#### **eSIM-kortin käyttöönotto**

Ota toiminto käyttöön, jos haluat taas käyttää eSIM-korttia. Jos haluat käyttää SIM 2 -korttia, voit poistaa käytöstä toiminnon **eSIM-kortin käyttäminen**.

- 1. Siirry kohtaan **Asetukset** > **SIM-kortit ja mobiiliverkot**.
- 2. Napauta olettaaksesi käyttöön toiminnon eSIM-kortin käyttäminen ja napauta **OK**.
- **eSIM-kortin poistaminen käytöstä, nimeäminen tai poistaminen**
- 1. Siirry kohtaan **Asetukset** > **SIM-kortit ja mobiiliverkot**.
- 2. Napauta **oustaaksesi käyttöön toiminnon eSIM-kortin käyttäminen** ja napauta **OK**.
- 3. Napauta **eSIM-kortin hallinta**.
- 4. Valitse poistaaksesi käytöstä, nimetäksesi tai poistaaksesi eSIM-kortin.
	- **Poista mobiililiittymä käytöstä**: Jos haluat käyttää muita eSIM-kortteja, voit poistaa nykyisen eSIM-kortin käytöstä.
	- **Lempinimen vaihtaminen**: Voit antaa eSIM-kortille uuden nimen.
	- **Mobiililiittymän poistaminen**: Jos poistat eSIM-kortin, poistat pysyvästi XIAOMI-PROFIILIN puhelimesta. eSIM-korttia ei voida palauttaa ja saada näkymään eSIM-korttiluettelossa.

#### **! Note**

- **eSIM-kortin poistaminen** ei peruuta mobiilidatatilauksia, jotka olet ostanut operaattorilta.
- Poista eSIM-kortti käytöstä ennen sen poistamista.

#### **eSIM-korttien palauttaminen**

Jos palautat eSIM-kortin, kaikki matkapuhelinliittymäsi poistetaan pysyvästi laitteeltasi.

- 1. Siirry kohtaan **Asetukset** > **SIM-kortit ja mobiiliverkot**.
- 2. Napauta olettaaksesi käyttöön toiminnon eSIM-kortin käyttäminen ja napauta **OK**.
- 3. Siirry kohtaan **eSIM-kortin hallinta** >  $\circledcirc$  > **eSIM-kortin nollaaminen**.
- 4. Napauta **Palauta**.

#### **! Note**

eSIM-korttien palauttaminen ei peruuta operaattorilta ostamiasi datapaketteja.

# **Wi-Fi**

Yhteyden Wi-Fi-verkkoon voi muodostaa kohdasta **Asetukset > ?Wi-Fi**. Lisätietoja: [Wi-Fi-verkkoon yhdistäminen](#page-4-0).

# **! Note**

Kun olet kytkenyt **Wi-Fi**-yhteyden päälle, näet käytettävissä olevat verkot.

#### **Wi-Fi-verkon yhteyden katkaiseminen**

Jos haluat vaihtaa uuteen verkkoon, voit katkaista yhdistetyn Wi-Fi-verkon yhteyden.

- 1. Siirry kohtaan **Asetukset** >  $\widehat{\mathbb{R}}$  Wi-Fi.
- 2. Tarkastele yhdistetyn Wi-Fi-verkon tietoja napauttamalla $\bullet$ .
- 3. Napauta **Unohda verkko**.
- 4. Napauta **OK**.

Laite ei enää yhdistä verkkoon automaattisesti. Saatat joutua antamaan salasanan, kun muodostat yhteyden verkkoon uudelleen.

#### **Piilotettuun Wi-Fi-verkkoon yhdistäminen**

Piilotetut verkot eivät näytä nimeään. Jos haluat yhdistää tällaiseen verkkoon, tiedot tulee antaa manuaalisesti. Voit kysyä verkon järjestelmänvalvojalta sen nimeä ennen aloittamista.

- 1. Siirry kohtaan **Asetukset** >  $\widehat{\mathbb{R}}$  Wi-Fi.
- 2. Napauta **ottaaksesi käyttöön toiminnon Wi-Fi.**
- 3. Napauta **Lisää verkko** Wi-Fi-verkkoluettelon alaosassa.
- 4. Anna Wi-Fi-verkon tiedot.
	- **Verkon nimi**: Kirjoita verkon nimi.
	- **Tietoturva**: Valitse suojausvaihtoehto luettelosta ja anna tarvittaessa salasana.
	- **Tietosuoja**: Valitse MAC-osoite.
	- **Piilotettu verkko**: Valitse, onko verkko piilotettu.
- 5. Napauta  $\checkmark$ .

#### **Wi-Fi-avustajan valitseminen**

Wi-Fi-avustaja auttaa optimoimaan yhteyden ja nopeuttaa verkon toimintaa.

- 1. Siirry kohtaan **Asetukset** > **Wi-Fi** > **Wi-Fi-avustaja**.
- 2. Valitse Wi-Fi-avustaja.
	- Napauta obttaaksesi käyttöön toiminnon **Pysy yhteydessä**. Toiminnon avulla laite voi yhdistää muihin saatavilla oleviin Wi-Fi-verkkoihin ja käyttää mobiilidataa, kun nykyinen Wi-Fi-verkko ei saa yhteyttä internetiin.
	- Napauta obttaaksesi käyttöön toiminnon **Liikennetila** ja allokoidaksesi yhtä suuren kaistanleveyden sovelluksille ja taustalatauksille.

#### **! Note**

Toiminto on käytössä kohteessa **Tasapainotettu** oletuksena. Voit myös valita **Nopea yhteys** antaaksesi prioriteetin käyttämillesi sovelluksille, jolloin taustalataukset toimivat hitaammin.

- Napauta **Kaksitaajuuksinen Wi-Fin nopeudentehostus** tehostaaksesi Wi-Fin nopeutta yhdistämällä lisäverkkoihin.
- Napauta obttaaksesi käyttöön toiminnon **Tehosta nopeutta käyttämällä mobiilidataa**. Toiminnon avulla laite pystyy käyttämään mobiilidataa yhteyden nopeuden parantamiseen. Toiminnon käyttö voi aiheuttaa operaattorin perimiä lisäkustannuksia.

#### **! Note**

Toiminnot eivät välttämättä ole saatavilla joissain malleissa. Toimintojen polut voivat vaihdella eri laitemalleissa.

#### **Lisäasetusten hallinta**

- 1. Siirry kohtaan **Asetukset** > **Wi-Fi** > **Lisäasetukset**.
- 2. Lisäasetusten hallinta.
	- **Hallitse tallennettuja verkkoja**: Tallennettujen verkkojen poistaminen.
	- **Asenna sertifikaatteja**: Wi-Fi-varmenteiden asentaminen paikallisista tiedostoista.
	- **Wi-Fi Direct**: Wi-Fi Directin avulla puhelin voi muodostaa yhteyden muihin Wi-Fi Direct -laitteisiin missä ja milloin tahansa, jopa kun lähettyvillä ei ole saatavilla Wi-Fi-verkkoa.

# **Luku 6 Yhteys ja jakaminen**

# **Bluetooth**

Voit yhdistää puhelin -laitteen kuulokkeisiin, kaiuttimiin ja muihin Bluetooth-laitteisiin. Bluetoothin avulla voit myös jakaa tietoja puhelin -laitteen ja muiden laitteiden välillä.

# **Bluetooth-laitteen pariyhteys**

Voit muodostaa yhteyden yhteensopiviin Bluetooth-laitteisiin. Voit esimerkiksi yhdistää puhelimet -laitteen, langattomat Bluetooth-nappikuulokkeet ja puettavia laitteita.

Seuraavissa vaiheissa esimerkkinä toimii yhteys Xiaomi tai Redmi puhelimet -laitteen välillä.

- 1. Siirry kohtaan **Asetukset** > **Bluetooth**.
- 2. Napauta **ja ota käyttöön Bluetooth** molemmilla laitteilla.

Kun olet kytkenyt **Bluetooth**-toiminnon päälle, näet käytettävissä olevat laitteet.

- 3. Napauta puhelin -laitteen B nimeä puhelin -laitteella A.
- 4. Napauta **Parinmuodostus** molempien laitteiden ponnahdusikkunoissa.

# **! Note**

- Voit myös valita ponnahdusikkunoissa, että haluat estää Bluetooth-laitteen, jos et halua muodostaa yhteyttä kyseiseen laitteeseen.
- Molempien laitteiden **Bluetooth**-toiminto tulee kytkeä päälle, ja niiden tulee olla riittävän lähellä toisiaan. puhelin hakee laitteita automaattisesti, jonka jälkeen näet käytettävissä olevien laitteiden nimet.

# **Tip**

Voit myös pyyhkäistä alaspäin puhelin -laitteen näytön oikeasta yläkulmasta ottaaksesi käyttöön **Bluetooth**-toiminnon kohteessa Valvontakeskus.

# **Bluetooth-laitteen pariyhteyden katkaisu**

- 1. Siirry kohtaan **Asetukset** > **Bluetooth**.
- 2. Napauta **odutaaksesi käyttöön toiminnon Bluetooth**.

Tallennettujen Bluetooth-laitteiden nimet näkyvät kohdan **Bluetooth-versio** alla.

- 3. Tarkastele pariyhdistettyjen Bluetooth-laitteiden tietoja napauttamalla  $\mathcal{D}$ .
- 4. Napauta **Pariyhteyden purku**.

#### **Laitteen nimeäminen uudelleen**

Kun otat käyttöön toiminnon Bluetooth, muut lähellä olevat laitteet näkevät nimen.

- 1. Siirry kohtaan **Asetukset** > **Bluetooth** > **Laitteen nimi**.
- 2. Anna laitteen nimi.
- 3. Napauta  $\checkmark$ .

### **Lisäasetusten hallinta**

- 1. Siirry kohtaan **Asetukset** > **Bluetooth** > **Lisäasetukset**.
- 2. Lisäasetusten hallinta.
	- **Luo yhteensopivien laitteiden pariyhteys**: Voit helposti yhdistää kuulokkeisiin, kaiuttimiin ja muihin yhteensopiviin laitteisiin.
	- **Bluetooth-estoluettelo**: Tarkastele estettyjä Bluetooth-laitteita.
	- **Näytä Bluetooth-laitteet ilman nimiä**: Bluetooth-laitteiden nimiä ei näytetä, ja vain MAC-osoitteet näytetään.

# **Kannettava yhteyspiste**

### **Kannettavan yhteyspisteen ottaminen käyttöön**

Kytke päälle Kannettava yhteyspiste, niin puhelin voi tarjota internetyhteyden muille laitteille.

- 1. Siirry kohtaan **Asetukset** > **Yhteys ja jakaminen** > **Kannettava yhteyspiste**.
- 2. Napauta **oudinaaksesi käyttöön toiminnon Kannettava yhteyspiste**.

**Tip** 

- Voit jakaa Wi-Fi-verkon napauttamalla **Jaa QR-koodi**.
- Voit pyyhkäistä alaspäin puhelin -laitteen näytön oikeasta yläkulmasta ottaaksesi käyttöön **Yhteyspiste**-toiminnon kohteessa Valvontakeskus.

#### **Yhteyspisteen automaattinen poiskytkentä**

Toiminto auttaa säästämään mobiilidataa.

- 1. Siirry kohtaan **Asetukset** > **Yhteys ja jakaminen** > **Kannettava yhteyspiste**.
- 2. Napauta olettaaksesi käyttöön toiminnon Yhteyspisteen automaattinen **poiskytkentä**.

#### **Kannettavan yhteyspisteen määrittäminen**

Voit muuttaa kannettavan yhteyspisteen nimen ja salasanan suojataksesi yksityisyyttäsi tai datankäyttöäsi.

- 1. Siirry kohtaan **Asetukset > Wyhteys ja jakaminen > Kannettava yhteyspiste**.
- 2. Vaihda kannettavan yhteyspisteen nimi tai salasana napauttamalla **Kannettavan yhteyspisteen määrittäminen**.
- 3. Napauta  $\checkmark$ .

# **Yhteys ja jakaminen**

#### **Mi Sharen ottaminen käyttöön**

Mi Sharella voit lähettää kohteita langattomasti muihin lähellä oleviin laitteisiin.

- 1. Siirry kohtaan **Asetukset** > **Yhteys ja jakaminen** > **Mi Share**.
- 2. Napauta odtaaksesi käyttöön toiminnon Mi Share.

#### **! Note**

Jos jaat kohteita muiden puhelinten kanssa, varmista, että molemmissa puhelimissa on käytössä **Mi Share**. Voit tarkastaa tuettujen laitteiden luettelon valitun merkin viralliselta verkkosivustolta.

### **Tip**

Voit myös pyyhkäistä alas puhelimen näytön oikeasta yläkulmasta ottaaksesi käyttöön

**Mi Share**-toiminnon kohteessa Valvontakeskus.

#### **Mi Sharen kytkeminen päälle automaattisesti**

**Mi Share** kytkeytyy automaattisesti takaisin päälle, kun Bluetooth- tai Wi-Fi-toiminto kytketään takaisin päälle.

1. Siirry kohtaan **Asetukset** > **Yhteys ja jakaminen** > **Mi Share**.

2. Napauta obttaaksesi käyttöön toiminnon **Mi Sharen kytkeminen päälle automaattisesti**.

### **Näytön peilauksen ottaminen käyttöön**

Voit ottaa käyttöön toiminnon **Näytön peilaus** heijastaaksesi puhelin -laitteen näytön kohteita suuremmalle ulkoiselle näytölle.

# **! Note**

Sinun on kytkettävä pois päältä toiminto **Kannettava yhteyspiste** , ennen kuin otat käyttöön toiminnon **Näytön peilaus**.

- 1. Siirry kohtaan **Asetukset** > **Yhteys ja jakaminen** > **Näytön peilaus**.
- 2. Napauta obttaaksesi käyttöön toiminnon **Näytön peilaus**.
- 3. Valitse saatavilla oleva laite aloittaaksesi näytön peilaamisen.

### **Tip**

- Voit siirtyä kohtaan **Asetukset** > **Yhteys ja jakaminen** > **Näytön peilaus** > **Tuki** saadaksesi lisätietoa näytön peilaamisesta.
- Voit myös pyyhkäistä alaspäin puhelin -laitteen näytön oikeasta yläkulmasta ja sitten napauttaa **o** ottaaksesi käyttöön **Näytön peilaus**-toiminnon kohteessa Valvontakeskus.

#### **VPN:n lisääminen**

Virtuaalisen yksityisverkon (VPN) avulla voit lähettää ja vastaanottaa tietoja jaettujen tai julkisten verkkojen kautta. VPN salaa laitteen ja internetin välisen yhteyden, mikä parantaa yksityisen verkon toiminnallisuutta, tietoturvaa ja hallintaa.

### **! Note**

Sinun on määritettävä näytön lukitus, jotta voit tallentaa VPN-asetukset. Lisätietoja: [Näy](#page-130-0)[tön lukituksen määrittäminen](#page-130-0).

- 1. Siirry kohtaan **Asetukset** > **Yhteys ja jakaminen** > **VPN**.
- 2. Napauta **VPN:n lisääminen** näytön alaosassa.
- 3. Anna VPN:n vastaavat tiedot, kuten **Nimi** , **Tyyppi** , **Palvelimen osoite** , **IP-Sec-tunniste** , **IPSec CA -varmenne** , **IPSec-palvelinvarmenne** , **Käyttäjänimi** ja **Salasana**.

#### 4. Tallenna VPN napauttamalla  $\checkmark$ .

#### **VPN:n ottaminen käyttöön**

Sinun on määritettävä näytön lukitus, jotta voit tallentaa **VPN**-asetukset. Lisätietoja: [Näytön lukituksen määrittäminen.](#page-130-0)

- 1. Siirry kohtaan **Asetukset** > **Yhteys ja jakaminen** > **VPN**.
- 2. Napauta ottaaksesi käyttöön toiminnon VPN.
- 3. Valitse yhdistettävä VPN-yhteys.

### **! Note**

Jos yhteyden muodostaminen **VPN** -verkkoon onnistui, **VPN**-kuvake näkyy puhelin -laitteen näytön oikeassa yläkulmassa.

#### **Lentokonetilan ottaminen käyttöön**

- 1. Siirry kohtaan **Asetukset** > **Yhteys ja jakaminen**.
- 2. Napauta olettaaksesi käyttöön toiminnon **Lentokonetila**.

### **Tip**

Voit myös pyyhkäistä alaspäin puhelin -laitteen näytön oikeasta yläkulmasta ottaaksesi käyttöön **Lentokonetila** -toiminnon kohteessa **Valvontakeskus**.

#### **NFC:n ottaminen käyttöön**

Near Field Communication ( **NFC**) on lyhyen matkan langaton yhteysteknologia. Se tukee tiedonsiirtoa ja mobiilimaksamista, kun puhelin koskettaa muita yhteensopivia laitteita tai kun laitteet viedään muutaman senttimetrin päähän toisistaan.

- 1. Siirry kohtaan **Asetukset** > **Yhteys ja jakaminen**.
- 2. Napauta obttaaksesi käyttöön toiminnon NFC.

### **! Note**

- NFC ei välttämättä ole saatavilla laitemallissasi.
- Toiminnon saatavuus voi vaihdella operaattoristasi riippuen.

### **Tip**

Voit myös pyyhkäistä alaspäin näytön oikeasta yläkulmasta ottaaksesi käyttöön **NFC** -toiminnon **Valvontakeskuksessa**.

#### **NFC-toiminnolla maksaminen**

Voit NFC-maksusovelluksella tehdä maksun koskettamalla laitteella yhteensopivaa kortinlukijaa.

Sinun on ensin asennettava laitteellesi maksusovellus, lisättävä luottokortti ja otettava maksupalvelu käyttöön.

- 1. Siirry kohtaan **Asetukset** > **Yhteys ja jakaminen**.
- 2. Napauta obttaaksesi käyttöön toiminnon NFC.
- 3. Napauta **Suojatun elementin sijainti** ja valitse **HCE Wallet**.
- 4. Siirry kohtaan **Lähimaksut** > **Maksuoletus** ja valitse oletusmaksusovellus, jossa maksupalvelu on otettu käyttöön.

**! Note**

**HCE Wallet**: **HCE**, eli **Host Card Emulation** (isäntäkortin emulointi), on teknologia, jota käytetään luotto- tai pankkikortin emulointiin puhelimella. Xiaomi- tai Redmi-puhelimissa **HCE**-vaihtoehto toimii vain mobiilimaksamisessa.

# **Luku 7 Puhelin ja Viestit**

# **Puhelin**

Puhelin-sovelluksella voit olla yhteydessä ystäviin ja perheenjäseniin. Voit soittaa puheluita ja tallentaa yhteystietoja.

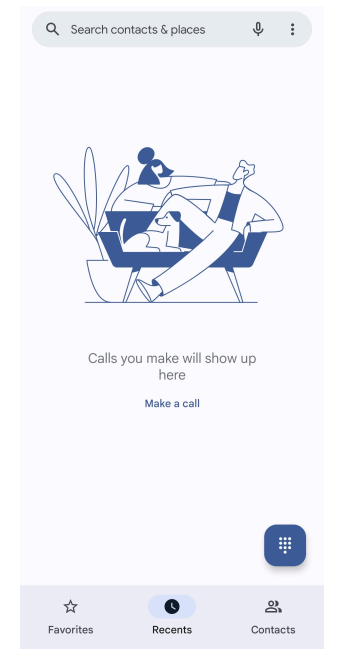

# **Puheluiden soittaminen Soittaminen numeronvalitsimella**

- 1. Napauta **Puhelin**.
- 2. Napauta avataksesi kohteen **Numeronvalitsin**.
- 3. Syötä puhelinnumero.
- 4. Soita puhelu napauttamalla Sand.

#### **Soittaminen Suosikeista**

- 1. Siirry kohtaan **Puhelin** > **Suosikit**.
- 2. Valitse suosikkiyhteystieto, jolle soitetaan.

#### **Puhelun soittaminen Viimeaikaiset-luettelosta**

- 1. Siirry kohtaan **Puhelin** > **Viimeaikaiset**.
- 2. Valitse yhteystieto ja soita tälle napauttamalla  $\mathcal{L}_{a}$ .

#### **Puhelun soittaminen Yhteystiedot-luettelosta**

- 1. Siirry kohtaan **Puhelin** > **Yhteystiedot**.
- 2. Valitse yhteystieto.
- 3. Katso yhteystiedon tiedot napauttamalla.
- 4. Soita napauttamalla la tai puhelinnumeroa.

#### **Videopuheluiden soittaminen**

Videopuheluita voi soittaa sovelluksesta **Numeronvalitsin** tai **Viimeaikaiset** - ja **Yhteystiedot**-välilehdiltä.

• Kohteessa **Numeronvalitsin** , kun annat puhelinnumeron, voit soittaa videopuhelun napauttamalla **Videopuhelu**.

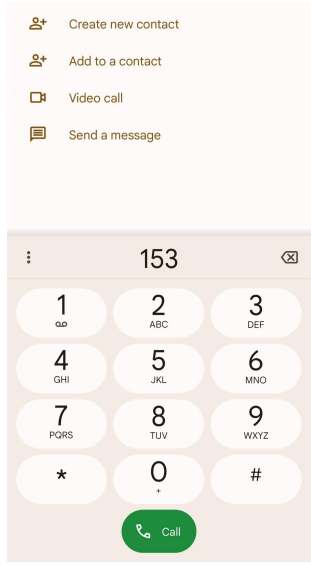

• **Viimeaikaiset** -välilehdellä voit napauttaa viimeaikaisen yhteystiedon puhelinnumeroa ja soittaa sitten videopuhelun napauttamalla **Videopuhelu**.

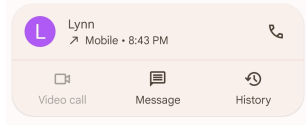

• Valitse **Yhteystiedot** -välilehdellä yhteystieto ja soita videopuhelu napauttamalla **Videopuhelu**.

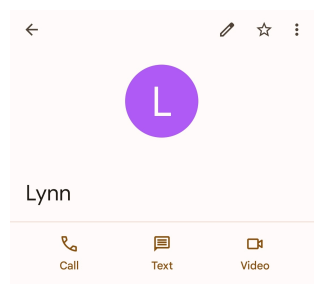

### **! Note**

Kaikki laitteet eivät tue videopuheluita. Vastaanottaja voi hyväksyä videopuhelun tai vastata puheluun tavallisena äänipuheluna.

### **Puheluun vastaaminen**

Pyyhkäise ylöspäin kohdassa  $\odot$  vastataksesi puheluun.

#### **Puhelun hiljentäminen**

Paina **Äänenvoimakkuuden lisäyspainike** tai **Äänenvoimakkuus vähennyspainike** puhelimen soidessa.

#### **Puhelun hylkääminen**

Pyyhkäise alaspäin kohdasta  $\odot$ , kunnes  $\bullet$  näyttää puhelun hylkäämisen.

#### **Hallitse puhelua soittamisen aikana**

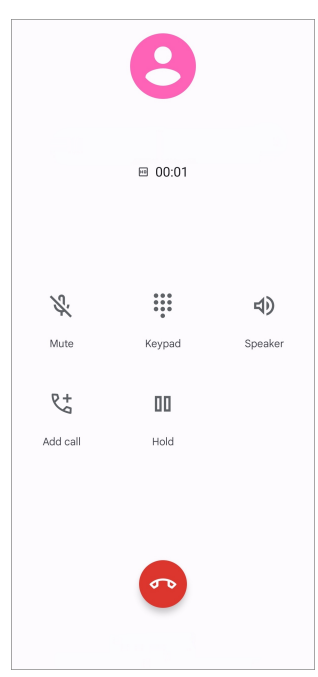

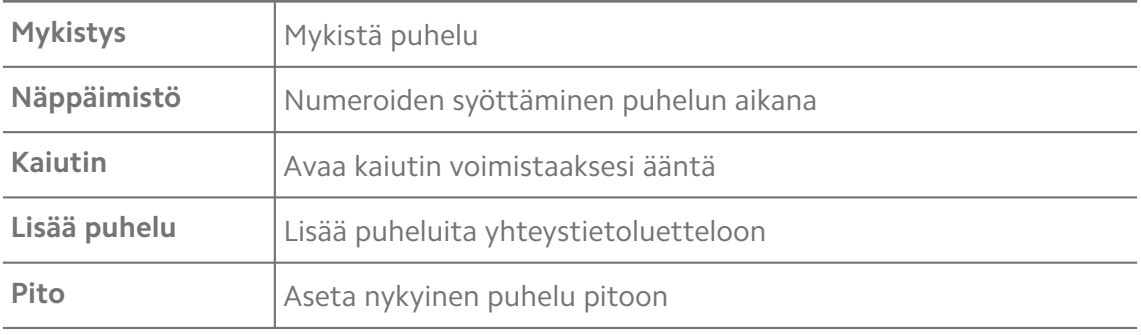

#### **Yhteystiedon lisääminen suosikkeihin**

- 1. Siirry kohtaan **Puhelin** > **Suosikit**.
- 2. Napauta **Lisää suosikki** ja valitse **Suosikit** lisättävä yhteystieto.

#### **Viimeisimpien puheluiden tarkastelu**

- 1. Siirry kohtaan **Puhelin** > **Viimeaikaiset**.
- 2. Näet lisää viimeaikaisia puheluita pyyhkäisemällä ylöspäin.

#### **Yhteystiedon luominen**

- 1. Siirry kohtaan **Puhelin** > **Yhteystiedot**.
- 2. Napauta **Luo uusi yhteystieto**.
- 3. Valitse tallentaaksesi yhteystiedon laitteelle, Google-tilille tai SIM-korteille.
- 4. Kirjoita yhteystiedon tiedot, kuten nimi, yritys ja puhelinnumero.
- 5. Napauta **Tallenna**.

#### **Soittohistorian näyttäminen**

Voit tarkastella kaikkia saapuvia, lähteviä ja vastaamattomia puheluita.

- 1. Napauta **Puhelin**.
- 2. Napauta: puhelimen oikeasta yläkulmasta.
- 3. Napauta **Puheluhistoria**.

#### **Puheluasetusten hallinta**

- 1. Napauta **Puhelin**.
- 2. Napauta: puhelimen oikeasta yläkulmasta.
- 3. Hallitse puheluasetuksia napauttamalla **Asetukset**.
	- **Soittajan tunnus ja roskaposti**: Voit määrittää soittajan tunnuksen ja roskapuhelutunnuksen yrityspuhelujen tunnistamiseksi ja mahdollisten roskapuheluiden estämiseksi.
	- **TTY-tila**: TTY-tila on lyhenne, joka viittaa kaikenlaisiin kaukokirjoittimiin. TTY-tila auttaa heikkokuuloisia ja henkilöitä, joilla on ongelmia tuottaa puhetta.
	- **Avustettu numeronvalinta**: Avustettu numeronvalinta ennakoi ja lisää maakoodin soitettaessa ulkomaanpuhelua.
	- **Estetyt numerot**: Et saa puheluita tai tekstiviestejä estetyistä numeroista.
	- **Soittotilit**: Voit hallita soittamisen tilejä, soitonsiirtoa, puheluiden jonoon laittamista ja saapuvien puheluiden asetuksia.
	- **Näyttöasetukset**: Voit määrittää yhteystietojen ja puhelinteemojen näkymän.
	- Lähellä sijaitsevat paikat : Tehdessäsi haun kohteessa **U** Puhelin toiminto tarvitsee sijaintisi etsiäkseen hakuasi vastaavat lähellä olevat paikat, vaikka ne eivät olisi yhteystiedoissasi.
	- **Pikavastaukset**: Voit määrittää, näytetäänkö puhelun lopettamisen ja tekstiviestin lähettämisen painikkeet.
	- **Äänet ja värinä**: Voit muuttaa puheluiden soittoääntä ja säätää äänenvoimakkuutta.
	- **Vastaaja**: Voit määrittää vastaajan ilmoitukset ja numeron.
- **Soittajan tunnuksen ilmoittaminen**: Soittajan nimi ja numero luetaan ääneen saapuvissa puheluissa.
- **Mykistä kääntämällä**: Voit asettaa puhelimen näyttö alaspäin tasaiselle pinnalle hiljentääksesi saapuvan puhelun.

# **Viestit**

Toiminnolla **Viestit** voit lähettää ja vastaanottaa tekstiä, kuvia, videoita ja ääntä sisältäviä viestejä. Voit myös jakaa muille GIFejä, tarroja, sijainteja, yhteystietoja ja tiedostoja.

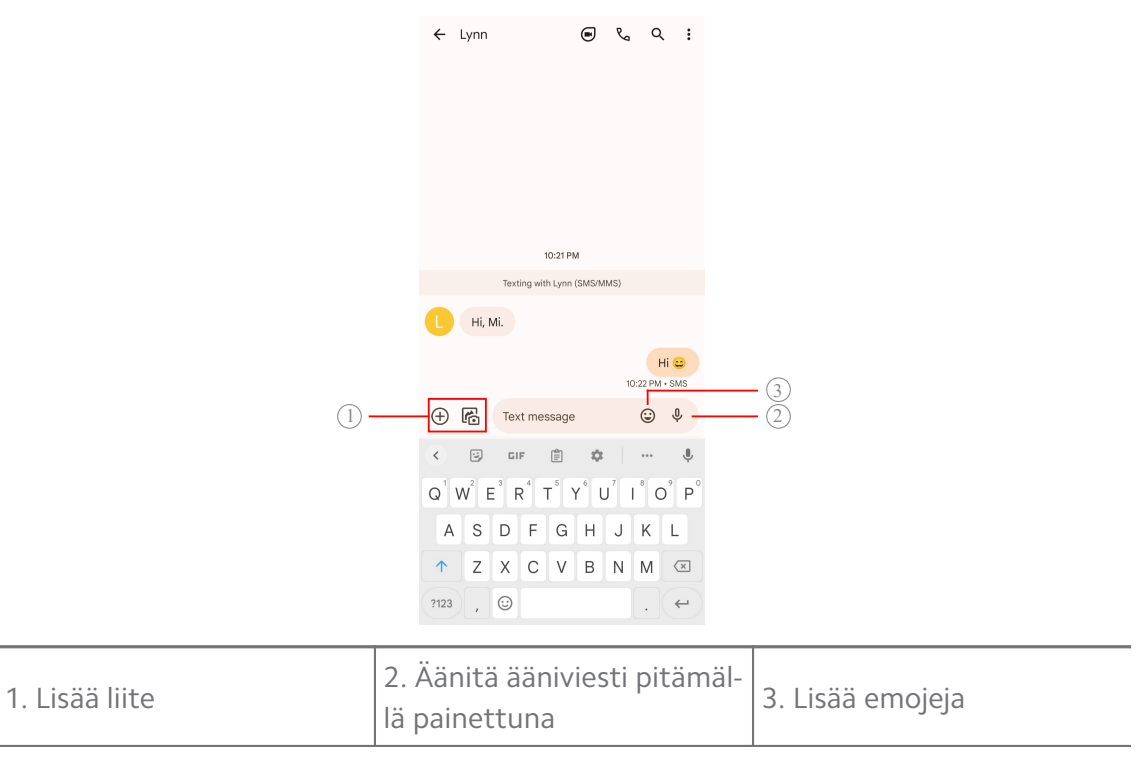

#### **Viestin lähettäminen**

Voit aloittaa keskustelun yhteystiedon kanssa lähettämällä tälle tekstiviestin.

- 1. Avaa **U** Viestit.
- 2. Aloita uusi keskustelu napauttamalla **Aloita chat**.
- 3. Valitse yhteystieto, jolle haluat lähettää viestin.

#### **! Note**

Kun käytössä on kaksi SIM-korttia, voit valita, kummalla SIM-kortilla viesti lähetetään.

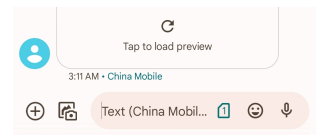

### **Multimediaviestien lähettäminen ryhmälle**

Multimediaviesteillä voit lähettää multimediasisältöä yhteystietoryhmälle. Multimedia sisältää kuvat, äänet, puhelimen yhteystiedot ja videot.

# 1. Avaa **Viestit**.

- 2. Aloita uusi keskustelu napauttamalla **Aloita chat**.
- 3. Napauta **Luo ryhmä** ja lisää yksi tai useampi yhteystieto uuteen multimediaviestiryhmään.
- 4. Napauta **Seuraava** näytön oikeassa yläkulmassa.
- 5. Luo ryhmä antamalla ryhmän nimi ja napauttamalla **Seuraava**.
- 6. Napauta tekstikenttää kirjoittaaksesi multimediaviestin tai napauta liitekuvakkeita lisätäksesi multimediasisältöä.
- 7. Napauta $\triangleright$ .

#### **Viestin tarkastelu**

- 1. Avaa **Viestit**.
- 2. Valitse viesti.
- 3. Avaa keskustelu napauttamalla viestiä.

#### **Viestiin vastaaminen**

Saadessasi viestin joltakulta voit kirjoittaa vastausviestin. Viestit näytetään yhdessä keskustelunäkymässä.

- 1. Avaa **E** Viestit.
- 2. Napauta viestiluettelossa viestiä, johon haluat vastata.
- 3. Kirjoita viesti napauttamalla tekstikenttää.
- 4. Lähetä viesti napauttamalla  $\triangleright$ .

#### **Keskustelun kiinnittäminen**

Voit kiinnittää keskustelun viestiluettelon yläosaan. Toiminto auttaa ottamaan henkilöön yhteyttä kätevämmin.

- 1. Avaa **Viestit**.
- 2. Pidä keskustelua painettuna.
- 3. Napauta  $\overline{P}$ .

#### **Keskustelun arkistoiminen**

Voit arkistoida keskusteluja Arkistoidut-kansioon.

- 1. Avaa **Viestit**.
- 2. Pidä keskustelua painettuna.
- 3. Napauta  $\overline{\mathbf{1}}$ .

**Tip** 

Keskustelun voi arkistoida myös pyyhkäisemällä sitä vasemmalle tai oikealle.

#### **Yhteystiedon lisääminen viestistä**

Saadessasi viestin tuntemaltasi henkilöltä voit lisätä lähettäjän yhteystietoihisi.

- 1. Avaa **E** Viestit.
- 2. Pidä keskustelua painettuna.
- 3. Napauta: puhelimen oikeasta yläkulmasta.
- 4. Napauta **Lisää yhteystieto**.

#### **Mykistä viestin lähettäjän ilmoitukset**

Et saa ilmoitusalueelle ilmoituksia viestin lähettäjältä.

### 1. Avaa **E** Viestit.

- 2. Pidä keskustelua painettuna.
- 3. Napauta: puhelimen oikeasta yläkulmasta.
- 4. Napauta **Mykistä ilmoitukset**.

5. Napauta poistaaksesi käytöstä toiminnon **Näytä ilmoitukset**.

#### **Roskapostien tai -keskustelujen estäminen**

Voit estää ei-toivotut viestit ja roskapostit ja suodattaa tuntemattomien lähettäjien viestit.

- 1. Avaa **Viestit**.
- 2. Pidä keskustelua painettuna.
- 3. Napauta: puhelimen oikeasta yläkulmasta.
- 4. Napauta **Estä**.
- 5. Napauta **OK**.

### **! Note**

Roskapostit ja -keskustelut siirretään kohteeseen **Roskaposti ja estetyt**.

### **Laitteen pariyhteys**

- 1. Avaa **Viestit**.
- 2. Napauta: puhelimen oikeasta yläkulmasta.
- 3. Napauta **Laitteen parinmuodostus**.
- 4. Napauta **QR-koodinlukija**.
- 5. Skannaa osoitteessa [messages.google.com/web](https://messages.google.com/web) näkyvä QR-koodi.

#### **Teeman valitseminen**

Voit säätää ulkoasua eri ympäristöille. Esimerkiksi tumma tila sopii käytettäväksi yöllä.

- 1. Avaa **Viestit**.
- 2. Napauta: puhelimen oikeasta yläkulmasta.
- 3. Napauta **Valitse teema**.
- 4. Valitse teemaksi **Vaalea** , **Tumma** tai **Järjestelmän oletus**.
- 5. Napauta **OK**.

### **Arkistoidun keskustelun tarkastelu**

- 1. Avaa **Viestit**.
- 2. Napauta: puhelimen oikeasta yläkulmasta.
- 3. Napauta **Arkistoidut**.
- 4. Katso tiedot napauttamalla keskustelua.

### **Roskapostin tai estetyn keskustelun tarkastelu**

- 1. Avaa **U** Viestit.
- 2. Napauta: puhelimen oikeasta yläkulmasta.
- 3. Napauta **Roskaposti ja estetyt**.
- 4. Katso tiedot napauttamalla roskapostia tai estettyä keskustelua.

### **! Note**

Voit poistaa keskustelun eston napauttamalla **Eston poisto**.

#### **Viestiasetusten hallinta**

- 1. Avaa **Viestit**.
- 2. Napauta: puhelimen oikeasta yläkulmasta.
- 3. Hallitse viestiasetuksia napauttamalla **Asetukset**.
	- **Ilmoitukset**: Voit valita, näytetäänkö ilmoitusosoitin tai toistetaanko äänimerkki saatuasi viestin.
	- **Toista lähtevien viestien äänet** : Kun lähetät teksti- tai multimediaviestin **Viestit**-sovelluksessa, lähetys vahvistetaan merkkiäänellä.
	- **Automaattiset esikatselut**: Toiminto toimii lukemalla viestitietojasi, pitäen samalla viestisi yksityisenä.
	- **Roskapostisuoja**: Tämä toiminto voi estää roskaviestejä ja suojata tietojasi.

# **Luku 8 Kamera**

# **Kameran yleiskatsaus**

Näet täyden katsauksen toiminnon Kamera asettelusta.

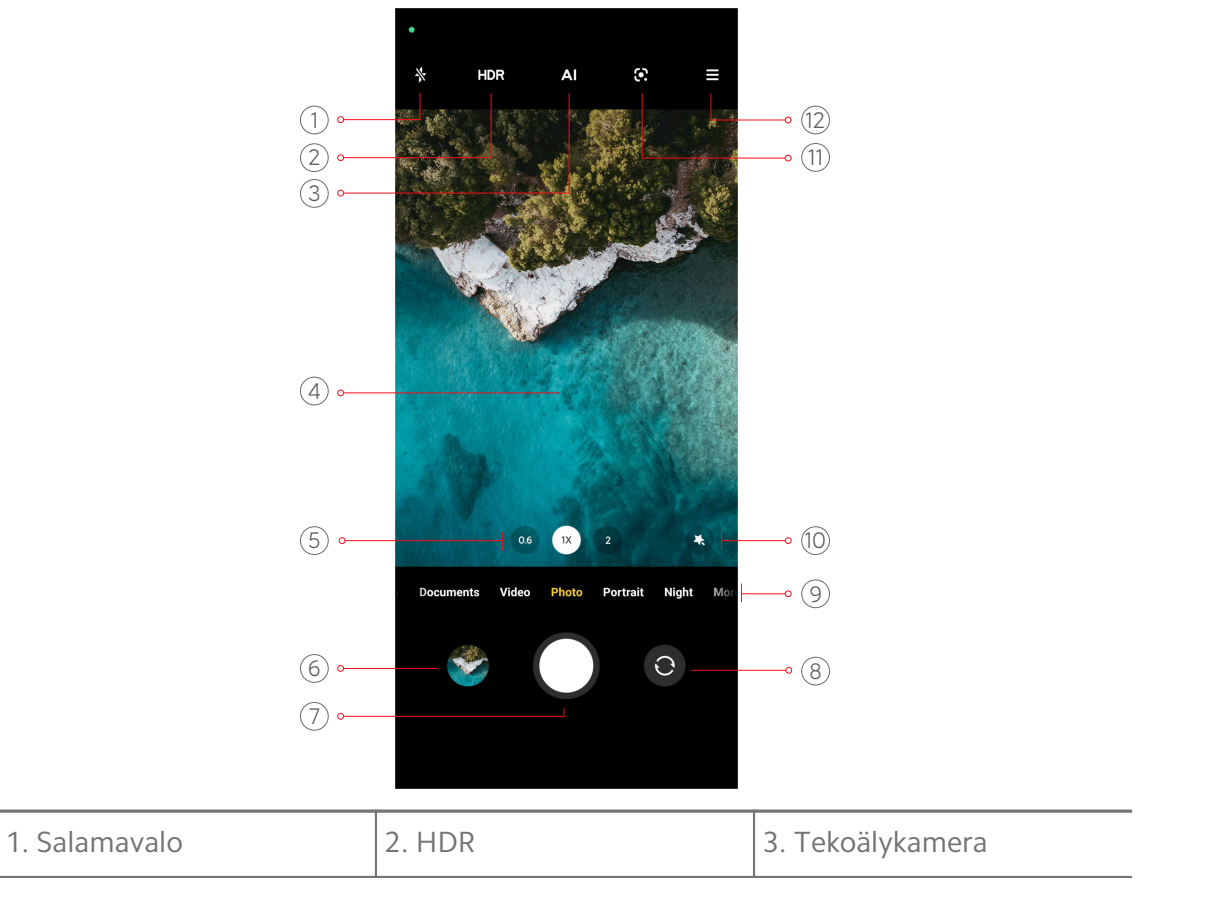

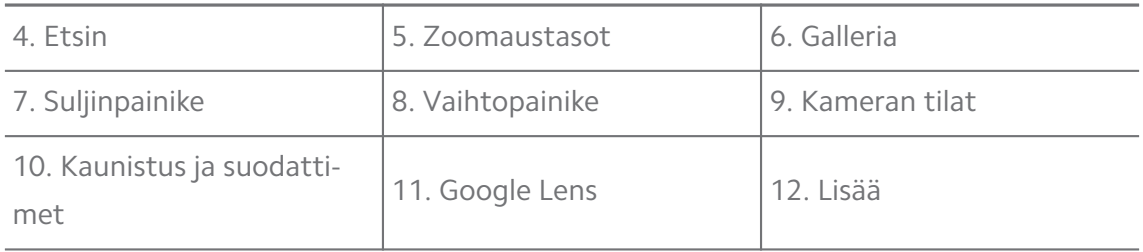

#### **! Note**

Jotkin toiminnot eivät välttämättä ole saatavilla mallissasi. Toiminnon Kamera asettelu ja kuvakkeiden sijainnit voivat vaihdella laitemallista riippuen.

# **Avaa Kamera**

Voit avata toiminnon **Kamera** seuraavilla tavoilla:

- **Napauta · Kamera kohteessa Aloitusnäyttö.**
- Pidä painettuna **O** ja pyyhkäise vasemmalle avataksesi kohteen **Kamera** näytön ollessa lukittuna.

#### **Tip**

Et näe kohteen **Galleria** kohteita, jos käynnistät toiminnon **Kamera** kohteessa **Lukitusnäyttö** antamatta salasanaasi.

### **Kuvien ottaminen**

Kameran oletustila on **Kuva**, voit pyyhkäistä vasemmalle tai oikealle valitaksesi muita kuvaustiloja.

#### 1. Avaa <sup>O</sup> Kamera.

- 2. Säädä kameran perustoimintoja tarpeidesi mukaisesti. Lisätietoja: [Perustoi](#page-64-0)[minnot.](#page-64-0)
- 3. Ota kuva napauttamalla  $O$ .

### **Kameratilojen välillä vaihtaminen**

**Kuva** -tila on ensimmäinen kameratila, kun avaat kohteen **Kamera**. Voit valita seuraavista kameratiloista pyyhkäisemällä näyttöä kameranäkymässä vasemmalle tai oikealle.

- **Video**: Kuvaa video. Lisätietoja: [Videoiden kuvaaminen.](#page-70-0)
- **Asiakirjat**: Ota kuva asiakirjaan. Lisätietoja: [Asiakirjat-tilan kuvien ottaminen](#page-71-0).
- <span id="page-64-0"></span>• **Ammattilainen**: Kuvaa ammattimaisia kuvia ja videoita. Lisätietoja: [Ammatti](#page-71-0)[laistila.](#page-71-0)
- **Muotokuva** : Lisää kuviin **Elokuvallinen** -, **Kaunistus** tai **Suodatin**-tehosteita. Lisätietoja: [Kuvien ottaminen muotokuvatilassa](#page-74-0).
- **Yö**: Ota kuvia tai videoita hämärässä. Lisätietoja: [Kuvien ottaminen yötilassa](#page-75-0).
- **Panoraama**: panoraamakuva maisemasta tai muusta kohteesta. Lisätietoja: [Kuvien ottaminen panoraamatilassa](#page-75-0).
- **Lyhyt video**: Kuvaa enintään kymmenen sekuntia pitkiä videoita ja lisää suodatintehosteita. Lisätietoja: [Videoiden kuvaaminen lyhyen videon tilassa](#page-76-0).
- **VLOGI**: Valitse monipuolisista vlogitehosteista. Lisätietoja: [Videoiden kuvaa](#page-77-0)[minen VLOGI-tilassa](#page-77-0).
- **Hidastus**: Kuvaa video hidastustehosteella. Lisätietoja: [Videoiden kuvaaminen](#page-77-0) [hidastustilassa.](#page-77-0)
- **Ajastettu kuvaus**: Kuvaa videoita ja tiivistä videot korkeammalla nopeudella. Lisätietoja: [Videoiden kuvaaminen ajastetun kuvauksen tilassa](#page-78-0).
- **Pitkä valotusaika**: Kuvaa pitkän valotusajan kuvia. Lisätietoja: [Kuvien ottami](#page-78-0)[nen pitkän valotusajan tilassa](#page-78-0).
- **Kloonaus**: Lisää kloonitehosteita kuviisi tai videoihisi. Lisätietoja: [Kloonausti](#page-79-0)[la](#page-79-0).

### **! Note**

Kameratilat voivat vaihdella eri laitemalleissa.

### **Perustoiminnot**

Voit perustoiminoilla säätää kuvan kirkkautta ja valotusta tai lähentää tai loitontaa kuvaa sen mukauttamiseksi.

#### **Tarkennuksen määrittäminen**

- 1. Avaa **Kamera**.
- 2. Näytä tarkennuskehä ja valotusasetukset napauttamalla näyttöä.
- 3. Napauta aluetta, johon haluat tarkentaa.

#### **Valotuksen säätäminen**

Ottaessasi kuvaa hämärässä tai ylivalottuneessa ympäristössä, säädä valotusta kuvan kirkkauden muuttamiseksi.

- 1. Avaa <sup>O</sup> Kamera.
- 2. Näytä tarkennuskehä ja valotusasetukset napauttamalla näyttöä.
- 3. Säädä valotusta vetämällä  $\mathbb{S}^3$  ylös- tai alaspäin tarkennusrenkaan vieressä.

#### **Kuvan lähentäminen tai loitontaminen**

- 1. Avaa <sup>O</sup> Kamera.
- 2. Lähennä tai loitonna kuvaa etsimessä nipistämällä näyttöä.

#### **Tip**

Joissain malleissa voi myös valita zoomaustason, esimerkiksi 0,6X, 1X ja 2X, kuvan lähentämiseksi tai loitontamiseksi. Tarkempaa zoomausta varten nipistä näyttöä 2X-zoomaustasolle – voit sitten vetää liukusäädintä vasemmalle tai oikealle kuvan lähentämiseksi tai loitontamiseksi.

#### **Kytke salamavalo päälle**

Kun olet ottamassa kuvaa hämärässä ympäristössä, kytke salamavalo päälle, niin kuvistasi tulee selkeämpiä.

- 1. Avaa **@ Kamera**
- 2. Napauta  $\mathbb{X}$ .
- 3. Valitse salamavalotyypit.
	- Ota käyttöön automaattinen salamavalo napauttamalla  $\mathcal{A}_{\mathbf{a}}$ .
	- Ota käyttöön salamavalo napauttamalla  $\Diamond$  napautettuasi  $\bigcirc$ .
	- Määritä, että salamavalo on aina päällä napauttamalla  $\%$ .

#### **QR-koodien skannaus**

- 1. Avaa **Kamera**.
- 2. Osoita kameralla QR-koodia kohti ja napauta esiin tulevaa ilmoitusta.

#### **! Note**

Jos haluat ottaa käyttöön toiminnon **QR-koodien skannaus**, katso lisätietoja kohdasta [Älykkäiden ehdotusten ottaminen käyttöön.](#page-80-0)

# **Hyödyllisiä toimintoja**

Voit hyödyllisten toimintojen, kuten **Ruudukko** ja **Perspektiivinkorjaus** , avulla parantaa kuviasi, tai **Ajastin** ja **Äänisuljin**, ottaaksesi helpommin ryhmäkuvia.

# **! Note**

Jotkin toiminnot eivät välttämättä ole saatavilla mallissasi.

#### **Kuvasuhteen muuttaminen**

- 1. Avaa <sup>o</sup> Kamera.
- 2. Napauta $\equiv$  oikeassa yläkulmassa.
- 3. Valitse kuvasuhde, kuten **1:1** , **3:4** , **9:16** tai **Täysi**.

#### **Ajastimen asettaminen**

Voit asettaa lähtölaskennan kuvan ottamiselle.

- 1. Avaa **@ Kamera**
- 2. Napauta  $\equiv$  oikeassa yläkulmassa.
- 3. Valitse **3 s** , **5 s** tai **10 s**.
- 4. Käynnistä ajastin napauttamalla  $O$ .

#### **Elokuvakehyksen lisääminen**

Elokuvakehys muuttaa kuvan kuvasuhteen elokuvien kuvasuhteeseen ja lisää kuvaan elokuvatehosteen.

#### 1. Avaa <sup>O</sup> Kamera.

- 2. Napauta $\equiv$  oikeassa yläkulmassa.
- 3. Napauta **Elokuvakehys**.

#### **Äänisulkimen ottaminen käyttöön**

**Äänisuljin**-toiminnolla voit ottaa kuvia ohjaamalla suljinta äänellä.

#### 1. Avaa <sup>O</sup> Kamera.

- 2. Napauta $\equiv$  oikeassa yläkulmassa.
- 3. Napauta **Äänisuljin**.

Voit nyt ottaa kuvan sanomalla "Cheese!"

#### **Ruudukon näyttäminen**

Voit suoristaa tai sommitella kuvan ruudukon avulla.

- 1. Avaa <sup>**W**</sup> Kamera
- 2. Napauta  $\equiv$  oikeassa yläkulmassa.
- 3. Näytä ruudukko napauttamalla **Ruudukko**.

**Tip** 

Napauttamalla voit valita erilaisia ruudukkotyyppejä.

#### **Makrokuvauksen ottaminen käyttöön**

**Makro**-toiminnon avulla voit ottaa kuvia ja videoita lähellä olevista kohteista.

- 1. Avaa <sup>·</sup> Kamera.
- 2. Napauta $\equiv$  oikeassa yläkulmassa.
- 3. Napauta **Makro**.

#### **Perspektiivinkorjauksen ottaminen käyttöön**

**Perspektiivinkorjaus**-toiminnolla voidaan selkeyttää kuvan tiettyä aluetta ja sumentaa muita alueita.

- 1. Avaa **@ Kamera**
- 2. Napauta $\equiv$  oikeassa yläkulmassa.
- 3. Napauta **Perspektiivinkorjaus** ottaaksesi käyttöön toiminnon **Perspektiivinkorjaus**.

**! Note**

- Voit napauttaa  $\textcircled{\ }$  ottaaksesi käyttöön pyöreän perspektiivinkorjauksen tai  $\equiv$  ottaaksesi käyttöön lineaarisen perspektiivinkorjauksen.
- Voit siirtää perspektiivinkorjausalueen paikkaan, jonka haluat olevan sumea tai selkeä.

#### **Ajastetun purskeen ottaminen käyttöön**

**Ajastettu purske** -toiminnolla voit ottaa kuvasarjan asettamallasi aikavälillä.

Toimintoa **Ajastettu purske** voi käyttää **Ammattilainen** - ja **Kuva**-tiloissa.

1. Avaa **Kamera**.

- 2. Napauta  $\equiv$  oikeassa yläkulmassa.
- 3. Napauta **Ajastettu purske** ottaaksesi käyttöön toiminnon **Ajastettu purske**.
- 4. Napauta avataksesi toimintojen **Kuvien lukumäärä** ja **Aikaväli** liukusäätimet.
- 5. Määritä luvut ja aikaväli.

#### **Automaattisen HDR:n poistaminen käytöstä**

High dynamic range (HDR) -ominaisuudella voit ottaa kuvia korkean kontrastin tilanteissa. HDR tuo kuviin lisää korostuksia ja varjojen yksityiskohtia.

```
1. Avaa <sup>O</sup> Kamera.
```
- 2. Napauta HDR.
- 3. Napauta  $\mathbb{R}$ .

# <sup>∶</sup>ু Tip

Kamera ottaa oletuksena käyttöön automaattisen HDR:n. Voit myös napauttaa HDR pitääksesi HDR:n aina päällä.

### **Tekoälykameran ottaminen käyttöön**

Tekoälykamera tunnistaa kohteita ja taustoja älykkäästi ja optimoi kamera-asetukset sen mukaisesti. Se tunnistaa monenlaisia taustoja, kuten sininen taivas, lumisade, auringonnousu ja -lasku, vehreys ja asiakirja.

- 1. Avaa **Kamera**.
- 2. Napauta <sup>21</sup> ottaaksesi käyttöön tekoälykameran.

Ottaessasi kuvaa tekoälykamera näyttää tunnistetut kuvakkeet.

Kamera esimerkiksi tunnistaa kasvien olevan kukkia, jolloin se soveltaa sopivia tehosteita.

<span id="page-69-0"></span>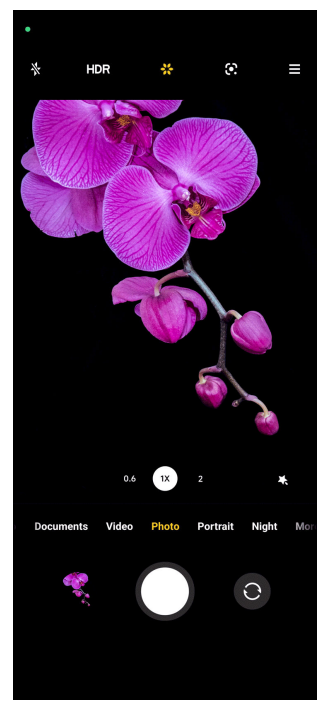

#### **Elokuvasuodattimen lisääminen**

Elokuvasuodatin tuo videoon elokuvallisen tunnelman.

Voit lisätä **Elokuvasuodattimet** -suodattimet **Ammattilainen**-tilassa kuvatessasi videota.

#### 1. Avaa <sup>O</sup> Kamera.

- 2. Valitse **Video**-tila.
- 3. Napauta  $\mathcal{L}$ .
- 4. Valitse elokuvasuodatin.

#### **Vakaan videon ottaminen käyttöön**

**Vakaa video** -toiminnolla voidaan parantaa videokuvan sulavuutta.

**Vakaa video** -toimintoa voi käyttää **Video**-tilassa.

- 1. Avaa <sup>O</sup> Kamera.
- 2. Valitse **Video**-tila.
- 3. Napauta <sup>..</sup>

#### **Kaunistuksen ja suodatinten lisääminen**

**Kaunistustoiminto** auttaa kaunistamaan haluamaasi kehonosaa. **Suodattimet** lisää suodatintehosteen.

<span id="page-70-0"></span>Voit lisätä **Kaunistustoiminto** - ja **Suodattimet** -tehosteita **Kuva** - ja **Muotokuva** -tilassa ja lisätä **Kaunistustoiminto** - ja **Boke**-tehosteita kuvatessasi videota.

- 1. Avaa **@ Kamera**
- 2. Napauta lisätäksesi **Kaunistustoiminto** ja **Suodattimet**-tehosteita.
	- Napauta **Kaunistustoiminto** ja vedä liukusäädintä kaunistustehosteen muokkaamiseksi.
	- Napauta **Suodattimet** ja valitse suodatintehoste.

#### **Videon resoluution ja kuvataajuuden säätäminen**

- 1. Avaa <sup>o</sup> Kamera.
- 2. Valitse **Video**-tila.
- 3. Napauta $\equiv$  oikeassa yläkulmassa.
- 4. Valitse videon resoluutio ja kuvataajuus.

### **! Note**

Voit säätää videon resoluutiota ja kuvataajuutta **Ammattilainen** - ja **Video**-tiloissa videota kuvattaessa.

# **Selfien ottaminen**

Käytä etukameraa ottaaksesi selfien **Kuva** - tai **Muotokuva** -tilassa tai videon kuvaamiseen. Seuraavissa vaiheissa käytetään **Kuva**-tilaa esimerkkinä.

- 1. Avaa **@ Kamera**
- 2. Vaihda etukameraan napauttamalla  $\odot$ .
- 3. Ota selfie napauttamalla  $O$ .

### **Tip**

Voit napauttaa **ottaaksesi käyttöön Kaunistustoiminto** - ja **Suodattimet**-tehosteet. Lisätietoja: [Kaunistuksen ja suodatinten lisääminen.](#page-69-0)

# **Videoiden kuvaaminen**

Kuvaa videoita taltioidaksesi kauniita maisemia ja tärkeitä hetkiä.

- 1. Avaa **@ Kamera**
- 2. Valitse **Video**-tila.
- <span id="page-71-0"></span>3. Aloita kuvaaminen napauttamalla $\bullet$ .
- 4. Lopeta kuvaaminen napauttamalla  $\odot$ .

### **Tip**

Kuvatessasi videota voit napauttaa  $\bullet$  keskeyttääksesi kuvaamisen ja napauttaa  $\bullet$  to  $i$ atkaaksesi. Voit myös napauttaa  $\bullet$  ottaaksesi kuvan kuvatessasi videota.

# **Asiakirjat-tilan kuvien ottaminen**

Voit ottaa kuvan asiakirjasta, kuten paperista, PowerPoint-esityksestä ja liitutaulusta Asiakirjat-tilassa. Se voi säätää objektiivin vääristymää ja perspektiiviä sekä auttaa ottamaan suoran kuvan. Asiakirjat-tilassa voit myös lisätä kuviin vesileiman, joka suojaa asiakirjojasi luvattomalta kopioinnilta.

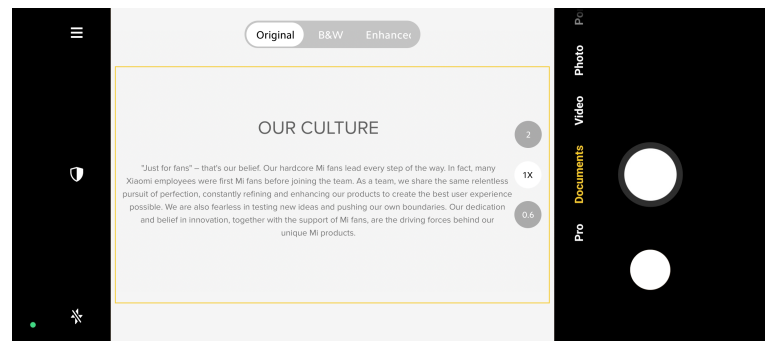

Napauttaessasi **Asiakirjat** ensimmäistä kertaa tämä valinta ei ole valittavissa. Voit napauttaa **Asiakirjat** uudelleen lataamisen jälkeen.

- 1. Avaa <sup>O</sup> Kamera.
- 2. Valitse **Asiakirjat**-tila.
- 3. Osoita kameralla kohdetta ja odota, että kamera tunnistaa asiakirja-alueen keltaisen kehyksen sisällä.
- 4. Ota kuva napauttamalla  $O$ .

### **Tip**

- Voit muokata suojaavan vesileiman tekstiä napauttamalla $\mathbb{U}.$
- Kohdasta **Galleria** voit tarkastella ja säätää asiakirja-aluetta.

# **Ammattilaistila**

Voit säätää valkotasapainoa, tarkennusta, sulkimen nopeutta, ISO-herkkyyttä, valotuksen vahvistusta, objektiiveja ja muita ominaisuuksia ottaaksesi ammattitasoisia kuvia ja videoita.
#### <span id="page-72-0"></span>**Ammattilaistoiminnot**

**Ammattilaistoiminnoilla** voit säätää erilaisia parametreja saavuttaaksesi haluamasi vaikutuksen. Voit ottaa itsesi tyylisiä luovia kuvia ja videoita. **Ammattilaistoiminnot** ja niiden toiminta:

- Valitse valkotasapainotehosteet napauttamalla **WB**. Eri ympäristöissä kuvatessasi voit ottaa käyttöön vastaavia valkotasapainotehosteita, kuten hehkulamppu, päivänvalo ja pilvinen.
- Napauta **F** ja vedä liukusäädintä säätääksesi tarkennusta. Kun kamera on lähellä kohdetta, voit vetää liukusäädintä vasemmalle. Kun kamera on kaukana kohteesta, vedä liukusäädintä oikealle.
- Napauta **S** ja vedä liukusäädintä säätääksesi sulkimen nopeutta. Kuvatessasi paikallaan olevaa maisemaa tai muotokuvaa voit pienentää sulkimen nopeutta. Kuvatessasi liikkuvaa kohdetta sulkimen nopeutta kannattaa suurentaa.
- Napauta **ISO** ja vedä liukusäädintä säätääksesi ISO-herkkyyttä. Kuvatessasi hämärässä voit suurentaa ISO-arvoa. Kuvatessasi kirkkaassa ympäristössä voit pienentää ISO-arvoa.
- Napauta **EV** ja vedä liukusäädintä säätääksesi valotuksen vahvistusta. Kuvatessasi hämärässä voit suurentaa EV-arvoa. Kuvatessasi kirkkaassa ympäristössä voit pienentää EV-arvoa.
- Valitse objektiivi napauttamalla **OBJEKTIIVI**. Voit valita ultraleveän kuvasuhteen napauttamalla  $\circledast$  tai  $\circledast$  valitaksesi leveän kuvasuhteen.
- Napauta *ia* valitse **Mittaustilat**.

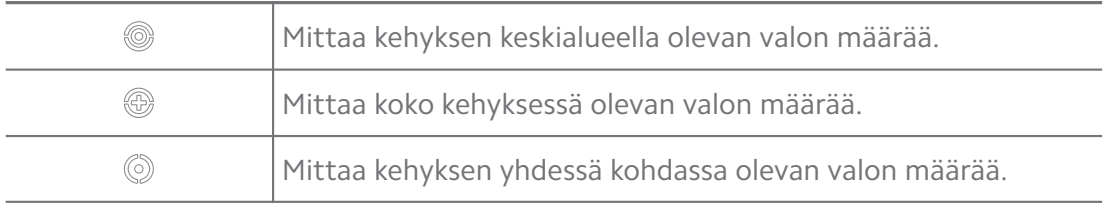

# **Tip**

- Voit siirtyä kohtaan <sup>●</sup> Kamera >  $\equiv$  > © Asetukset ottaaksesi käyttöön toiminnon **Valotuksen vahvistus**. Toiminto korostaa alivalottuneet alueet sinisellä ja ylivalottuneet alueet punaisella ja auttaa säätämään valotuksen oikein.
- Voit siirtyä kohtaan <sup>●</sup> Kamera >  $\equiv$  > © Asetukset ottaaksesi käyttöön toiminnon **Tarkennuksen tarkastus**. Toiminto asettaa punaisen korostuksen tarkennetulle alueelle ja auttaa säätämään tarkennuksen oikein.

**Kuvien ottaminen ammattilaistilassa**

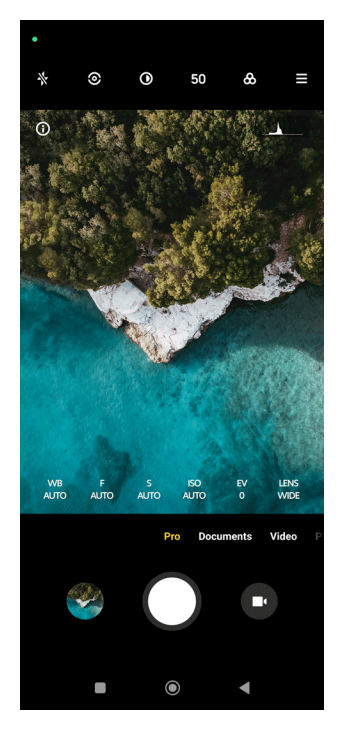

- 1. Avaa **Kamera**.
- 2. Valitse **Ammattilainen**-tila.
- 3. Säädä ammattilaistoimintoja, kuten **WB** , **F** , **S** , **ISO** , **EV** , **OBJEKTIIVI** ja **Mittaustilat**. Lisätietoja: [Ammattilaistoiminnot](#page-72-0).
- 4. Ota kuva napauttamalla  $O$ .

**Videoiden kuvaaminen ammattilaistilassa**

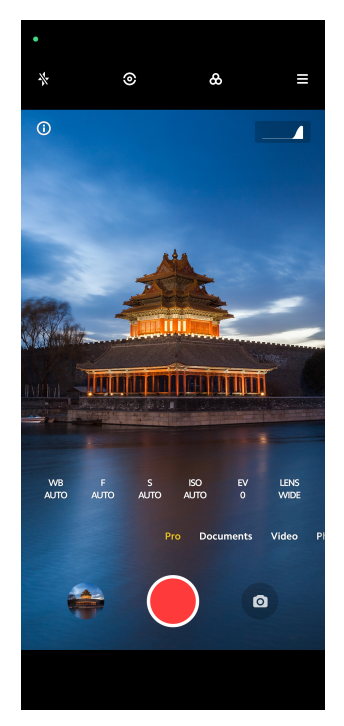

- 1. Avaa **· Kamera**.
- 2. Valitse **Ammattilainen**-tila.
- 3. Napauta  $\bullet$  to vaihtaaksesi videokuvaukseen.
- 4. Säädä ammattilaistoimintoja. Lisätietoja: [Ammattilaistoiminnot](#page-72-0).
- 5. Aloita kuvaaminen napauttamalla $\bigcirc$ .
- 6. Lopeta kuvaaminen napauttamalla $\odot$ .

### **! Note**

Kuvatessasi videota voit napauttaa  $\bullet$  keskeyttääksesi kuvaamisen ja napauttaa  $\bullet$  to jatkaaksesi. Voit myös napauttaa  $\bullet$  ottaaksesi kuvan kuvatessasi videota.

# **Kuvien ottaminen muotokuvatilassa**

Voit käyttää **Muotokuva** -tilaa ottaaksesi käyttöön **Elokuvallinen** -, **Kaunistustoiminto** - ja **Suodattimet**-tehosteet. Voit ottaa käyttöön tämän toiminnon ja lisätä sumennetun taustan kuviisi.

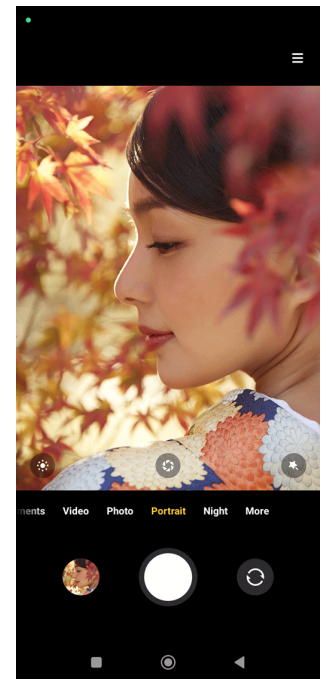

# 1. Avaa **C** Kamera.

- 2. Valitse **Muotokuva**-tila.
- 3. Valitse lisätäksesi tehosteita.
	- Lisää elokuvallinen tehoste napauttamalla . Toiminto ei välttämättä ole saatavilla joissain malleissa.
- Napauta <sup>g</sup>a vedä liukusäädintä säätääksesi aukkoa. Pienempi aukon arvo luo sumeamman taustan muotokuvan taustalle.
- Napauta kaunistaaksesi muotokuvaa ja lisätäksesi suodattimia.
- 4. Ota kuva napauttamalla  $O$ .

# **Tip**

Voit napauttaa ottaaksesi kuvia etukameralla.

# **Kuvien ottaminen yötilassa**

Yötila taltioi enemmän yksityiskohtia ja kirkastaa hämärässä otettuja kuvia.

- 1. Avaa <sup>·</sup> Kamera.
- 2. Valitse **Yö**.
- 3. Napauta  $O$ .

**! Note**

Joissain malleissa videokuvaa voi ottaa **Yö**-tilassa.

# **Kuvien ottaminen erittäin korkean resoluution tilassa**

Erittäin korkean resoluution tila tukee erittäin korkeaa kuvatarkkuutta ja helpottaa jälkikäsittelyä.

Seuraavassa käytetään **50 MP**-tilaa esimerkkinä.

- 1. Avaa **@ Kamera**
- 2. Valitse **Lisää** tai **Ammattilainen**-tila.
- 3. Napauta erittäin korkean resoluution kuvaketta, kuten 50 tai **50 MP**.
- 4. Ota kuva napauttamalla  $O$ .

#### **! Note**

Erittäin korkean resoluution tilassa voi ottaa kuvia **50 MP** -, **64 MP** -, **108 MP**- tai muissa Ultra HD -tiloissa. Toiminto ja parametrit voivat vaihdella laitemallista riippuen.

# **Kuvien ottaminen panoraamatilassa**

Voit ottaa laajan maisemakuvan tai kuvata suurempia ryhmiä panoraamatilassa.

1. Avaa **@ Kamera** 

- 2. Valitse **Lisää**.
- 3. Napauta **Panoraama**.
- 4. Osoita kameralla panoraamakuvan aloituskohtaa.
- 5. Aloita panoraamakuvan ottaminen napauttamalla  $\circlearrowleft$ .
- 6. Pidä kamera linjassa nuolen kanssa ja liikuta kameraa nuolen suuntaan kuvauksen aikana.
- 7. Päätä panoraamakuva napauttamalla  $\odot$ .

# **! Note**

- Voit vaihtaa aloituskohdan vaakatasosta pystytasoon napauttamalla  $\hat{\mathbb{Q}}$ . Voit vaihtaa aloitussuunnan vasemmalta oikealle tai alhaalta ylös napauttamalla  $\sum$ .
- Panoraamakuva päättyy automaattisesti, jos kuvaat koko viiteviivan matkalta. Kohdasta **Galleria** voit tarkastella kuvaa ja muokata sitä.

# **Videoiden kuvaaminen lyhyen videon tilassa**

Voit lisätä eri tehosteita ja kuvata lyhyitä videoita 1–15 sekunnin ajan.

Napauttaessasi **Lyhyt video** ensimmäistä kertaa tämä valinta ei ole valittavissa. Voit napauttaa **Lyhyt video** uudelleen lataamisen jälkeen.

- 1. Avaa <sup>O</sup> Kamera.
- 2. Valitse **Lisää**.
- 3. Napauta **Lyhyt video**.
- 4. Määritä kuvauksen asetukset valitsemalla.
	- Lisää taustamusiikkia napauttamalla  $\mathbb{Z}$ .
	- Napauta <sup>O</sup> lisätäksesi nopeustehosteen.
	- Napauta ja lisää **Kaunistustoiminto** -tehoste, **Suodattimet** -tehoste tai **Kaleidoskooppi**-tehoste.
- 5. Aloita kuvaaminen napauttamalla  $\bullet$ .
- 6. Lopeta kuvaaminen napauttamalla $\odot$ .
- 7. Tallenna kuvattu video napauttamalla  $\heartsuit$ .

# **Videoiden kuvaaminen VLOGI-tilassa**

VLOGI-tila sisältää monipuolisesti vlogitehosteita. Esiasetettujen parametrien, taustamusiikkien ja leiketyylien avulla saat kuvattua ihastuttavia vlogeja helposti.

Napauttaessasi **VLOGI** ensimmäistä kertaa tämä valinta ei ole valittavissa. Voit napauttaa **VLOGI** uudelleen lataamisen jälkeen.

- 1. Avaa **· Kamera.**
- 2. Valitse **Lisää**.
- 3. Napauta **VLOGI**.
- 4. Valitse VLOGI-tila.
- 5. Napauta  $\odot$  ottaaksesi tilan käyttöön.
- 6. Napauta **@** aloittaaksesi videoleikkeiden kuvaamisen.
- 7. Napauta esikatsellaksesi kuvattua videota.
- 8. Tallenna kuvattu video napauttamalla  $\odot$ .
	- <sup>:</sup>ହି' Tip

Kun olet saanut vlogileikkeen valmiiksi, voit esikatsella leikettä napauttamalla  $\blacktriangleright$ .

**! Note**

Vlogivideoita voi kuvata vain vaakatasossa.

# **Videoiden kuvaaminen hidastustilassa**

Voit kuvata hidastettua videota **Hidastus**-tilassa.

- 1. Avaa <sup>O</sup> Kamera.
- 2. Valitse **Lisää**.
- 3. Napauta **Hidastus**.
- 4. Aloita kuvaaminen napauttamalla .
- 5. Lopeta kuvaaminen napauttamalla  $\odot$ .

# **Videoiden kuvaaminen ajastetun kuvauksen tilassa**

Ajastetun kuvauksen tila kuvaa videota useita minuutteja tai jopa tunteja ja tiivistää videomateriaalin toistettavaksi korkeammalla nopeudella. Voit esimerkiksi kuvata lipuvien pilvien, auringonnousun ja auringonlaskun sekä kukkivien kukkien kauniita muutoksia.

- 1. Avaa <sup>·</sup> Kamera.
- 2. Valitse **Lisää**.
- 3. Napauta **C** Ajastettu kuvaus.
- 4. Määritä kuvauksen asetukset valitsemalla.
	- Napauta valitaksesi **Nopeus** ja **Kesto**.
	- Lähennä tai loitonna kuvaa.
	- Säädä parametreja napauttamalla . Lisätietoja: [Ammattilaistoiminnot](#page-72-0).
- 5. Aloita kuvaaminen napauttamalla .
- 6. Lopeta kuvaaminen napauttamalla  $\bullet$ .
	- <sup>∶</sup>ें Tip

Voit pitää kameran vakaana kolmijalalla kuvauksen aikana.

# **Kuvien ottaminen pitkän valotusajan tilassa**

Pitkä valotusaika pitää sulkimen auki tietyn aikaa. Kuvatessasi vesiputousta, vilkasta katua tai liikkuvaa valoa, pitkä valotusaika taltioi kohteiden reitin.

Napauttaessasi **Pitkä valotusaika** ensimmäistä kertaa tämä valinta ei ole valittavissa. Voit napauttaa **Pitkä valotusaika** uudelleen lataamisen jälkeen.

- 1. Avaa <sup>O</sup> Kamera.
- 2. Valitse **Lisää**.
- 3. Napauta **Pitkä valotusaika**.
- 4. Valitse vastaava kohtaus.
- 5. Aloita kuvaaminen napauttamalla  $\circlearrowright$ .
- 6. Lopeta kuvaaminen napauttamalla  $\circlearrowright$ .

# **<sup>-</sup>Q́∙Tip**

Voit pitää puhelimen vakaana kolmijalalla kuvauksen aikana, jotta kuvasta tulee selkeä.

# **Kloonaustila**

Kloonaustilassa voit ottaa kuvia tai videoita samasta henkilöstä tietyin väliajoin yhteen kuvaan tai videoon. Voit kuvata useita luovia kuvia ja videoita.

Napauttaessasi **Kloonaus** ensimmäistä kertaa tämä valinta ei ole valittavissa. Voit napauttaa **Kloonaus** uudelleen lataamisen jälkeen.

#### **Kuvien ottaminen Kloonaus-tilassa**

- 1. Avaa <sup>O</sup> Kamera.
- 2. Valitse **Lisää**.
- 3. Napauta **Kloonaus**.
- 4. Napauta **Kuva** ja sitten <sup>.</sup>.
- 5. Osoita kameralla kohdetta ja odota, että kamera tunnistaa kohteen.
- 6. Ota kuva napauttamalla  $\bigcirc$ .
- 7. Tallenna kuva napauttamalla  $\mathcal{O}.$

# **! Note**

Voit luoda kerralla enintään neljä kloonia.

#### **Videoiden kuvaaminen Kloonaus-tilassa**

- 1. Avaa **C** Kamera.
- 2. Valitse **Lisää**.
- 3. Napauta **Kloonaus**.
- 4. Napauta **Video** tai **Ruudun pysäytys** ja sitten  $\odot$ .
- 5. Osoita kameralla kohdetta ja odota, että kamera tunnistaa kohteen.
- 6. Aloita kuvaaminen napauttamalla $\bullet$ .
- 7. Lopeta kuvaaminen napauttamalla $\odot$ .
- 8. Tallenna kuvattu video napauttamalla  $\odot$ .

# **! Note**

Voit luoda kerralla enintään kaksi kloonia.

# **Kamera-asetukset**

Voit siirtyä kohtaan  $\bullet$  > Kamera >  $\equiv$  >  $\bullet$  Asetukset avataksesi Kamera-asetuk**set**.

### **Vesileiman lisääminen**

Voit suojata kuvasi vesileimoilla tai lisätä kuvaan muita tietoja, kuten ajan, sijainnin tai lämpötilan.

- 1. Avaa **kamera-asetukset**.
- 2. Napauta **Vesileima**.
- 3. Valitse lisätäksesi eri vesileimatyyppejä.
	- Napauta ottaaksesi käyttöön toiminnon **Lisää aikaleima kuviin**.
	- Napauta ottaaksesi käyttöön toiminnon **Laitteen vesileima**.
	- Lisää vesileima napauttamalla **Mukautettu vesileima**.

# **! Note**

Sinun on napautettava  $\bigcirc$  ja otettava käyttöön **Laitteen vesileima** ennen mukautetun vesileiman lisäämistä.

# **Älykkäiden ehdotusten ottaminen käyttöön**

- 1. Avaa **kamera-asetukset**.
- 2. Napauta **Älykkäät ehdotukset**.
- 3. Valitse älykkäät ehdotukset. Toiminto on yleensä käytössä oletuksena.
	- Napauta ottaaksesi käyttöön toiminnon Asiakirjaskanneri. Toiminto näyttää pikakuvakkeen aina, kun tekoälykamera havaitsee asiakirjan tai diaesityksen dian.
	- Napauta **osi** ottaaksesi käyttöön toiminnon **QR-koodien skannaus** . Toiminto antaa vain takakameralle oikeuden skannata QR-koodeja **Kuva**-tilassa.

#### **Ilmoita suuntauksesta -toiminnon ottaminen käyttöön**

Kamera ilmoittaa suuntauksesta puhelimen ollessa vaakatasossa.

1. Avaa **kamera-asetukset**.

# 2. Napauta **ottaaksesi käyttöön Ilmoita suuntauksesta**.

### **Liikkeenkappauksen ottaminen käyttöön**

Liikkeenkaappauksen tarkoituksena on vähentää epätarkkuutta lapsista, lemmikeistä ja muista liikkuvista kohteista otetuissa kuvissa.

#### 1. Avaa **kamera-asetukset**.

2. Napauta olettaaksesi käyttöön toiminnon **Liikkeenkaappaus**.

# **! Note**

Toiminto ei välttämättä ole saatavilla joissain malleissa.

### **Automaattisen yötilan ottaminen käyttöön**

Automaattinen yötila voi havaita hämärän valaistuksen ja parantaa kuvanlaatua automaattisesti.

- 1. Avaa **kamera-asetukset**.
- 2. Napauta oletaaksesi käyttöön toiminnon Automaattinen yötila. Toiminto on yleensä käytössä oletuksena.

### **HEIF-muodon ottaminen käyttöön**

Tehokas kuvatiedostomuoto säästää tallennustilaa.

- 1. Avaa **kamera-asetukset**.
- 2. Napauta olettaaksesi käyttöön toiminnon **HEIF-muoto**.

# **! Note**

Et voi ottaa livekuvia ja poistaa vesileimoja HEIF-tilassa.

#### **Kuvanlaadun määrittäminen**

- 1. Avaa **kamera-asetukset**.
- 2. Napauta **Kuvanlaatu** valitaksesi **Korkea** , **Tavallinen** , tai **Alhainen**.

#### **Äänenvoimakkuuspainikkeiden toiminnon määrittäminen**

Voit mukauttaa äänenvoimakkuuspainikkeiden pikavalintoja.

- 1. Avaa **kamera-asetukset**.
- 2. Napauta **Äänenvoimakkuuspainikkeiden toiminto** valitaksesi **Suljin** , **Ajastin (2 s)** , **Zoomaus** tai **Äänenvoimakkuus**.

#### **Ota kuva napauttamalla**

Voit ottaa kuvan napauttamalla esikatselunäkymää.

#### 1. Avaa **kamera-asetukset**.

2. Napauta obttaaksesi käyttöön toiminnon Ota kuva napauttamalla.

#### **Kameran mukauttaminen**

Voit muuttaa kameran asettelua, väriä ja ääntä.

- 1. Avaa **kamera-asetukset**.
- 2. Valitse mukautettuja tyyppejä napauttamalla **Mukauta**.
	- Napauta **Ominaisuuksien asettelu** järjestelläksesi kuvakkeet kameran aloitusnäytössä ja **Lisää**-toimintonäkymässä.
	- Napauta **Kameran tilat** ja valitse **Lisää-välilehti** tai **Lisää-paneeli**.

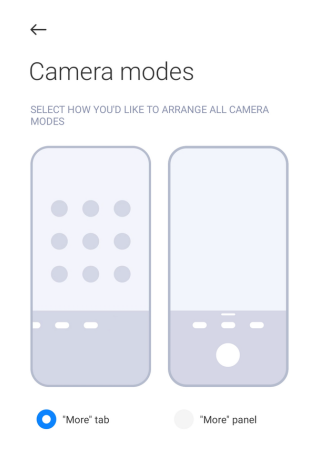

- Valitse väri napauttamalla **Värit**.
- Napauta **Ääni** ja valitse **Oletus** , **Retro** , **Elokuva** tai **Moderni**.

#### **Tallenna sijaintitiedot**

Sijaintitiedot tallennetaan ottaessasi kuvan. Voit tarkastella sijaintitietoja kuvan lisätiedoissa kohteessa **Galleria**.

- 1. Avaa **kamera-asetukset**.
- 2. Napauta **oustaaksesi käyttöön toiminnon Tallenna sijaintitiedot**.

#### **Sulkimen äänen ottaminen käyttöön**

Kamera toistaa äänen napautettaessa suljinta.

- 1. Avaa **kamera-asetukset**.
- 2. Napauta obttaaksesi käyttöön toiminnon **Sulkimen ääni**. Toiminto on yleensä käytössä oletuksena.

# **Säilytä asetukset**

Asetusten säilyttäminen voi säilyttää aiemmin käytetyn tilan sen sijaan, että asetukset palautetaan automaattisesti oletusarvoonsa.

- 1. Avaa **kamera-asetukset**.
- 2. Ota käyttöön tai poista käytöstä edelliset asetukset napauttamalla **Säilytä asetukset**.
	- Napauta ottaaksesi käyttöön toiminnon **Kameratila** . **Kameratila** säilyttää edellisen käytetyn tilan sekä etu- tai takakameran valinnan.
	- Napauta **O** ottaaksesi käyttöön toiminnon **Kaunistustoiminto** . **Kaunistustoiminto** säilyttää Kaunistus-asetukset, jotka olivat valittuna edellisellä kuvauskerralla. Toiminto on käytössä oletuksena.
	- Napauta obttaaksesi käyttöön toiminnon Tekoälykamera . Tekoälyka**mera** säilyttää tekoälykameran tilan, joka oli asetettuna edellisellä kuvauskerralla. Toiminto on käytössä oletuksena.

### **Juovien eston määrittäminen**

Ottaessasi kuvan tai videota elektronisesta näytöstä, voit määrittää juovien eston, joka vähentää kuvan häiriöitä.

- 1. Avaa **kamera-asetukset**.
- 2. Napauta **Juovien esto** valitaksesi **Pois päältä** , **50 Hz** , **60 Hz** tai **Automaattinen**.

#### **Automaattinen käynnistys**

Automaattinen käynnistys tekee kamerasta responsiivisemman antamalla sen käynnistyä automaattisesti. Voit hallita automaattisen käynnistyksen käyttöoikeuksia sovellustiedoissa napauttamalla **Automaattinen käynnistys**.

#### **Palauta oletusasetukset**

- 1. Avaa **kamera-asetukset**.
- 2. Napauta **Palauta oletusasetukset**.
- 3. Napauta **OK**.

# **Lisää asetuksia**

#### **Käänteinen etukamera**

- 1. Avaa <sup>O</sup> Kamera.
- 2. Vaihda etukameraan napauttamalla  $\odot$ .
- 3. Siirry kohtaan > **Asetukset** ja avaa **kamera-asetukset**.
- 4. Napauta obttaaksesi käyttöön toiminnon **Käänteinen etukamera**.

### **Videotilan kamera-asetusten määrittäminen**

- 1. Avaa **@ Kamera**
- 2. Valitse **Video**-tila.
- 3. Siirry kohtaan  $\equiv$  > <sup>©</sup> Asetukset ja avaa kamera-asetukset.
- 4. Määritä kamera.
	- Valitse korkean yhteensopivuuden tai korkean suorituskyvyn videoenkooderi napauttamalla **Videoenkooderi**.
	- Napauta obttaaksesi käyttöön toiminnon **Salli videoiden merkitseminen** . Voit napauttaa **Tagi** kuvatessasi videota palataksesi merkittyyn hetkeen toiston aikana.
	- Napauta **Odiaksesi käyttöön toiminnon Kuvaa näyttö kiinni**. Kuvattaessa puhelimen näyttö sammuu kolmen minuutin toimettomuuden jälkeen virran säästämiseksi.

#### **Ammattilaistilan kamera-asetusten määrittäminen**

- 1. Avaa **Kamera**.
- 2. Valitse **Ammattilainen**-tila.
- 3. Napauta  $\bullet$  to vaihtaaksesi videokuvaukseen.
- 4. Siirry kohtaan  $\equiv$  > **Asetukset** ja avaa **kamera-asetukset**.
- 5. Määritä kamera. Katso kohdasta Videotilan kamera-asetusten määrittäminen lisätietoja videon kuvauksen aikana.
	- Napauta ottaaksesi käyttöön toiminnon **Kuvanvakautus**.
	- Napauta **odialusesi käyttöön toiminnon Histogrammi** . Toiminnon **Histogrammi** ansiosta kamera voi näyttää kuvattaessa reaaliaikaisia valotustietoja.

# **Luku 9 Galleria**

# **Gallerian yleiskatsaus**

Avaa **Galleria** tarkastellaksesi kaikkea puhelin -laitteellesi tallennettua visuaalista mediaa. Voit tarkastella, muokata ja hallita kuvia ja videoita.

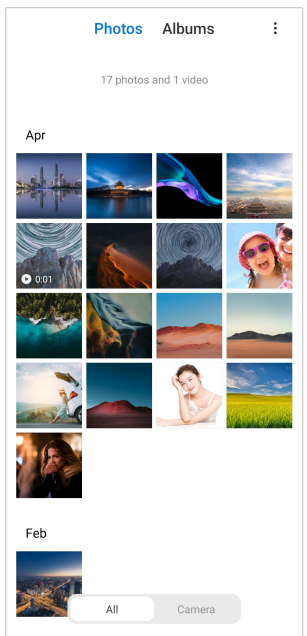

# **Kuvat**

Voit tarkastella kuvia ja videoita lajiteltuna päivän, kuukauden tai vuoden perusteella.

# **Kuvien katselu**

- 1. Siirry kohtaan **Galleria** > **Kuvat**.
- 2. Katso tiedot napauttamalla kuvaa.
- 3. Voit tarkastella muita kuvia pyyhkäisemällä vasemmalle tai oikealle.

# **Muokkaa kuvia**

Voit rajata kuvan eri kuvasuhteisiin, lisätä suodattimia, piirroksia, tekstiä tai kehyksen sekä tehdä kauneussäätöjä kuvaasi.

- 1. Siirry kohtaan **Galleria** > **Kuvat**.
- 2. Valitse kuva.
- 3. Muokkaa kuvaa napauttamalla  $\mathbf{\mathfrak{C}}$ .
- 4. Lisää eri tehosteita napauttamalla **Perus** tai **Tekoäly**.
	- Lisää automaattisia tehosteita kuvaasi napauttamalla **Automaattinen**.
- Rajaa kuva eri kokoiseksi napauttamalla **Rajaus**.
- Lisää väritehosteita napauttamalla <sup>3</sup> Suodatin.
- Säädä kuvan valotusta, kirkkautta, kontrastia, saturaatiota, eloisuutta, lämpöä, tummennusta, korostuksia, häivytystä, rakeisuutta, terävyyttä ja vinjettiä napauttamalla **Säädä**.
- Tee piirroksia tai lisää muotoja napauttamalla **Piirrä**.
- Lisää merkintöjä tai tekstiä napauttamalla **Teksti**.
- Lisää kuvaan mosaiikkeja napauttamalla <sup>(a)</sup> Mosaiikki.
- Poista visuaalinen sotku napauttamalla <sup>©</sup> Pyyhi.
- Lisää taivastausta napauttamalla <sup>●</sup> Taivas.
- Tee selfieistä hienompia hauskoilla tarroilla napauttamalla **Tarra**.
- Lisää kuvaan kehys ja muuta kuvasuhdetta napauttamalla **Kehys**.
- 5. Tallenna muutokset napauttamalla  $\mathcal{C}.$

#### 6. Napauta **Tallenna**.

#### **Tip**

Voit koskettaa pitkään  $\mathbb{Q}$  nähdäksesi alkuperäisen kuvan ja vapauttaa sormen nähdäksesi muokatun kuvan.

#### **Kuvien hallinta**

Voit lisätä kuvia albumeihin, asettaa kuvia taustakuvaksi ja tarkastella tai muokata kuvien tietoja.

- 1. Siirry kohtaan **Galleria** > **Kuvat**.
- 2. Valitse kuva.
- 3. Hallitse kuvaa napauttamalla  $\mathbb{\Theta}$ .
	- Siirrä kuva albumiin napauttamalla **Lisää albumiin**.
	- Tee kuvasta asiakirja napauttamalla **Säädä**.
	- Lisää kuvaan vesileimoja napauttamalla **Suojaava vesileima**.
	- Aseta kuva taustakuvaksi napauttamalla **Aseta taustakuvaksi**.
- Näytä kuva diaesityksessä napauttamalla **Aloita diaesitys**.
- Muuta kuvan nimi napauttamalla **Nimeä uudelleen**.
- Tunnista kuva napauttamalla **Google Lens**. Toiminto ei välttämättä ole saatavilla joissain malleissa.
- Tarkastele ja muokkaa kuvan tietoja napauttamalla **Lisätiedot**.

#### **Videoiden toistaminen**

- 1. Siirry kohtaan **Galleria** > **Kuvat**.
- 2. Valitse toistettava video.
- 3. Voit toistaa muita videoita pyyhkäisemällä vasemmalle tai oikealle.

#### **Videoiden muokkaus**

Voit leikata videota ja mukauttaa sen kestoa, lisätä taustamusiikkia, suodattimia tai tekstitehosteita ja tehdä muita muokkauksia videoihisi.

- 1. Siirry kohtaan **Galleria** > **Kuvat**.
- 2. Valitse video.
- 3. Muokkaa videota napauttamalla &.
	- Muuta videon nopeutta napauttamalla  $\odot$ .
	- Leikkaa video osioihin napauttamalla **Muokkain**.
	- Lisää visuaalisia tehosteita napauttamalla **Suodattimet**.
	- Säädä videon valotusta, kirkkautta, kontrastia, saturaatiota, eloisuutta, lämpöä, tummennusta, korostuksia, häivytystä, rakeisuutta, terävyyttä ja vinjettiä napauttamalla **Parannus**.
	- Lisää tekstiä napauttamalla **Kuvatekstit**.
	- Lisää taustamusiikkia napauttamalla **Ääniraita**.
	- Muuta kuvasuhdetta napauttamalla **Kuvasuhde**.
	- Napauta **Ammattilainen** vaihtaaksesi kohteeseen **Videoeditori** muokataksesi videota. Lisätietoja: [Videon muokkaaminen videoeditorilla](#page-90-0).
- 4. Napauta **Tallenna**.

#### **Videoiden hallinta**

Voit lisätä videoita albumeihin, asettaa videoita taustakuvaksi, pakata videoita ja tarkastella ja muokata videoiden tietoja.

- 1. Siirry kohtaan **Galleria** > **Kuvat**.
- 2. Valitse video.
- 3. Hallitse videota napauttamalla  $\odot$ .
	- Lisää video yksityiseen tai muuhun albumiin napauttamalla **Lisää albumiin**.
	- Aseta video taustakuvaksi napauttamalla **Aseta videotaustakuvaksi**.
	- Pakkaa video napauttamalla **Videon pakkaus**.
	- Muuta videon nimi napauttamalla **Nimeä uudelleen**.
	- Tarkastele ja muokkaa videon tietoja napauttamalla **Lisätiedot**.

#### **Kuvien ja videoiden jakaminen**

Voit jakaa kuvia ja videoita perheellesi, ystävillesi ja media-alustoilla.

- 1. Siirry kohtaan **Galleria** > **Kuvat**.
- 2. Valitse kuva tai video.
- 3. Napauta $\mathbf{\hat{u}}$ .
- 4. Valitse alusta, jolla valintasi jaetaan.

#### **Kuvan tai videon merkitseminen suosikiksi**

Jos otat paljon kuvia, voit tällä toiminnolla merkitä suosikkikuvasi tai -videosi. Kaikki suosikkikohteesi löytyvät **Valitse paras kuva**-albumista, jossa voit tarkastella ja muokata niitä.

- 1. Siirry kohtaan **Galleria** > **Kuvat**.
- 2. Valitse kuva tai video.
- 3. Napauta  $\heartsuit$ .

#### **! Note**

Voit siirtyä kohtaan **Galleria** > **Asetukset** tarkastellaksesi suosikkikuvia ja -videoita **Valitse paras kuva**-albumissa.

#### **Kuvien ja videoiden poistaminen**

- 1. Siirry kohtaan **Galleria** > **Kuvat**.
- 2. Valitse kuva tai video.
- <span id="page-89-0"></span>3. Napauta  $\overline{u}$ .
- 4. Napauta **Poista** ponnahdusikkunassa.

# **Tip**

Voit myös koskettaa pitkään kohdetta tai valita useita poistettavia kuvia tai videoita.

# **Albumit**

Kuvasi järjestetään automaattisesti luokkiin, kuten Suosikit, Kamera, Ruutukaappaukset ja näytöntallennin ja Videot. Voit tarkastella järjesteltyjä albumeita tai luoda uusia albumeita.

### **Albumin luominen**

Voit luoda albumeita ja lisätä kuvia albumeihin kuvien ja videoiden luokittelemiseksi.

- 1. Siirry kohtaan **Galleria** > **Albumit**.
- 2. Napauta  $\bigoplus$  puhelin -laitteen näytön oikeassa alakulmassa.
- 3. Anna albumin nimi.
- 4. Noudata ohjeita lisätäksesi kuvia tai videoita albumiin.

# **Tip**

Voit myös olla lisäämättä kuvia tai videoita albumiin.

#### **Albumin nimeäminen uudelleen**

- 1. Siirry kohtaan **Galleria** > **Albumit**.
- 2. Pidä painettuna albumia, jonka nimen haluat muuttaa.
- 3. Napauta **Nimeä uudelleen**.
- 4. Anna albumin uusi nimi.
- 5. Napauta **OK**.

# **! Note**

Et voi nimetä uudelleen oletusalbuminimiä, kuten **Kaikki kuvat** , **Suosikit** , **Videot** ja **Ruutukaappaukset ja näytöntallennin**.

# **Albumien piilottaminen**

Voit piilottaa albumeita yksityisyytesi suojelemiseksi. Piilotetut albumit eivät näy **Asetukset**-välilehdellä.

- <span id="page-90-0"></span>1. Siirry kohtaan **Galleria** > **Albumit**.
- 2. Pidä painettuna albumia, jonka haluat piilottaa.
- 3. Napauta **Piilota**.
- 4. Napauta **OK** ponnahdusikkunassa.

# **! Note**

Jos haluat tarkastella piilotettuja albumeita, katso lisätietoja kohdasta [Piilotettujen al](#page-94-0)[bumien näyttäminen.](#page-94-0)

### **Albumien poistaminen**

- 1. Siirry kohtaan **Galleria** > **Albumit**.
- 2. Pidä painettuna albumia, jonka haluat poistaa.
- 3. Napauta **Poista**.
- 4. Napauta **OK** ponnahdusikkunassa.

### **Albumien hallinta**

Voit siirtää albumeita toisiin albumeihin, laittaa albumien kuvat tai videot näkymään **Jaa oletuksena ilman sijaintitietoja**-albumissa ja asettaa albumin kansikuvan.

- 1. Siirry kohtaan **Galleria** > **Albumit**.
- 2. Pidä painettuna albumia, jota haluat hallita.
- 3. Napauta **Lisää**.
	- Napauta **Näytä Kuvissa** laittaaksesi kuvat näkymään **Jaa oletuksena ilman sijaintitietoja**-albumissa.
	- Siirrä albumi toisiin albumeihin napauttamalla **Siirrä muihin albumeihin**.
	- Valitse uusi kuva albumin kansikuvaksi napauttamalla **Vaihda albumin kansikuva**.

# **Videon muokkaaminen videoeditorilla**

Videoeditorilla voit leikata videoitasi, säätää kontrastia ja kirkkautta, muuttaa toistonopeutta ja lisätä muita toimintoja ja tehosteita.

- 1. Avaa **Galleria**.
- 2. Napauta: puhelin -laitteen näytön oikeassa yläkulmassa.
- 3. Napauta **Videoeditori**.
- 4. Valitse yksi tai useampi video.
- 5. Tuo videot napauttamalla  $\checkmark$ .
- 6. Muokkaa videota videoeditointityökaluilla.
	- Valitse malli napauttamalla **Mallit**.
	- Lisää siirtymiä tai uusia videoita ja leikkaa video osioihin napauttamalla **Muokkain**.
	- Lisää videoon suodatintehoste napauttamalla **Suodattimet**.
	- Säädä videon valotusta, kirkkautta, kontrastia, saturaatiota, eloisuutta, lämpöä, tummennusta, korostuksia, häivytystä, rakeisuutta, terävyyttä ja vinjettiä napauttamalla **Parannus**.
	- Lisää tekstiä tai tekijätietoja napauttamalla **Kuvatekstit**.
	- Säädä äänenvoimakkuustasoa ja lisää taustamusiikkia tai ääntä videoon napauttamalla **Ääniraita**.
	- Säädä videon kuvasuhdetta napauttamalla **Kuvasuhde**.
- 7. Napauta **Tallenna**.

#### **Kollaasin luominen**

Voit yhdistää useita kuvia yhteen kuvaan ja lisätä mielenkiintoisen asettelun.

- 1. Avaa **Galleria**.
- 2. Napauta: puhelin -laitteen näytön oikeassa yläkulmassa.
- 3. Napauta **Kollaasi**.
- 4. Valitse 1–6 kuvaa.
- 5. Tuo kuvat napauttamalla  $\checkmark$ .
- 6. Valitse kollaasin tyyli.
	- Valitse julistetyylinen kollaasi napauttamalla **Juliste**.
	- Valitse asettelu napauttamalla **Asettelu** . Sitten voit napauttaa **Marginaalit** lisätäksesi marginaalit ja napauttaa **Kuvasuhde** muuttaaksesi koko kollaasin kuvasuhdetta.
	- Valitse filmirullatyylinen kollaasi napauttamalla **Kuvarulla**.

# 7. Napauta **Tallenna**.

# **Videoleikkeen luominen**

Voit jakaa kuvia kohteesta **Galleria** luomalla diaesityksen kuvistasi videotehosteilla ja musiikilla.

- 1. Avaa **Galleria**.
- 2. Napauta: puhelin -laitteen näytön oikeassa yläkulmassa.
- 3. Napauta **Kiinnitin**.
- 4. Valitse 3–20 kuvaa ja tuo kuvat napauttamalla  $\checkmark$ .
- 5. Muokkaa videoleikettä editointityökaluilla.
	- Valitse malli napauttamalla **Mallit**.
	- Lisää taustamusiikkia tai ääntä leikkeeseen napauttamalla **Ääni**.
	- Lisää enemmän kuvia tai poista joitain kuvia napauttamalla **Muokkaa**.
- 6. Napauta **Tallenna**.

# **! Note**

Voit luoda **10 s** tai **Pidempi video** videon puhelimen näytön keskeltä ylhäältä.

# **Muokkaa videota videotehosteilla**

Lisää pystyvideoihin mielenkiintoisia tehosteita videotehosteilla.

Toiminto ei välttämättä ole saatavilla joissain malleissa.

- 1. Avaa **Galleria**.
- 2. Napauta: puhelin -laitteen näytön oikeassa yläkulmassa.
- 3. Napauta **Videotehosteet**.
- 4. Napauta **Aloita** ja valitse 1 video.
- 5. Tuo video napauttamalla **Seuraava**.
- 6. Lisää efektejä videoon pitämällä videoefektejä painettuna.
- 7. Napauta **Tallenna**.

# **Vapauta tallennustilaa**

Tallennustilan vapauttaminen poistaa kuvia galleriasta tallennustilan vapauttamiseksi.

### 1. Avaa **Galleria**.

- 2. Napauta: puhelin -laitteen näytön oikeassa yläkulmassa.
- 3. Napauta **Vapauta tallennustilaa**.

Järjestelmä aloittaa kohteen **Galleria** skannaamisen automaattisesti.

- 4. Napauta **Näytä** tai **Näytä tiedot**.
- 5. Valitse poistettavat kuvat.
- 6. Napauta **Poista valitut kuvat**.
- 7. Napauta **Poista** ponnahdusikkunassa.

# **Albumin lajittelumuodon määrittäminen**

Voit lajitella albumeita nimen, luontiajan tai viimeisen päivitysajan mukaan.

- 1. Avaa **Galleria**.
- 2. Napauta: puhelin -laitteen näytön oikeassa yläkulmassa.
- 3. Napauta **Järjestele**.
- 4. Valitse albumin lajittelumuoto kohdasta **Mukautettu** , **Nimi** , **Luotu** tai **Päivitetty viimeksi**.

# **Albumin esitysmuodon määrittäminen**

Voit määrittää albumin esitysmuodoksi ruudukko- tai luetteloasettelun.

- 1. Avaa **Galleria**.
- 2. Napauta: puhelin -laitteen näytön oikeassa yläkulmassa.
- 3. Näytä albumit luettelomuodossa napauttamalla **Luettelonäkymä**.

#### **! Note**

Voit myös siirtyä kohtaan **Galleria** > **Asetukset** > > **Ruudukkonäkymä** näyttääksesi albumit ruudukkomuodossa.

# **Gallerian asetukset**

#### **Valitse paras kuva -toiminnon ottaminen käyttöön**

MIUI analysoi samankaltaisia kuvia ja merkitsee parhaat kuvat puolestasi.

**Valitse paras kuva** on käytössä oletuksena. Voit myös ottaa toiminnon pois käytöstä, jolloin merkit poistetaan kuvista.

- <span id="page-94-0"></span>1. Avaa **Galleria**.
- 2. Napauta: puhelin -laitteen näytön oikeassa yläkulmassa.
- 3. Napauta **Asetukset**.
- 4. Napauta **odutaaksesi käyttöön toiminnon Valitse paras kuva**.

#### **Piilotettujen albumien näyttäminen**

- 1. Avaa **Galleria**.
- 2. Napauta: puhelin -laitteen näytön oikeassa yläkulmassa.
- 3. Napauta **Asetukset**.
- 4. Napauta **Piilotettujen albumien näyttäminen**.
	- **Tip**

Jos haluat piilottaa albumeita, lisätietoja on kohdassa [Albumien piilottaminen](#page-89-0).

#### **Diojen keston määrittäminen**

Kun selaat kuvia diaesityksenä, voit asettaa kunkin dian keston.

- 1. Avaa **Galleria**.
- 2. Napauta: puhelin -laitteen näytön oikeassa yläkulmassa.
- 3. Napauta **Asetukset**.
- 4. Anna aikaväli napauttamalla **Näytä kutakin diaa**.
- 5. Napauta **OK**.

#### **Luuppaa kaikkia dioja**

Voit luupata kaikkia dioja selatessasi diaesityksen kuvia.

- 1. Avaa **Galleria**.
- 2. Napauta: puhelin -laitteen näytön oikeassa yläkulmassa.
- 3. Napauta **Asetukset**.
- 4. Napauta olettaaksesi käyttöön toiminnon **Luuppaa kaikkia dioja**.

#### **Suojatun jakamisen määrittäminen**

Suojatun jakamisen avulla voit jakaa kuvia ja videoita ilman yksityisyystietoja, kuten sijaintia, puhelin -laitemallia tai metadataa.

1. Avaa **Galleria**.

- 2. Napauta: puhelin -laitteen näytön oikeassa yläkulmassa.
- 3. Napauta **Asetukset**.
- 4. Napauta **Suojattu jakaminen**.
- 5. Määritä suojattu jakaminen.
	- Napauta obttaaksesi käyttöön toiminnon **Jaa oletuksena ilman sijaintitietoja** ja poistaaksesi sijaintitiedot jaetuista kuvista. **Jaa oletuksena ilman sijaintitietoja** on käytössä oletuksena.
	- Napauta obttaaksesi käyttöön toiminnon **Jaa oletuksena ilman metatietoja** ja poistaaksesi laitemallin, metatiedot ja muut tiedot. **Jaa oletuksena ilman metatietoja** on käytössä oletuksena.

#### **Muunna HEIF ennen lähettämistä**

Järjestelmä muuntaa HEIF-kuvat JPEG-muotoon ennen lähettämistä.

- 1. Avaa **Galleria**.
- 2. Napauta: puhelin -laitteen näytön oikeassa yläkulmassa.
- 3. Napauta **Asetukset**.
- 4. Napauta **oulutaaksesi käyttöön toiminnon Muunna HEIF ennen lähettämistä**. Toiminto on yleensä käytössä oletuksena.

# **Luku 10 Sovellukset**

# **! Note**

Sovelluksia käytettäessä ne tarvitsevat tiettyjä käyttöoikeuksia, kuten pääsyn sijaintitietoihin ja kameraan. Voit antaa sovelluksille rajoitettuja käyttöoikeuksia ja poistaa oikeudet koska tahansa.

# **Tiedostonhallinta**

**Tiedostonhallinta** on helppokäyttöinen ja tehokas tiedostonhallintasovellus. Sen avulla voit helposti hallita laitteesi tallennustilaa, verkkotallennustilaa ja pilvitallennustilaa. Näet myös nopeasti heti sovelluksen avauduttua, kuinka monta tiedostoa ja sovellusta laitteellasi on.

# **Asiakirjanäkymä**

Voit tarkastella asiakirjoja napauttamalla  $\odot$ . Ne on lajiteltu useisiin luokkiin, kuten kuvat, videot, asiakirjat, musiikki, APK:t, Bluetooth ja lataukset ja arkistoidut. Voit etsiä asiakirjaa napauttamalla haluamaasi luokkaa.

# **Tallennustilan statistiikka**

Napauttamalla □ voit tarkastaa, mitkä tiedostot vievät eniten laitteen sisäistä tallennustilaa ja näyttää kaikki juurihakemistossa olevat kohteet.

### **Tiedostojen jakaminen**

- 1. Avaa **Tiedostonhallinta**.
- 2. Valitse tiedosto ja napauta tiedostoa.
- 3. Jaa tiedosto eri alustoille napauttamalla **Lähetä**.

### **Tiedostojen siirtäminen toiseen kansioon**

- 1. Avaa **Tiedostonhallinta**.
- 2. Valitse tiedosto ja napauta tiedostoa.
- 3. Siirrä tiedosto toiseen kansioon napauttamalla  $\hat{\mathbb{H}}$  Siirrä.

#### **Tiedostojen poistaminen**

- 1. Avaa **Tiedostonhallinta**.
- 2. Valitse tiedosto ja napauta tiedostoa.
- 3. Poista tiedosto napauttamalla **□ Poista**.

#### **Tiedostojen hallinta**

Voit tehdä tiedostoista yksityisiä, lisätä tiedostoja **Suosikit**-kansioon, kopioida, nimetä uudelleen ja tehdä niihin muita muutoksia.

- 1. Avaa **Tiedostonhallinta**.
- 2. Valitse tiedosto ja napauta tiedostoa.
- 3. Hallitse tiedostoa napauttamalla **Lisää**.
	- Kopioi tiedosto toiseen kansioon napauttamalla **Kopioi**.
	- Tee tiedostosta yksityinen napauttamalla **Muuta yksityiseksi**.
	- Napauta **Lisää suosikkeihin** lisätäksesi tiedoston **Suosikit** -kansioon kohteessa **Lisää suosikkeihin** kohteessa **Sisäinen tallennustila**.
- Nimeä tiedosto uudelleen napauttamalla **Nimeä uudelleen**.
- Avaa tiedosto toisella sovelluksella napauttamalla **Avaa toisessa sovelluksessa**.
- Tarkastele tiedoston lisätietoja napauttamalla **Lisätiedot**.

#### **Yksityisten tiedostojen tarkastelu**

- 1. Avaa **Tiedostonhallinta**.
- 2. Napauta  $\equiv$  puhelimen ylävasemmasta kulmasta.
- 3. Napauta **Yksityiset tiedostot**
- 4. Anna yksityisyyden suojan salasana.

#### **! Note**

Jos avaat yksityiset tiedostot ensimmäistä kertaa, sinun on kirjauduttava Mi-tilillesi tai Google-tilillesi ja määritettävä yksityisyyden suojan salasana.

#### **Tallennustilan tyhjentäminen**

- 1. Avaa **Tiedostonhallinta**.
- 2. Napauta  $\equiv$  puhelimen ylävasemmasta kulmasta.
- 3. Napauta **Perusteellinen poistotoiminto**.

Järjestelmä etsii automaattisesti roskatiedostoja kohteista **Välimuistin tiedostot** , **Turhat tiedostot** , **Paketit** , **Jäännökset** ja **Muisti**.

- 4. Valitse tiedostot, jotka haluat poistaa.
- 5. Napauta **Poista nyt**.

#### **Tumman tilan ottaminen käyttöön**

Voit ottaa käyttöön **Tumma tila** -toiminnon, jolloin näyttösi sopii paremmin luettavaksi hämärässä.

- 1. Avaa **Tiedostonhallinta**.
- 2. Napauta  $\equiv$  puhelimen ylävasemmasta kulmasta.
- 3. Napauta obttaaksesi käyttöön toiminnon **Tumma tila**.

#### **Google**

# **Assistant**

**Assistant**-toiminto auttaa tekemään asioita nopeammin. Sen sijaan, että suorittaisit tehtäviä manuaalisesti napauttamalla sormella näyttöä lukuisia kertoja, voit tehdä asioita äänikomennoilla. Assistant on älykäs ja tiiviisti integroitu Androidiin.

Lisätietoja on osoitteessa [assistant.google.com.](https://assistant.google.com)

### **Kalenteri**

Toiminnossa **Kalenteri** voit tarkastella aikataulutietoja, asettaa muistutuksia ja lisätä tehtäviä tai tapahtumia.

### **Yhteystiedot**

**Yhteystiedot**-toiminnolla voit pitää kaikki yhteystietosi yhdessä paikassa ja ottaa yhteyttä useisiin henkilöihin samalla kertaa. Voit järjestellä, tarkastella ja yhdistää yhteystietojasi, luoda henkilökohtaisia viestiluetteloita ja lähettää nopeasti viestejä ryhmille ihmisiä, joihin olet yhteydessä eniten, syöttämättä heidän osoitteitaan erikseen.

### **Drive**

**Drive**-sovelluksessa voit avata, tarkastella, nimetä uudelleen ja jakaa Drive-pilvipalvelutilillesi tallennettuja tiedostoja.

Lisätietoja on osoitteessa [support.google.com/drive.](https://support.google.com/drive)

**Duo**

**Duo**-sovelluksella voit helposti soittaa kahdenkeskisiä videopuheluita.

Lisätietoja on osoitteessa [support.google.com/duo.](https://support.google.com/duo)

# **Gmail**

**Gmail** avulla voit lähettää ja vastaanottaa sähköposteja Googlen verkkopohjaisessa sähköpostipalvelussa.

Lisätietoja on osoitteessa [support.google.com/mail.](https://support.google.com/mail)

# **Google**

**Google**-sovelluksella voit hakea verkosta sinua kiinnostavaa sisältöä ja kytkeä päälle personoidun syötteen, johon saat mukautettua sisältöä.

Lisätietoja on osoitteessa [support.google.com/websearch.](https://support.google.com/websearch)

# **Google One**

**Google One** -palvelulla voit automaattisesti tehdä varmuuskopion puhelin laitteestasi ja hallita Googlen pilvipalvelun tallennustilaa.

• Voit Google-tilin avulla automaattisesti varmuuskopioida kuvia, yhteystietoja, viestejä ja muita tärkeitä asioita. Jos puhelin -laitteesi hajoaa, katoaa tai päivität sen, voit palauttaa kaiken uuteen Android-laitteeseesi.

# **! Note**

Jokainen Google-tili sisältää 15 Gt ilmaista tallennustilaa.

• Voit hallita Google-tilisi Driven, Gmailin ja Kuvien tallennustilaa.

### **Aloitussivu**

Sovelluksella **Aloitussivu** voi ohjata ja hallita valoja, kameroita, televisioita ja muita yhteensopivia laitteita yhdestä paikasta.

### **Kartat**

Toiminnon **Kartat** avulla saat reittiohjeita ja muita sijaintipohjaisia tietoja.

# **! Attention**

Sinun on otettava käyttöön sijaintipalvelut voidaksesi käyttää toimintoa <sup>1</sup> Kartat.

Lisätietoja on osoitteessa [support.google.com/maps.](https://support.google.com/maps)

# **Uutiset**

**Uutiset** on personoitu uutistenkokoaja, joka järjestelee ja esittää, mitä maailmassa tapahtuu, jotta saat tietää lisää sinua kiinnostavista asioista.

Lisätietoja on osoitteessa [support.google.com/news/publisher-center.](https://support.google.com/news/publisher-center/)

# **Kuvat**

Toiminnolla **Kuvat** voit tallentaa ja varmuuskopioida kuviasi ja videoitasi automaattisesti Google-tilillesi.

Lisätietoja on osoitteessa [support.google.com/photos](https://support.google.com/photos).

# **Play Store**

Kohteesta **Play Store** löydät uusia sovelluksia, elokuvia ja televisiosarjoja, musiikkia, kirjoja, lehtiä ja pelejä.

Lisätietoja on osoitteessa [support.google.com/play](https://support.google.com/play).

# **Podcastit**

Toiminnolla **Dodcastit** voit toistaa suosikkipodcastiesi uusimpia jaksoja, tutustua podcast-suosituksiin ja hallita kuuntelutoimiasi.

Lisätietoja on osoitteessa [support.google.com/googleplay/podcasts.](https://support.google.com/googleplay/podcasts)

#### **YouTube**

Voit käyttää sovellusta **YouTube** katsellaksesi ja ladataksesi videoita suoraan laitteeltasi.

Lisätietoja on osoitteessa [support.google.com/youtube](https://support.google.com/youtube).

#### **YT Music**

Voit suoratoistaa ja selata soittolistoja, albumeita ja artisteja sovelluksessa **YT Music**.

#### **Tiedostot**

**Tiedostot** on tiedostonhallintasovellus, joka vie vähemmän puhelimesi tallennustilaa. **Tiedostot**-sovelluksella voit tarkastella tiedostoja luokittain, vapauttaa tallennustilaa ja tehdä varmuuskopioita pilvipalveluun sekä jakaa tiedostoja muiden lähellä olevien kanssa, joilla on sama sovellus.

### **Mi Browser**

**Mi Browser** on nopea ja turvallinen täyden kattauksen verkkoselain mobiililaitteille. Voit **Mi Browser** -sovelluksella selata verkkoa, lukea uutisia, hakea eri asioita, katsella videoita, tehdä ostoksia verkossa ja pelata verkkopelejä. **Mi Browser** -sovelluksella voit myös ladata kuvia ja videoita sosiaalisesta mediasta, käyttää tiedostonhallintatyökaluja ja määrittää yksityisiä kansioita.

**Verkko-osoitteen hakeminen tai avaaminen**

- 1. Avaa **Mi Browser**.
- 2. Avaa aloitussivu napauttamalla **Aloitussivu**.
- 3. Hae verkkosivustoa tai avaa verkkosivusto kirjoittamalla hakuriville.

#### **Tiedostojen hallinta**

Voit lähettää, piilottaa, poistaa ja tarkastella lisätietoja.

- 1. Avaa **Mi Browser**.
- 2. Tarkastele kaikkia tiedostoja napauttamalla **Tiedostot**.
- 3. Pidä painettuna tiedostoa, jota haluat hallita.

4. Valitse **Lähetä** , **Piilota** , **Poista** tai **Lisää**.

### **Verkkopelien avaaminen**

Voit pelata verkkopeliä lataamatta pelisovellusta.

# 1. Avaa **Mi Browser**.

- 2. Avaa Pelit-sivu napauttamalla <sup>2</sup> Pelit.
- 3. Pelaa peliä napauttamalla.

### **Kirjanmerkkien ja historian tarkastelu**

Voit tarkastella tallennettuja kirjanmerkkejä ja selaushistoriaa.

- 1. Siirry kohtaan **D** > **Mi Browser** > **<u>Q</u>Profiili**.
- 2. Tarkastele kirjanmerkkejä ja historiaa napauttamalla  $\Omega$ .

# **Incognito-tilan, tumman tilan tai työpöytätilan ottaminen käyttöön**

- 1. Siirry kohtaan **O** > Mi Browser > **<u>Q</u>Profili**.
- 2. Ota käyttöön **Incognito-tila** , **Tumma tila** tai **Työpöytätila**.
	- **Incognito-tila**: Incognito-tilassa voit selata verkkoa turvallisesti ja yksityisesti jättämättä haku- tai selaushistoriaa.
	- **Tumma tila**: Tumma väriteema voi parantaa katselukokemusta hämärässä.
	- **Työpöytätila**: Työpöytätilassa voit selata verkkosivuja samannäköisenä kuin tietokoneella.

# **Mi Store**

Voit tarkastella uusimpia markkinointitietoja, nähdä tietoa Xiaomi-tuotteista, ostaa uusimpia Xiaomi-tuotteita ja pyytää tukea kohteessa **Mi Store**.

# **Tuotehaku**

Voit selata ja hakea sinua kiinnostavia tuotteita.

- 1. Avaa **Mi Store**.
- 2. Napauta **Mi Store** tutustuaksesi Xiaomi-tuotteisiin.

# **! Note**

Voit myös hakea tuotteita nimellä napauttamalla  $\Box$ .

Voit tarkastella luokkiin **Älypuhelin** , **Älykoti** ja **Lifestyle** kuuluvia tuotteita. Sivulla näkyy myös alennustuotteet.

# **Tuotteen ostaminen**

- 1. Avaa **Mi Store**
- 2. Napauta **Mi Store** tutustuaksesi Xiaomi-tuotteisiin.

### **! Note**

Voit myös hakea tuotteita nimellä napauttamalla  $\Box$ .

- 3. Napauta tuotetta nähdäksesi hinnan ja muita tietoja.
- 4. Napauta **OSTA NYT** ja määritä asetukset.
- 5. Kirjaudu Mi-tilillesi ja täytä osoite- ja muut tietosi.
- 6. Napauta **Maksa nyt** ja vahvista salasanasi.

### **Palvelutuen pyytäminen**

Voit pyytää palvelutukea, kun sinulla on kysyttävää tilauksiisi liittyen.

- 1. Avaa **Mi Store**.
- 2. Napauta **Tuki** ja siirry **Xiaomi-huoltokeskus** -sivulle.
- 3. Aloita live-chat tai soita palvelutukeen.

#### **Tilausten hallinta**

Voit tarkastaa tilauksen tilan ja muuttaa olemassa olevaa tilausta tai peruuttaa sen.

- 1. Avaa **Mi Store**.
- 2. Napauta  $\stackrel{\circ}{\sim}$  Tili tarkastellaksesi tilaustietojasi.

Näet tilaustiedot **Maksamaton** , **Toimitus** , **Arvostelut** ja **Palautukset**.

3. Hallitse tilauksiasi napauttamalla tilausluokkia.

# **Mi Video**

**Mi Video** on tehokas paikallinen videosoitin. Toiminnolla **Mi Video** voit toistaa, ladata, suoratoistaa ja hallita videoitasi yhdessä paikassa. Voit helposti lähentää ja loitontaa toistettavia videoita.

# **Videoiden toistaminen**

1. Avaa **Mi Video**.

- 2. Tarkastele paikallisia tiedostoja napauttamalla **Paikallinen**.
- 3. Avaa videosivu napauttamalla D.

Voit tarkastella paikallisia videoitasi luokissa **Videot**, **Kansiot** ja **Soittolista**.

4. Toista video napauttamalla.

### **Musiikin toistaminen**

- 1. Avaa **Mi Video**.
- 2. Tarkastele paikallisia tiedostoja napauttamalla **Paikallinen**.
- 3. Avaa musiikkisivu napauttamalla <sup>19</sup>.
- 4. Toista musiikkikappale napauttamalla.

### **Hyödyllisiä toimintoja sivupaneeleissa**

Toistaessasi videota voit käyttää hyödyllisiä toimintoja lisätäksesi lisää tehosteita videoosi.

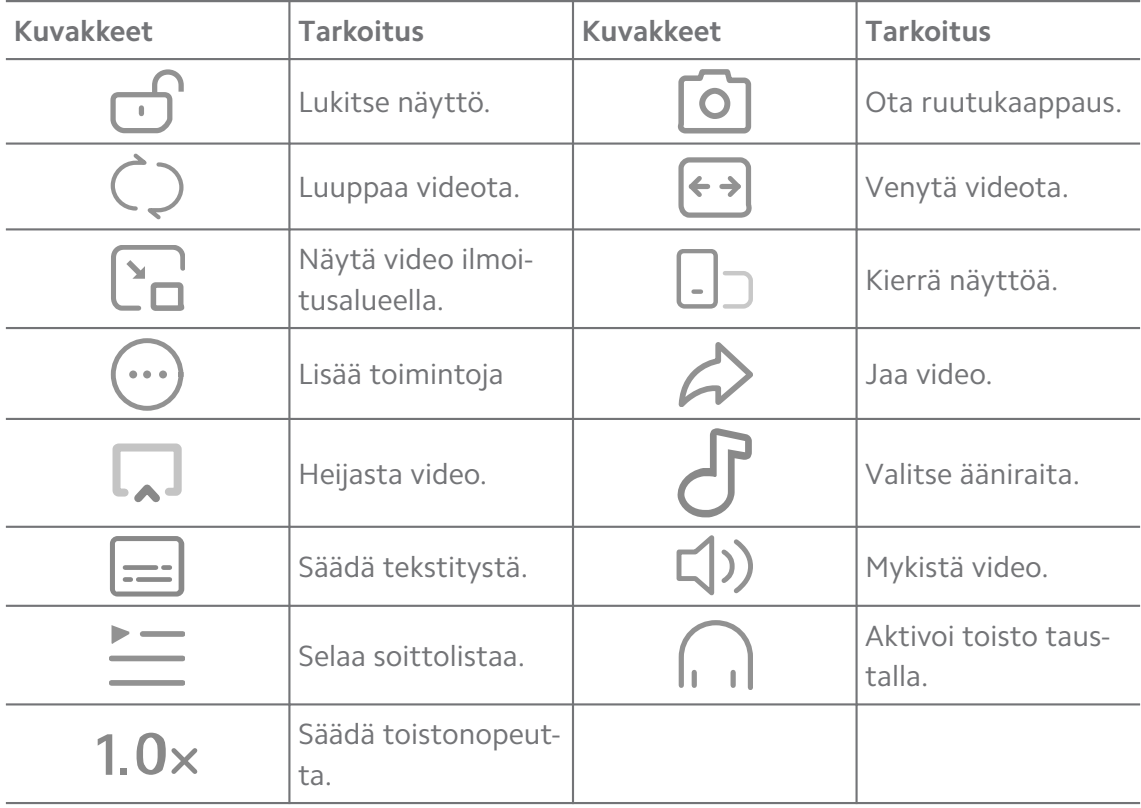

#### **Televisio-ohjelmien katsominen verkossa**

- 1. Avaa **Mi Video**.
- 2. Avaa ohjelmaluettelosivu napauttamalla **Delokuvat**.

3. Toista televisiosarja tai elokuva napauttamalla sitä.

### **Mi Videon elepikavalinnat**

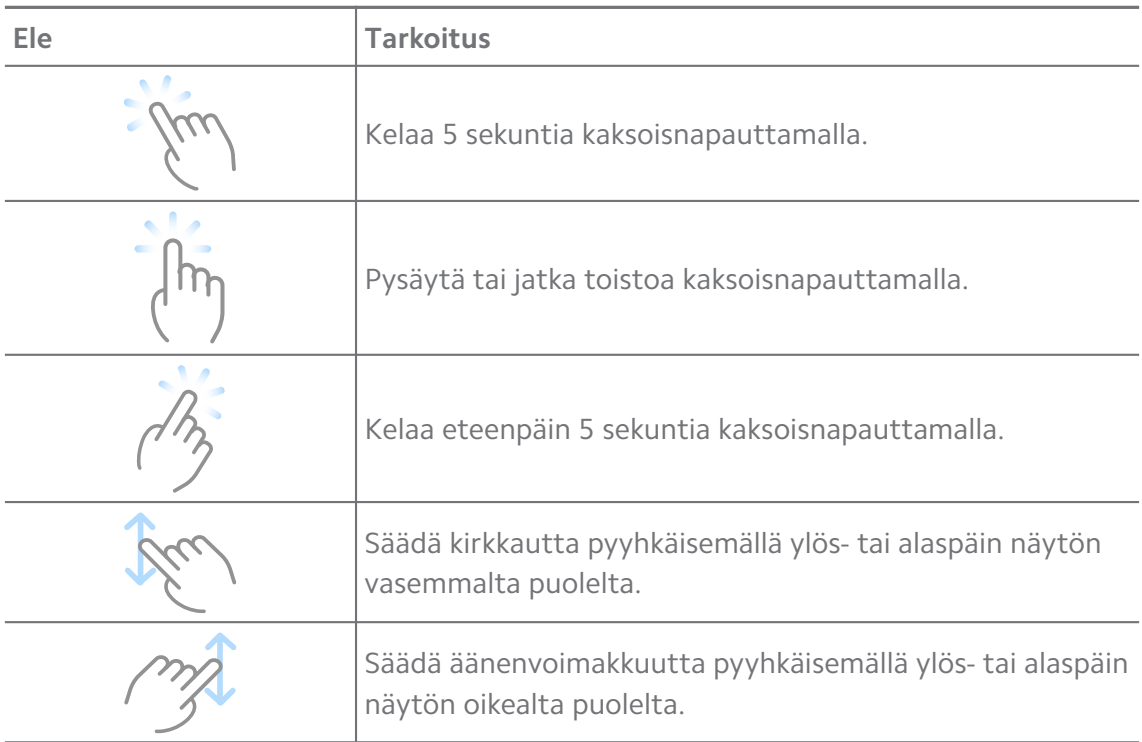

### **Videoiden hallinta**

Voit jakaa, nimetä uudelleen, poistaa ja piilottaa videoita.

- 1. Avaa **D** Mi Video.
- 2. Valitse video ja kosketa videota pitkään.
- 3. Videoiden hallinta.
	- Jaa video eri alustoille napauttamalla *L* **Jaa**.
	- Nimeä video uudelleen napauttamalla **Nimeä uudelleen**.
	- Tarkastele videon tietoja napauttamalla **Ominaisuudet**.
	- Tee videosta yksityinen napauttamalla Ø Piilota.
	- Poista video napauttamalla **D** Poista.

# **Musiikki**

Toiminnolla **Musiikki** voit suoratoistaa ja selata soittolistoja, albumeja ja artisteja. Voit myös toistaa puhelimeesi tallennettua musiikkia.

# **Oman musiikkisi toistaminen**

1. Avaa **d** Musiikki

- 2. Selaa kappaleita sivulla **Kappaleet** , **Artistit** , **Albumit** tai **Kansiot**.
- 3. Valitse toistettava musiikkikappale.

### **Xiaomi-tilille kirjautuminen**

Voit kirjautua Xiaomi-tilillesi synkronoidaksesi musiikkitietosi ja -asetuksesi.

- 1. Avaa **Musiikki**.
- 2. Avaa tiliasetukset napauttamalla  $\overline{C}$ .
- 3. Kirjaudu Xiaomi-tilillesi napauttamalla **Kirjaudu sisään**.

#### **Musiikin määrittäminen**

Voit määrittää uniajastimen, suodattaa tiedostoja ja säätää muita asetuksia.

- 1. Avaa **Musiikki**.
- 2. Avaa tiliasetukset napauttamalla  $\overline{C}$ .
- 3. Palvelu ja asetukset löytyvät kohdasta **Asetukset** > **Lisäasetukset**.
	- Napauta ia ota käyttöön Uniajastin pysäyttääksesi soittimen tietyn ajan kuluttua.
	- Napauta **Kuulokkeet ja äänitehosteet** , ota käyttöön **Dolby Atmos** ja säädä visuaalista taajuuskorjainta.
	- Napauta ia ja ota käyttöön **Koon mukaan** tai **Pituuden mukaan** ja vedä liukusäädintä säätääksesi äänitiedostojen suodatusta.

#### **Tumman tilan ottaminen käyttöön**

Tumma tila luo mukavan visuaalisen efektin hämärässä.

- 1. Avaa **d** Musiikki
- 2. Avaa tiliasetukset napauttamalla  $\overline{C}^2$ .
- 3. Napauta **ottaaksesi käyttöön toiminnon Tumma tila**.

# **Muistiinpanot**

Voit tehdä tekstiä, kuvia, ääntä ja käsitekarttoja sisältäviä muistiinpanoja.

#### **Muistiinpanon luominen**

- 1. Avaa **Z** Muistiinpanot.
- 2. Luo muistiinpano napauttamalla  $\bigoplus$  -sivulla.
- 3. Kirjoita teksti.

4. Tallenna muistiinpano napauttamalla  $\checkmark$ .

# **Tip**

- Voit lisätä muistiinpanoon ääntä, kuvia, luonnoksia, tehtävälistoja ja muita kohteita.
- Voit myös mukauttaa otsikon tyyliä, fontin lihavointia ja kursivointia, lisätä luettelomerkityn luettelon ja muuta.

### **Äänimuistiinpanon luominen**

- 1. Avaa **Muistiinpanot**.
- 2. Lisää muistiinpano napauttamalla <sup>+</sup>.
- 3. Napauta JII ja puhu puhelimeen.
- 4. Lopeta äänittäminen napauttamalla .
- 5. Kirjoita äänimuistiinpanon otsikko.
- 6. Tallenna äänimuistiinpano napauttamalla  $\checkmark$ .

**Tip** 

Luo äänimuistiinpano pitämällä painettuna  $\bigoplus$ .

#### **Muistiinpanon poistaminen**

- 1. Avaa **Z** Muistiinpanot.
- 2. Kosketa pitkään muistiinpanoa kohteessa  $\Box$ .
- 3. Napauta **Poista**.

#### **Muistiinpanojen hallinta**

Voit piilottaa, kiinnittää, poistaa ja siirtää muistiinpanoja sekä luoda kansion niiden järjestämiseksi.

- 1. Avaa **Muistiinpanot**.
- 2. Valitse yksi tai useampi muistiinpano koskettamalla niitä pitkään.
- 3. Hallitse muistiinpanoja.
	- Piilota muistiinpano napauttamalla **Piilota**.
	- Kiinnitä muistiinpano napauttamalla **Kiinnitä**.
	- Poista muistiinpano napauttamalla **Poista**.
	- Siirrä muistiinpano uuteen kansioon napauttamalla **Siirrä kohteeseen**.

• Lisää muistiinpanoja kansioon valittuasi useita muistiinpanoja napauttamalla **Luo kansio**.

### **Poistettujen muistiinpanojen palauttaminen**

- 1. Avaa **Z** Muistiinpanot.
- 2. Napauta **al** raloitussivulla.
- 3. Napauta **Roskakori**.
- 4. Napauta sitä muistiinpanoa, jonka haluat palauttaa.
- 5. Napauta **Palauta**.

#### **Uuden kansion luominen**

- 1. Avaa **Z** Muistiinpanot.
- 2. Napauta **al** r aloitussivulla.
- 3. Napauta **Uusi kansio**.
- 4. Kirjoita kansion nimi.
- 5. Napauta **OK**.

**Tip** 

Voit luoda kansion myös painamalla pitkään muistiinpanoa ja vetämällä sen toiseen muistiinpanoon.

#### **Muistiinpanojen hakeminen**

- 1. Avaa **Z** Muistiinpanot.
- 2. Napauta hakuriviä  $\Box$ -sivulla ja kirjoita muistiinpanon avainsanoja.
- 3. Etsi muistiinpano.

**Piilotettujen muistiinpanojen näyttäminen**

- 1. Avaa **4 Muistiinpanot**.
- 2. Pyyhkäise alaspäin näytön yläosasta ja vapauta.
- 3. Anna yksityisyyden suojan salasana.
- 4. Katso tiedot napauttamalla piilotettua muistiinpanoa.

#### **Alatehtävälistan luominen**

Voit Muistiinpanoilla lisätä muistutuksia päivän rutiineista tai tehtävistä.

1. Avaa **4 Muistiinpanot**.
- 2. Pyyhkäise vasemmalle tai napauta  $\Box$  aloitussivun yläosassa.
- 3. Luo alatehtävälista napauttamalla $\bullet$ .
- 4. Kirjoita alatehtävän teksti.
- 5. Napauta **Valmis**.

- Voit asettaa kuhunkin alatehtävälistaan muistutuksen ja toistovälin.
- Jos haluat lisätä enemmän alatehtäviä, napauta $\vee$ .

# **Tietoturva**

Voit käyttää toimintoa **Tietoturva** puhdistaaksesi puhelin -laitteen tallennustilan, hallitaksesi sovelluksia ja käyttöoikeuksia, suodattaaksesi ja estääksesi roskapuheluita ja -viestejä ja suojataksesi puhelin -laitteesi piiloviruksilta tai haittasovelluksilta.

#### **Sovelluslukitus**

**Sovelluslukitus** auttaa suojelemaan yksityisyyttäsi. Lisätietoja: [Sovellusluki](#page-142-0)[tus.](#page-142-0)

#### **Akku ja suorituskyky**

**Akku ja suorituskyky** -toiminnolla testataan virrankulutusta ja optimoidaan akkuun liittyviä asioita. Lisätietoja: [Luku 4 Akku ja huolto.](#page-38-0)

### **Estoluettelo**

**Estoluettelo** suodattaa automaattisesti roskapostin, tietojenkalasteluviestit ja markkinointipuhelut ja -viestit. **Estoluettelo** näyttää suodatettujen tekstiviestien ja saapuvien puhelujen historian.

### **! Note**

Korostetut puhelinnumerot tarkoittavat lukemattomia viestejä tai vastaamattomia puheluita. Puhelinnumerot muuttuvat punaisista mustiksi, kun olet lukenut viestit tai puheluhistorian.

#### **Estoluettelon ottaminen käyttöön**

Voit lisätä puhelin -laitteen numeroita estoluetteloon.

1. Siirry kohtaan **Tietoturva** > **Estoluettelo**.

- 2. Napauta  $\overline{\mathcal{O}}$  puhelin -laitteen näytön oikeassa yläkulmassa.
- 3. Napauta ottaaksesi käyttöön **Estoluettelon**.

### **Estettyjen saapuvien puheluiden hallinta**

Voit tarkastella estettyjen saapuvien puheluiden historiaa ja poistaa estetyn saapuvan puhelun eston.

- 1. Siirry kohtaan **Tietoturva** > **Estoluettelo**.
- 2. Valitse estetty puhelu.
- 3. Tarkastele puheluhistoriaa napauttamalla puhelinnumeroa.
- 4. Estettyjen saapuvien puheluiden hallinta.
	- Napauta puhelua puheluhistoriassa soittaaksesi tai lähettääksesi viestin.
	- Poista numeron esto napauttamalla **Poista esto**.

# <sup>-</sup>Q́∙ Tip

Voit poistaa useita kohteita koskettamalla puhelinnumeroa pitkään.

### **Estoluettelon hallinta**

Estä puhelinnumeroita, etuliitteitä ja sijainteja.

Sinun on ensin otettava **Estoluettelo** käyttöön.

- 1. Siirry kohtaan **Tietoturva** > **Estoluettelo**.
- 2. Napauta  $\overline{\mathcal{O}}$  puhelin -laitteen näytön oikeassa yläkulmassa.
- 3. Estoluettelon hallinta.
	- Estä puhelut ja viestit tietyistä numeroista napauttamalla **Estetyt numerot**.
	- Salli puhelut ja viestit tietyistä numeroista napauttamalla **Poikkeukset**.

### **Puheluiden estoluettelon asetukset**

Voit estää tiettyjen ryhmien ja yhteystietojen puhelut.

- 1. Siirry kohtaan **Tietoturva** > **Estoluettelo**.
- 2. Napauta  $\overline{\mathcal{O}}$  puhelin -laitteen näytön oikeassa yläkulmassa.
- 3. Estä puheluita valitsemalla **Puheluiden estoluettelo**.
	- Ota käyttöön **Estä tuntemattomat puhelut** -toiminto napauttamalla .
- Ota käyttöön **Estä siirretyt puhelut** -toiminto napauttamalla .
- Ota käyttöön **Estä yhteystietojen puhelut** -toiminto napauttamalla .
- Ota käyttöön **Estä piilotettujen numeroiden puhelut** -toiminto napautta $m$ alla  $\bullet$ .

### **Nopeuden tehostus**

**Nopeuden tehostus** -toiminto nopeuttaa puhelin -laitteen toimintaa. Toiminto tyhjentää välimuistin ja muistin käynnissä olevista kolmannen osapuolen sovelluksista, käynnissä olevista järjestelmäsovelluksista ja lukituista käynnissä olevista sovelluksista.

### **Poistotoiminto**

Käytä **Poistotoiminto**-toimintoa poistaaksesi turhia kohteita, jotka on tallennettu puhelin -laitteelle, ja nopeuta puhelin -laitteen toimintaa.

# **Roskakorin tyhjentäminen**

**Poistotoiminto** etsii turhia välimuistitiedostoja, vanhentuneita tiedostoja, asennuspaketteja, tiedostojäämiä ja muistin väliaikaistiedostoja. Voit poistaa nämä kohteet.

- 1. Avaa **Tietoturva**.
- 2. Napauta  **Poistotoiminto** käynnistääksesi roskatiedostojen etsimisen.
- 3. Valitse kohteet, jotka haluat poistaa.
- 4. Poista valitut kohteet napauttamalla alla olevaa painiketta.

### **Muistutuksen asettaminen**

Voit pyytää muistutusta **Puhdistaja**-toiminnon käyttämisestä, kun roskatiedostojen määrä ylittää rajan.

- 1. Siirry kohtaan **Tietoturva** > **Puhdistaja**.
- 2. Napauta  $\overline{Q}$  puhelin -laitteen näytön oikeassa yläkulmassa.
- 3. Napauta **ou** ottaaksesi käyttöön toiminnon **Muistuta puhdistuksesta**.
- 4. Määritä roskatiedostojen kokorajoitus ja aseta muistutusväli.

### **Datankäyttö**

Hallitse datatilaustasi napauttamalla **Datankäyttö**. Se seuraa datankäyttöä ja auttaa rajoittamaan mobiilidataa, taustadataa tai sovellusten Wi-Fin käyttöä.

### **Perusteellinen poistotoiminto**

# **Tarpeettoman kuvan poistaminen**

**Perusteellinen poistotoiminto** löytää **Galleriasta** kuvien kaksoiskappaleet ja huonolaatuiset kuvat. Voit poistaa ylimääräiset kohteet.

# **Käyttämättömien sovellusten asennuksen poistaminen**

Voit vapauttaa tallennustilaa poistamalla harvoin käyttämäsi sovellukset **Perusteellisella poistotoiminnolla**.

# **Sovellusten tietojen poistaminen**

Poista sovellusten turhia tietoja **Perusteellisella poistotoiminnolla**.

# **Suuren tiedoston poistaminen**

Voit poistaa turhia suurikokoisia tiedostoja **in Perusteellisella poistotoiminnolla**.

# **Tarpeettoman videon poistaminen**

Käytä **Perusteellista poistotoimintoa** nähdäksesi kaikki puhelin -laitteelle tallennetut videot. Voit vapauttaa tallennustilaa poistamalla turhat tiedostot.

# **Perusteellisen poistotoiminnon asetukset**

- 1. Siirry kohtaan **Tietoturva** > **Perusteellinen poistotoiminto**.
- 2. Napauta: puhelin -laitteen näytön oikeassa yläkulmassa.
- 3. Valitse hallitaksesi **Perusteellisen poistotoiminnon** asetuksia.
	- Napauta ottaaksesi käyttöön Muistuta puhdistuksesta, ja määrittääksesi roskakorin kokorajoituksen ja ajastuksen.
	- Napauta ottaaksesi käyttöön **Sovellusmuistin skannauksen**.
	- Napauta **oustaaksesi käyttöön Näytä aloitusnäytön pikavalinta**.

# **Sovellusten kaksoiskappaleet**

**Sovellusten kaksoiskappaleet** avulla voit kloonata laitteen nykyisen sovelluksen ja käyttää sitä irrallaan toisella tilillä. Lisätietoja: [Sovellusten kaksoiskappa](#page-141-0)[leet](#page-141-0).

# **Facebook-puhdistaja**

**Facebook-puhdistaja**-sovelluksella voi poistaa kuvia, videoita, GIFejä ja välimuistin tiedostoja.

### **Peli-turbo**

**Peli-turbo** parantaa yhteyden vakautta peleissä rajoittamalla taustalatausten kaistanleveyttä ja pienentämällä verkon viivettä. Tämä toiminto tyhjentää taustaprosesseille varatun muistin ja antaa lisää muistia peleille sekä estää häiritsevät ilmoitukset.

### **Pelien avaaminen Peli-turbolla**

- 1. Siirry kohtaan **Tietoturva** > **Peli-turbo**.
- 2. Valitse peli pyyhkäisemällä ylös- tai alaspäin näytön vasemmalla puolella.
- 3. Napauta **Ala pelaamaan** käynnistääksesi pelin toiminnolla **Peli-turbo**.

### **Pelien lisääminen Peli-turboon**

- 1. Siirry kohtaan **Tietoturva** > **Peli-turbo**.
- 2. Tarkastele pelejä napauttamalla .
- 3. Napauta pelien vieressä lisätäksesi ne **Peli-turbo**-toimintoon.

### **Tehostajan yleisten asetusten muuttaminen**

- 1. Siirry kohtaan **Tietoturva** > **Peli-turbo** >  $\bullet$ .
- 2. Napauta **Yleiset asetukset**.
- 3. Valitse hallitaksesi Tehostajan yleisiä asetuksia.
	- Napauta ottaaksesi käyttöön toiminnon **Peli-turbo** pelikokemuksen parantamiseksi.
	- Napauta ottaaksesi käyttöön toiminnon **Pelinsisäiset pikavalinnat**. Tarkastele pelejä pyyhkäisemällä näytön yläreunasta.
	- Napauta ottaaksesi käyttöön toiminnon **Sisältösuositukset** ja saadaksesi peleihin liittyviä sisältösuosituksia.
	- **Napauta ottaaksesi käyttöön toiminnon Poista lisätyt pelit aloitusnäytöstä**.
	- Poista pelien asennuksia kerralla napauttamalla **Poista pelien asennus**.
	- Napauta ottaaksesi käyttöön toiminnon **Aloitusnäytön pikavalinta**.
	- Napauta **Lisää peli** lisätäksesi pelejä kohteeseen **Peli-turbo**.

### **Suorituskykytilan määrittäminen**

1. Siirry kohtaan **Tietoturva** > **Peli-turbo** > .

- 2. Määritä suorituskykytila napauttamalla **Suorituskykytila**.
	- Napauta **Suorituskykytila** ja ota käyttöön **Wi-Fi-yhteyden optimointi** , **Optimoidut kosketussäätimet** tai **Parannettu ääni** . **Wi-Fi-yhteyden optimointi** pienentää Wi-Fi-verkon viivettä. **Optimoidut kosketussäätimet** lisää kosketusvastetta ja -herkkyyttä. **Parannettu ääni** parantaa äänenlaatua ja vähentää keskusteluiden taustameteliä.
	- Napauta **j**a ota käyttöön Suorituskyvyn optimointi välttääksesi ylikuumenemisen ja laitteistoon liittyvät ongelmat.
	- Napauta **Muistipoikkeamat** lisätäksesi sovelluksia poikkeuksiin ja estääksesi niiden optimointi.
	- Napauta ja ota käyttöön **Mi WiFi nopeudentehostin** kasvattaaksesi yhteysnopeutta 10–20 % puhelimen ollessa yhdistettynä Mi-/Redmi-reitittimiin.
	- Napauta ottaaksesi käyttöön toiminnon **Vähennä näytön kirkkautta automaattisesti**.

### **Pelaamisen Älä häiritse -tilan määrittäminen**

Toiminto rajoittaa valittuja järjestelmätoimintoja, painikkeita ja koko näytön eleitä pelatessasi pelejä.

- 1. Siirry kohtaan **Tietoturva** > **Peli-turbo** > .
- 2. Määritä pelaamisen Älä häiritse -tila napauttamalla **Pelaamisen Älä häiritse tila**.
	- Napauta **Parannettu kokemus** ja ota käyttöön **Kytke automaattinen kirkkaudensäätö pois päältä** , **Kytke lukutila pois päältä** , **Rajoita ruutukaappauksen eleitä** tai **Älä avaa ilmoitusaluetta**.
	- Napauta ottaaksesi käyttöön toiminnon **Rajoita painikkeita ja eleitä**.

### **Näytönohjaimen asetusten hallinta**

Näytönohjaimen asetuksissa voit mukauttaa suorituskykyä vaihtoehtojen **kuvanlaatu**, **Korkein kuvataajuus** ja **Pelisuorituskyky** välillä pelejä pelattaessa.

- 1. Siirry kohtaan **Tietoturva** > **Peli-turbo**.
- 2. Napauta **Oletus** kohteen puhelin alaosassa.
- 3. Napauta **Näytönohjaimen asetukset** valitaksesi näytönohjaimen tiloista, kuten **Oletus** , **Virransäästö** , **Tasapainotettu** , **Korkea laatu** tai **Mukautettu**.

**Mukautettu** avulla voit mukauttaa kohteita **Kuvataajuus** , **Tarkkuus** , **Anisotrooppinen suodatus** , **Tekstuurien suodatuslaatu** , **Mipmap LOD -poikkeama** ja **Monisäikeinen renderöinti**.

### **Kosketuspainikkeiden määrittäminen**

**Kosketuspainikkeet** auttavat valitsemaan tai mukauttamaan toimintojen **Klassinen tila (oletus)** , **Ammattilaistila** , **Kohdennuksen tarkkuus** ja **Napautuksen vakaus** välisen suorituskyvyn.

- 1. Siirry kohtaan **Tietoturva** > **Peli-turbo**.
- 2. Napauta **Oletus** kohteen puhelin alaosassa.
- 3. Napauta **Lisäasetukset** valitaksesi **KOSKETUSPAINIKKEET**-tilat.
	- Napauta **Klassinen tila (oletus)**.
	- Napauta **Ammattilaistila** . **Ammattilaistila** on suunniteltu ammattipelaaiille.
	- Napauta **Mukauta** personoidaksesi kohteita **Pyyhkäisyn vaste** , **Toistuvien napautusten herkkyys** , **Kohdennuksen tarkkuus** ja Napautuksen vakaus.

# **Määritä kosketusestetty alue**

Toiminto vähentää kosketusherkkyyttä reunojen lähellä kosketuspainikkeiden aktivoimisen välttämiseksi.

- 1. Siirry kohtaan **Tietoturva** > **Peli-turbo**.
- 2. Napauta **Oletus** kohteen puhelin alaosassa.
- 3. Napauta **Lisäasetukset** valitaksesi **Kosketusestetty alue**.

# **Parannettujen grafiikkojen määrittäminen**

Toiminto auttaa lisäämään kontrastia ja parantamaan pelien yksityiskohtia.

- 1. Siirry kohtaan **Tietoturva** > **Peli-turbo**.
- 2. Napauta **Oletus** kohteen puhelin alaosassa.
- 3. Napauta **Lisäasetukset** ja valitse **Parannetut grafiikat** suorituskyvyt.

### **Palauta oletusasetukset**

1. Siirry kohtaan **Tietoturva** > **Peli-turbo**.

- 2. Napauta **Oletus** kohteen puhelin alaosassa.
- 3. Napauta **Lisäasetukset** valitaksesi **Palauta oletusasetukset**.
- 4. Napauta **Palauta**.
- 5. Napauta **OK**.

#### **Irrallisen ikkunan pikakuvakkeiden hallinta**

- 1. Avaa peli kohteessa **Peli-turbo**.
- 2. Pyyhkäise sivupalkkia oikealle avataksesi kohteen **Sivupalkki**.
- 3. Napauta <sup>+</sup> sovellusluettelossa.
- 4. Sovelluksen irrallisen ikkunan pikakuvakkeiden hallinta.
	- Lisää sovellus irrallisen ikkunan pikakuvakkeisiin napauttamalla  $\bullet$ .
	- Poista sovellus irrallisen ikkunan pikakuvakkeista napauttamalla  $\bullet$ .
- 5. Napauta **Valmis**.

### **! Note**

- Voit lisätä enintään 10 sovellusta.
- Pidä painettuna sovelluskuvakkeita vaihtaaksesi niiden järjestystä.

### **Työkalupakki**

Voit valita pika-asetuksia **sivupalkista** avatessasi pelin.

### **! Note**

- Joissain malleissa on tehokkaampia ja monipuolisempia **Sivupalkki**-toimintoja. Voit tarkastaa, ovatko toiminnot saatavilla laitemalleissasi.
- Toiminnon käyttöliittymänimi voi olla **Sivupalkki** tai **Työkalupakki** laitteestasi riippuen.

#### **Suorituskyvyn tehostaminen**

- 1. Avaa peli kohteessa **P Peli-turbo**.
- 2. Pyyhkäise sivupalkkia oikealle avataksesi kohteen **Sivupalkki**.
- 3. Tehosta suorituskykyä napauttamalla **Tehostus**.

### **Äänenmuuntimen käyttäminen**

Voit tehdä keskusteluista mielenkiintoisempia käyttämällä äänenmuunninta.

Sinun on annettava sovellukselle **Äänenmuunnin** oikeus äänittää ääntä.

- 1. Avaa peli kohteessa **Peli-turbo**.
- 2. Pyyhkäise sivupalkkia oikealle avataksesi kohteen **Sivupalkki**.
- 3. Muuta puheääntäsi napauttamalla **Äänenmuunnin**.
- 4. Valitse äänityyppi: **Alkuperäinen** , **Tyttö** , **Nainen** , **Piirroshahmo** , **Robotti** tai **Mies**.

Voit pitää **v** painettuna ja puhua 0–10 sekuntia ja sitten vapauttaa **kuunnellaksesi** näytteen äänestä.

#### **Ajastinten asettaminen**

Voit asettaa neljä ajastinta suoritusten ajastamiseen.

- 1. Avaa peli kohteessa **Peli-turbo**.
- 2. Pyyhkäise sivupalkkia oikealle avataksesi kohteen **Sivupalkki**.
- 3. Näytä neljä ajastinta napauttamalla **Ajastin**.
- 4. Käynnistä ajastin napauttamalla **8.**
- 5. Pysäytä ajastin napauttamalla aikaa.

### **! Note**

Ajastimet voi käynnistää eri aikaan.

#### **Sovelluksen avaaminen irralliseen ikkunaan**

Voit avata sovelluksen irrallisessa ikkunassa pelikokemuksen häiriintymättä.

- 1. Avaa peli kohteessa **Peli-turbo**.
- 2. Pyyhkäise sivupalkkia oikealle avataksesi kohteen **Sivupalkki**.
- 3. Napauta sovelluskuvaketta avataksesi sovelluksen irrallisessa ikkunassa.

### **! Note**

Jos haluat lisätietoja irrallisten ikkunoiden siirtämisestä, irrallisten ikkunoiden katselusta koko näytön tilassa tai sovelluksen minimoinnista, katso kohta [Lisätietoa irrallisista ikku](#page-153-0)[noista.](#page-153-0)

### **Työkalupakin toimintojen käyttäminen**

1. Avaa peli kohteessa **Peli-turbo**.

- 2. Pyyhkäise sivupalkkia oikealle avataksesi kohteen **Sivupalkki**.
- 3. Kun haluat käyttää Työkalupakin toimintoja:
	- Vapauta lisää tilaa peleille napauttamalla **Tyhjennä muisti**.
	- Suorita perusteellinen poistotoiminto napauttamalla **Vapauta tallennustilaa**.
	- Ota ruutukaappaus peleistä napauttamalla **Ruutukaappaus**.
	- Nauhoita videokuvaa peleistä napauttamalla **Nauhoitus**.
	- Aseta rajoituksia irrallisille ilmoituksille napauttamalla **Älä häiritse**.

### **Piilota sovellukset**

**Piilota sovellukset** -toiminnolla voi piilottaa sovelluskuvakkeita siten, etteivät ne enää näy aloitusnäytöllä.

- 1. Siirry kohtaan **Tietoturva** > **Piilota sovellukset**.
- 2. Napauta sovelluksen vieressä sovelluskuvakkeen piilottamiseksi.

### **Piilotettujen sovellusten avaaminen**

1. Vedä kahdella sormella eri suuntiin aloitusnäytöllä.

Piilotetut sovellukset sisältävä kansio tulee näkyviin.

2. Napauta piilotettua sovellusta.

# **! Note**

Jos sovelluslukitus on käytössä, sinun on annettava salasana avatessasi piilotettua kansiota.

### **Sovellusten piilottamisen hallinta**

- 1. Siirry kohtaan **Tietoturva** > **Piilota sovellukset**.
- 2. Napauta  $\overline{\mathcal{O}}$  puhelin -laitteen näytön oikeassa yläkulmassa.
- 3. Hallitse kohdetta **Piilota sovellukset**.
	- Napauta  $\Box$  ja ota käyttöön **Piilota ilmoitukset**, jotta piilotettujen sovellusten ilmoituksia ei näytetä.
	- Napauta ia ota käyttöön **Sovelluslukitus** yksityisten tiedostojen suojaamiseksi.

### **Sovellustenhallinta**

Kohdasta **Tietoturva** > **Sovellustenhallinta** voi päivittää sovelluksia, poistaa niiden asennuksia ja hallita niiden käyttöoikeuksia. Lisätietoja on kohdissa [Sovel](#page-139-0)[lustenhallinta,](#page-139-0) [Sovellusten kaksoiskappaleet](#page-141-0) ja [Käyttöoikeudet.](#page-141-0)

### **Tietosuoja**

Käytä toimintoa **Tietosuoja** hallinnoidaksesi sovelluksia, jotka vaativat arkaluonteisia käyttöoikeuksia, valvoaksesi, miten sovellukset käyttävät arkaluonteisia käyttöoikeuksia ja hallinnoidaksesi muita tietosuojaan liittyviä käyttöoikeuksia. Lisätietoja: [Yksityisyyden suoja.](#page-138-0)

### **Toinen tila**

Voit siirtyä kohtaan **Tietoturva** > **Toinen tila** luodaksesi toisen tilan, joka erottaa tietosi ja suojaa niitä.

Katso lisätietoja toisen tilan kytkemisestä päälle kohdasta [Toisen tilan kytkemi](#page-154-0)[nen päälle.](#page-154-0)

### **Tietoturvatarkistus**

Skannaa **tietoturvatarkistuksella** puhelin -laite vaarallisten sovellusten ja viruksien varalta. Toiminto ratkaisee oikea-aikaisesti Wi-Fiin, maksuympäristöön, tietosuojaan ja viruksiin liittyviä ongelmia.

# **Tietoturvatarkistuksen käyttäminen**

Tietoturvatarkistuksella voit tarkistaa järjestelmän ja saada ehdotuksia, kuten roskatiedostojen tyhjentäminen ja uusien ominaisuuksien tarkastaminen.

- 1. Siirry kohtaan **Tietoturva** > **Tietoturvatarkistus**.
- 2. Napauta ehdotuksia vapauttaaksesi tilaa tai katsoaksesi uudet toiminnot.

### **Tarkista ennen asennusta**

Sovellukset tarkastetaan virusten ja haittaohjelmien varalta ennen asennusta.

- 1. Siirry kohtaan **Tietoturva** > **Tietoturvatarkistus**.
- 2. Napauta  $\overline{\mathcal{O}}$  puhelin -laitteen näytön oikeassa yläkulmassa.
- 3. Napauta obttaaksesi käyttöön **skannauksen ennen asennusta**.

### **Ratkaise ongelmia**

Käytä kohdetta **Ratkaise ongelmia** skannataksesi ja ratkaistaksesi suorituskykyyn, verkkoon, asetuksiin, akkuun ja muihin asioihin liittyviä puhelin -laitteen ongelmia.

Jos törmäät ongelmiin, voit napauttaa **Lähetä** ilmoittaaksesi ongelmista tai antaaksesi ehdotuksia kohteessa **Palvelut ja palaute**.

### **Verkon testaaminen**

### **Verkko-ongelmien etsiminen ja ratkaiseminen**

Suorita verkkotesti, kun verkossa esiintyy ongelmia, käyttämällä **Verkkotesti**toimintoa. Noudata näytön ohjeita ratkaistaksesi nykyisiä verkko-ongelmia nähtyäsi testin tulokset.

### **Yhdistettyjen sovellusten sulkeminen**

Testin tuloksissa näytetään kaikki ne sovellukset, jotka käyttävät parhaillaan internetyhteyttä. Voit pakottaa sovelluksen sulkemisen napauttamalla sitä.

# **Teemat**

**Teemat** -sovelluksella saat puhelimellesi uuden ilmeen. Teemat on MIUIn virallinen personointialusta, joka sisältää tuhansia korkealaatuisia teemoja. Tavallisten teemojen, taustakuvien, soittoäänien ja kirjasintyyppien lisäksi palvelussa on monia muita lukitus- ja aloitusnäyttöjen mukautusvaihtoehtoja.

# **Työkalut**

### **Laskin**

**Laskin**-toiminnossa voi suorittaa perustason aritmeettisia laskutoimituksia tavallisella laskimella. Funktiolaskimella voit laskea trigonometrisia funktioita, kulmien radiaaneja, neliöjuuria ja raha- ja valuuttalaskelmia.

### **Laskimen käyttäminen**

- 1. Avaa **Laskin**.
- 2. Valitse haluamasi laskin.
	- Napauta  $\bigcirc$  käyttääksesi peruslaskinta perustason laskentaan.

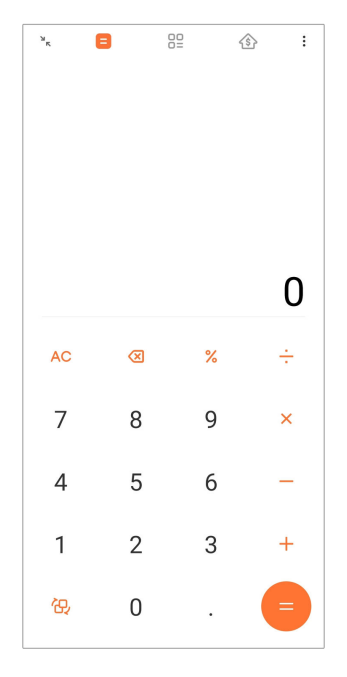

• Napauta  $\mathbb{G}$  vaihtaaksesi funktiolaskimeen trigonometristen funktioiden, kulmien radiaanien ja neliöjuurten laskentaan.

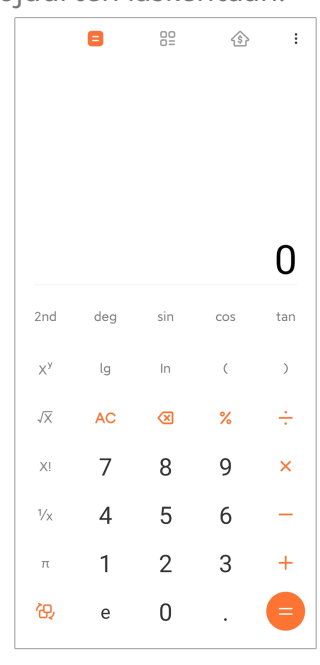

• Napauta käyttääksesi muuntolaskinta valuuttojen ja eri mittayksiköiden muuntamiseen.

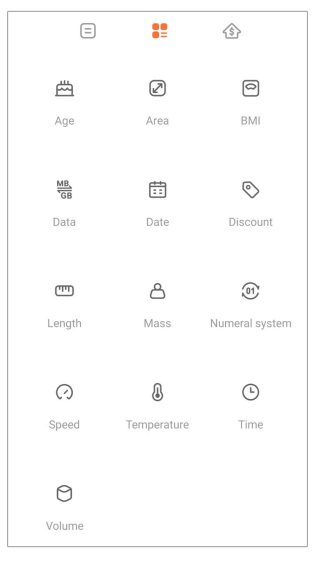

• Napauta  $\hat{\text{\textcircled{s}}}$  käyttääksesi asuntolainalaskuria, jonka avulla voit suunnitella raha-asioita säädettävillä takaisinmaksuehdoilla ja korkoprosenteilla.

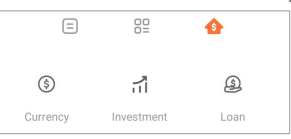

### **Numeroiden kopioiminen, poistaminen tai tyhjentäminen**

- 1. Avaa **Laskin**.
- 2. Napauta numeroita laskeaksesi.
- 3. Valitse kopioidaksesi, poistaaksesi tai tyhjentääksesi numeroita.
	- Kosketa pitkään laskutulosta näytöllä ja napauta **Kopioi**. Voit nyt liittää tuloksen muualle.
	- Poista viimeinen numero napauttamalla **X** poistaaksesi virheellisesti syötetyn numeron.
	- Napauta **C** poistaaksesi viimeisimmän syötteen tai napauta **AC** poistaaksesi kaikki syötteet.

### **Kello**

### **Hälytyksen lisääminen**

Voit asettaa hälytyksiä mihin tahansa aikaan päivästä, ja ne voi asettaa toistumaan yhtenä tai useana päivänä viikossa.

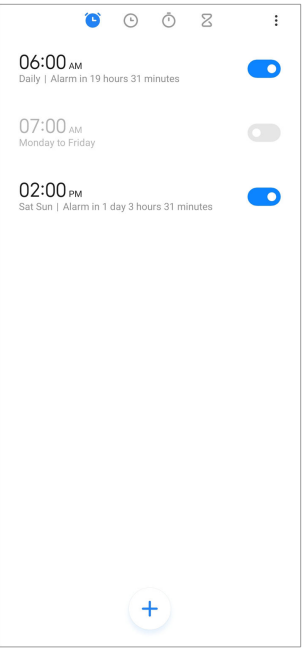

- 1. Avaa **Kello**.
- 2. Lisää hälytys napauttamalla  $\overline{\bigoplus}$  aloitussivulla.
- 3. Aseta hälytysaika.
- 4. Määritä soittoääni, toiston tiheys ja muut kohteet.
- 5. Napauta  $\checkmark$ .

näkyy hälytysajan vieressä.

### **Hälytyksen sammuttaminen**

Voit sammuttaa hälytyksen sen päivän kohdalta, jolle hälytys on asetettu, tai sammuttaa toistuvan hälytyksen.

- 1. Avaa **Kello**.
- 2. Napauta **O** hälytysajan vieressä.
- 3. Voit sammuttaa hälytyksen kerran tai sammuttaa toistuvan hälytyksen.

### **Mukautetun kellon lisääminen**

Voit lisätä eri maiden ja alueiden kelloja aikojen vertaamiseksi.

- 1. Avaa **Kello**.
- 2. Napauta $\Theta$ .
- 3. Napauta $\Theta$ .
- 4. Hae maan tai kaupungin nimellä.

5. Napauta sijaintia lisätäksesi mukautetun kellon aloitussivulle.

# **Sekuntikellon käyttäminen**

Sekuntikellolla voit mitata aktiviteetin, kuten ottelun tai tapahtuman, kestoa.

# 1. Avaa **Kello**.

- 2. Napauta $\overline{\mathbb{O}}$ .
- 3. Käynnistä napauttamalla  $\odot$ .
- 4. Pysäytä sekuntikello napauttamalla .

# **! Note**

Voit napauttaa  $\odot$  merkitäksesi aikaosioita, napauttaa  $\odot$  jatkaaksesi tai napauttaa  $\odot$ sekuntikellon nollaamiseksi.

### **Ajastimen asettaminen**

Ajastimella voit laskea aikaa. Ajastimen aika-asetusta voidaan säätää yhdestä sekunnista 99 tuntiin 59 minuuttiin ja 59 sekuntiin.

- 1. Avaa **Kello**.
- 2. Napauta  $\mathbb{Z}$ .
- 3. Määritä ajanjakso.
- 4. Käynnistä ajanotto napauttamalla .

# **! Note**

Ajastin pysähtyy automaattisesti asetetun ajan kuluttua. Voit myös napauttaa <sup>(u)</sup> pysäyttääksesi ajastimen, napauttaa  $\odot$  jatkaaksesi tai napauttaa  $\odot$  nollataksesi ajastimen.

# **Tip**

Voit lisätä taustaäänen napauttamalla . Voit myös asettaa hälytyksen päättymään taustaääniajastuksen päättyessä.

# **Kompassi**

**Kompassi**-toiminnon avulla voit näyttää suuntasi, sijaintisi ja korkeutesi.

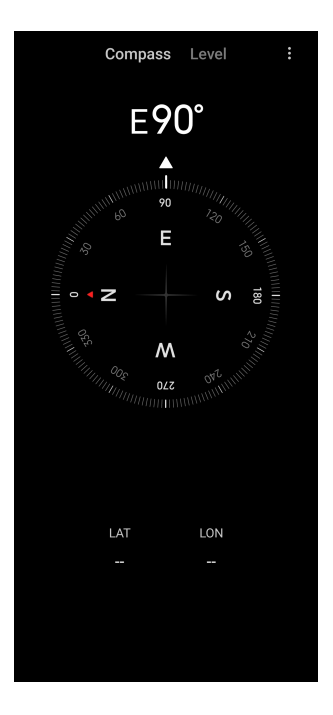

### **Kompassin käyttäminen**

- 1. Avaa **<sup>N</sup> Kompassi**.
- 2. Näytä kompassitaulu asettamalla puhelin vaaka- tai pystysuoralle pinnalle.

### *<u>D<sup></sup>*: Tip</del></u>

Kameran tuottama kuva näkyy reaaliajassa pitäessäsi puhelinta pystysuorassa.

### **Vesivaa'an käyttäminen**

Vesivaa'alla voi mitata, onko pinta vaaka- tai pystysuora.

### 1. Avaa **<sup>N</sup> Kompassi**.

- 2. Voit käyttää puhelinta vatupassina pyyhkäisemällä aloitussivua vasemmalle.
- 3. Näytä vaakataulu asettamalla laite vaaka- tai pystysuoralle pinnalle.

### **! Note**

Ympyröiden muuttuminen vihreäksi kertoo, että puhelin on vaaka- tai pystysuorassa pintaan nähden.

### **Lataukset**

**Lataukset**-toiminnolla voit hallita ladattuja sovelluksia ja muita tiedostoja.

### **Uuden lataustyön lisääminen**

- 1. Avaa **Lataukset**.
- 2. Napauta  $\bigcirc$  oikeassa alakulmassa.
- 3. Syötä ruutuun HTTP- tai HTTPS-linkki.
- 4. Napauta **Lataa**.

**Tip** 

Voit tarkastella valmiita lataustöitä pyyhkäisemällä vasemmalle aloitussivulla.

### **Ladatun työn poistaminen**

- 1. Avaa **Lataukset**.
- 2. Avaa lataussivu napauttamalla  $\mathcal{O}$ .
- 3. Valitse poistaaksesi ladatun työn.
	- Kosketa pitkään kohdetta ja napauta  $\overline{\mathbf{U}}$ .
	- Napauta kohdetta ja napauta sitten  $\circledcirc$ .

### **Mi Remote**

**Mi Remote** on yleispätevä kaukosäädinsovellus, joka toimii puhelimen infrapunalähettimen kautta. Mi Remote tukee esimerkiksi merkkejä Samsung, LG, Sony, Panasonic, Sharp, Haier, Videocon, Micromax, Onida. Voit hallita saatavilla olevia laitteita, kuten televisioita, digibokseja, DVD-soittimia, älybokseja, ilmastointilaitteita, projektoreja, kameroita ja muita kotisi laitteita.

# **Ääninauhuri**

Toiminnolla **Ääninauhuri** voit äänittää tapahtumia, kokouksia, henkilökohtaisia muistutuksia, oppitunteja, luovia ideoita ja muuta.

### **Äänen nauhoitus**

- 1. Avaa **Ääninauhuri**.
- 2. Käynnistä napauttamalla  $\bullet$ .
- 3. Lopeta nauhoittaminen napauttamalla $\leq$ .
- 4. Tallenna nauhoite napauttamalla **OK**.

# **Tip**

- Nauhoitteen nimi luodaan oletusmuodossa. Voit antaa nauhoitteelle uuden nimen.
- Voit napauttaa  $\overline{\phantom{a}}$  merkitäksesi tiettyjä kohtia, napauttaa  $\overline{\mathbf{0}}$  pysäyttääksesi nauhoitteen ja napauttaa  $\bigcirc$  jatkaaksesi nauhoitteen toistoa.

# **Äänitteiden tarkastelu**

- 1. Avaa **Ääninauhuri**.
- 2. Napauta  $\equiv$  puhelimen oikeasta alakulmasta.
- 3. Napauta äänitettä, jota haluat tarkastella.

# **Ääninauhurin määrittäminen**

- 1. Avaa **Ääninauhuri**.
- 2. Napauta  $\overline{\mathcal{O}}$  puhelimen oikeasta yläkulmasta.
- 3. Valitse hallitaksesi ääninauhurin asetuksia.
	- Napauta ottaaksesi käyttöön toiminnon **Kuuloketila** ja toistaaksesi ääntä puhelimen kaiuttimesta.
	- Napauta ottaaksesi käyttöön toiminnon Lukitusnäytön ilmoitukset, jolloin sininen osoitin näytetään lukitusnäytöllä nauhoituksen aikana.
	- Napauta obttaaksesi käyttöön toiminnon Aloitusnäytön osoitin, jolloin sininen osoitin näytetään aloitusnäytöllä nauhoituksen aikana.
	- Napauta **oustaaksesi käyttöön toiminnon Mykistä soittoääni nauhoitettaessa**.
	- Napauta **oudiaaksesi käyttöön toiminnon Nimeä tallenne manuaalisesti**.
	- Napauta **Tallenteen tiedostomuoto** valitaksesi **AAC** , **MP3** tai **WAV**.
	- Salli ääninauhurin käyttää tallennettuja tiedostoja napauttamalla **Tiedostonhallinnan käyttöoikeudet**.
	- Poista synkronoidut tallenteet napauttamalla **Poista synkronoidut tallenteet**.
	- Hallitse poistettuja kohteita napauttamalla **Äskettäin poistetut kohteet**. Poistettuja kohteita voidaan säilyttää roskakorissa enintään 30 päivää.
	- Poista välimuistin kohteita, sovellustietoja ja mukautettuja asetuksia napauttamalla **Tyhjennä tiedot**.

# **Skanneri**

Voit avata kohteen **Skanneri** ja asettaa QR-koodin kehyksen sisään skannataksesi erityyppisiä QR-koodeja ja viivakoodeja.

# **! Caution**

Älä ota Skannerilla kuvia kohteista, jotka sisältävät henkilötietojasi.

# **Tip**

Salamavalon voi kytkeä päälle hämärässä ympäristössä.

# **Palvelut ja palaute**

Voit ilmoittaa ohjelmistokehittäjillemme esiintyneistä ongelmista. Otamme mielellämme vastaan MIUIn parannusehdotuksia. Yritämme aina mahdollisuuksien mukaan korjata ilmoitetut ongelmat seuraavissa päivityksissä.

### **Palvelut ja palaute -toiminnon avaaminen**

Voit avata toiminnon **Palvelut ja palaute** kahdella tavalla:

- Napauta **Palvelut ja palaute Työkaluissa**.
- Napauta <sup>2</sup> Palvelut ja palaute kohteessa <sup>@</sup> Asetukset.

# **Lähetä palautetta**

- 1. Avaa **Palvelut ja palaute**.
- 2. Napauta **Lähetä palautetta**.
- 3. Kuvaile ongelmia valitsemalla **Ongelmat** tai **Ehdotukset**.
	- Napauta **Ongelmat** ja kuvaile ongelmia.
	- Napauta **Ehdotukset** ja jaa, miten haluaisit parantaa MIUIa.
- 4. Valitse palautteesi aihe.
- 5. Valitse esiintyvyys ja aika.
- 6. Napauta **Lähetä**.

# **! Note**

Lähettäessäsi palautetta voit lisätä kuvan tai videon, antaa puhelinnumerosi tai sähköpostiosoitteesi tai lisätä lokeja.

### **ShareMe**

**ShareMe**-toiminnolla voidaan varmuuskopioida tiedostoja tai siirtää tiedostoja Android-laitteiden tai muiden mobiililaitteiden välillä. Lisätietoja: [Siirrä tiedos](#page-21-0)[toja ShareMe-sovelluksella.](#page-21-0)

# **Weather**

Sovelluksella **Weather** voit tarkastaa nykyisen sijaintisi ja muiden sijaintien säätiedot. Voit tarkastella tulevaa säätä tunneittain ja viiden päivän säätietoja sekä näet ilmansaaste- ja muita tietoja.

# **Säätietojen katsominen**

Avaamalla sovelluksen **Weather** voit tarkastella sijaintisi senhetkisiä säätietoja ja viiden päivän sääennusteita. Aloitussivulla voit tarkastella myös 24 tunnin ennustetta, tuulennopeutta ja -suuntaa, miltä lämpötila tuntuu, UV-indeksiä sekä ilmanpainetta.

# **Kaupungin lisääminen sääluetteloon**

Voit lisätä ja tarkastella eri kaupunkien säätietoja sääluettelossa.

- 1. Avaa **Weather**.
- 2. Napauta  $\oplus$  aloitussivun vasemmassa yläkulmassa.
- 3. Hae kaupunkia.
- 4. Lisää kaupunki aloitussivulle napauttamalla  $\bullet$ .

# **Kaupungin poistaminen**

- 1. Avaa **Weather**.
- 2. Napauta <sup>←</sup> aloitussivun vasemmassa vläkulmassa.

Sääluettelo tulee näkyviin.

- 3. Kosketa pitkään kaupunkia.
- 4. Napauta **Poista**.

# **Säätietojen jakaminen**

- 1. Avaa **Weather**.
- 2. Napauta: aloitussivun oikeassa yläkulmassa.
- 3. Napauta **Jaa**.

Järjestelmä luo automaattisesti kuvan, joka sisältää säätiedot.

4. Valitse alusta, jolla kuva jaetaan.

# **Weather-sovelluksen asetusten hallinta**

Voit määrittää näytettävät säätietojen yksiköt, säätietojen päivitysajan sekä muuttaa äänitehosteita, jotka toistetaan sään muuttuessa.

### 1. Avaa **Weather**.

- 2. Napauta: aloitussivun oikeassa yläkulmassa.
- 3. Hallitse Weather-sovelluksen asetuksia napauttamalla **Asetukset**.
	- Määritä haluamasi lämpötilayksiköt, tuulen nopeusyksiköt tai ilmanpaineen yksiköt.
	- Napauta odtaaksesi käyttöön Päivitä automaattisesti öisin, jotta sovellus voi päivittää säätiedot aikavälillä 23–7.
	- Napauta odtaaksesi käyttöön Äänitehosteet sään muuttuessa.

# **Xiaomi Community**

**Xiaomi Community** on virallinen Xiaomi-käyttäjien keskustelupalsta. Sieltä saa tukea ja näkee uusimmat uutiset Xiaomi-tuotteista ja MIUI-päivityksistä. Xiaomi Communityssä voit keskustella Xiaomi-fanien kanssa.

### **Tuoreiden uutisten katselu**

Voit katso tuoreimmat uutiset ja Xiaomiin ja MIUIin liittyvät kommentit virallisilta tileiltä tai käyttäjiltä yhteisössä.

- 1. Avaa **Xiaomi Community**.
- 2. Katso tuoreimmat uutiset napauttamalla **ALOITUS**.
- 3. Katso lisätietoja kiinnostavista uutisista napauttamalla niitä.

### **Tip**

Voit myös jättää kommentteja uutisten alle.

### **Julkaisun luominen**

Voit julkaista ajatuksiasi ja ideoitasi ja jakaa niitä samanhenkisten yhteisön jäsenten kanssa.

### 1. Avaa **Xiaomi Community.**

- 2. Julkaise julkaisu, viestiketju, video, kysely tai usein kysyttyjä kysymyksiä na $p$ auttamalla $\bullet$ .
- 3. Kirjoita julkaistava teksti.
- 4. Napauta **Lähetä**.

# <span id="page-130-0"></span>**Tip**

Voit myös valita keskustelupalstan, lisätä aiheen, lisätä kuvia, videoita ja muita mediatiedostoja julkaisuusi. Muut samoista asioista kiinnostuneet löytävät julkaisusi helposti.

### **Keskustelupalstalle liittyminen**

Voit liittyä sinua kiinnostavalle keskustelupalstalle ja tarkastella keskustelupalstan tuoreimpia uutisia ja tietoja.

# 1. Avaa **Xiaomi Community**.

- 2. Tarkastele keskustelupalstojasi napauttamalla **KESKUSTELUPALSTA**.
- 3. Näytä kaikki keskustelupalstat napauttamalla **Liity**.
- 4. Valitse keskustelupalsta, jolle haluat liittyä, ja napauta **Liity** keskustelupalstan vierestä.

# **Luku 11 Tietoturva ja turvallisuus**

# **Salasanat ja tietoturva**

Voit määrittää salasanan puhelin -laitteen suojaamiseksi. Käynnistäessäsi puhelin -laitteen tai herättäessäsi sen sinun on annettava salasana puhelin -laitteen lukituksen avaamiseksi.

# **Näytön lukituksen määrittäminen**

- 1. Siirry kohtaan **Asetukset** > **Salasanat ja tietoturva** > **Näytön lukitus**.
- 2. Valitse näytön lukituksen tyyppi.
	- Napauta **Kuvio** piirtääksesi sormellasi yksinkertaisen kuvion, jolla puhelin laitteen lukitus avataan. Lisätietoja: Kuviolukituksen määrittäminen.
	- Napauta **PIN** antaaksesi 4–16 numeroa puhelin -laitteen lukitsemiseksi. Lisätietoja: [PIN-lukituksen määrittäminen](#page-131-0).
	- Napauta **Salasana** antaaksesi vähintään neljä kirjainta tai numeroa puhelin -laitteen lukitsemiseksi. Lisätietoja: [Kasvolukituksen määrittäminen.](#page-132-0)

# **Kuviolukituksen määrittäminen**

- 1. Siirry kohtaan **Asetukset** > **Salasanat ja tietoturva** > **Näytön lukitus**.
- 2. Napauta **Kuvio**.
- 3. Piirrä lukituksen avauskuvio ja napauta **Seuraava**.
- 4. Piirrä lukituksen avauskuvio uudelleen ja napauta **Vahvista**.

Jos et halua määrittää muita lukitustapoja, napauta **Peruuta**.

#### <span id="page-131-0"></span>**PIN-lukituksen määrittäminen**

- 1. Siirry kohtaan **Asetukset** > **Salasanat ja tietoturva** > **Näytön lukitus**.
- 2. Napauta **PIN**.
- 3. Anna 4–16 numeroa.
- 4. Vahvista salasana napauttamalla **Jatka** ja sitten **OK**.

### **! Note**

Jos et halua määrittää muita lukitustapoja, napauta **Peruuta**.

#### **Salasanalukituksen määrittäminen**

- 1. Siirry kohtaan **Asetukset** > **Salasanat ja tietoturva** > **Näytön lukitus**.
- 2. Napauta **Salasana**.
- 3. Anna vähintään neljä numeroa tai kirjainta.
- 4. Vahvista salasana napauttamalla **Jatka** ja sitten **OK**.

### **! Note**

Jos et halua määrittää muita lukitustapoja, napauta **Peruuta**.

### **Sormenjälkilukituksen määrittäminen**

**Näytön lukitus** on määritettävä ensin ennen **Lukituksen avaus sormenjäljellä** määrittämistä. Lisätietoja on kohteessa [Näytön lukituksen määrittäminen](#page-130-0).

- 1. Siirry kohtaan **Asetukset** > **Salasanat ja tietoturva** > **Lukituksen avaus sormenjäljellä**.
- 2. Tunnistaudu näytön lukituksen avauksella.
- 3. Kosketa sormella sormenjälkilukijaa.
- 4. Napauta **Valmis**.

### **Tip**

Varmista, että sormesi ja näyttö ovat puhtaita.

<span id="page-132-0"></span>Sormenjälkilukijan sijainti voi vaihdella eri malleissa. Sormenjälkilukijat voivat sijaita puhelin -laitteen sivuissa tai näytön alaosassa.

### **Kasvolukituksen määrittäminen**

**Kuvio** on määritettävä ensin ennen **Lukituksen avaaminen kasvojentunnistuksella** määrittämistä. Lisätietoja on kohteessa [Näytön lukituksen määrittäminen.](#page-130-0)

- 1. Siirry kohtaan **Asetukset** > **Salasanat ja tietoturva** > **Lukituksen avaaminen kasvojentunnistuksella**.
- 2. Tunnistaudu näytön lukituksen avauksella.
- 3. Lisää kasvotietosi napauttamalla **Aloita**.
- 4. Napauta **Valmis**.

# **Lukituksen avaaminen Bluetooth-laitteella**

puhelin -laitteen lukituksen voi avata Bluetooth-laitteilla, kuten joillain Xiaomin puettavilla laitteilla.

Näytön lukitus on määritettävä ennen toiminnon **Lukituksen avaaminen Bluetooth-laitteella** määrittämistä. Lisätietoja on kohteessa [Näytön lukituksen mää](#page-130-0)[rittäminen](#page-130-0).

- 1. Siirry kohtaan **Asetukset** > **Salasanat ja tietoturva** > **Lukituksen avaaminen Bluetooth-laitteella**.
- 2. Napauta **ou** ottaaksesi käyttöön toiminnon Avaa laitteen lukitus.
- 3. Tunnistaudu näytön lukituksen avauksella.
- 4. Kytke Bluetooth päälle ponnahdusikkunasta napauttamalla **Salli**.
- 5. Yhdistä napauttamalla saatavilla olevaa laitetta.

# **Yksityisyyden suojan salasanan käyttäminen**

Yksityisyyden suojan salasanaa käytetään sovelluksissa, jotka voivat sisältää arkaluonteista tietoa.

- 1. Siirry kohtaan **Asetukset** > **Salasanat ja tietoturva** > **Yksityisyyden suojan salasana**.
- 2. Napauta **ou** ottaaksesi käyttöön toiminnon Yksityisyyden suojan salasa**nan käyttäminen**.

# **Etsi laitteeni**

Voit ottaa käyttöön toiminnon **Käytä Etsi laitteeni -toimintoa** etsiäksesi, lukitaksesi tai nollataksesi puhelin -laitteen, jos se katoaa.

- 1. Siirry kohtaan **Asetukset** > **Salasanat ja tietoturva** > **Tietosuoja**.
- 2. Napauta **Etsi laitteeni**.
- 3. Napauta **OD** ottaaksesi käyttöön toiminnon **Käytä Etsi laitteeni -toimintoa** . **Käytä Etsi laitteeni -toimintoa** on tavallisesti käytössä oletuksena.
- 4. Napauta **Etsi laitteeni -sovellus** tai **Etsi laitteeni -web-versio** etsiäksesi puhelin -laitteen.
	- **! Note**

**Etsi laitteeni -sovellus** ei toimi, ennen kuin olet lisännyt Google-tilin.

# **Suojauksen tila**

Voit siirtyä kohtaan **Asetukset** > **Suojauksen tila** tarkastellaksesi tietoja kohteista **Etsi laite** , **Tietoturvapäivitys** ja **Google Play Protect**.

# **! Note**

**Google Play Protect** tarkastaa säännöllisesti sovelluksesi ja puhelin -laitteen haitallisten tapahtumien varalta. Sinulle ilmoitetaan löydetyistä tietoturvariskeistä.

# **Turvallisuus ja hätätilanteet**

Hätätilanteessa voit puhelin -laitteellasi nopeasti ja helposti soittaa apua ja antaa hälytyksen hätäyhteystiedoillesi.

# **Hätätiedot**

Terveystiedot ja hätäkontaktit voivat auttaa pelastajia hätätilanteessa.

# **Terveystietojen lisääminen**

Lisää henkilöllisyytesi, nimesi, osoitteesi, veriryhmäsi, allergiasi ja muut terveystiedot, jotta pelastajat saavat tietosi nopeasti.

- 1. Siirry kohtaan **Asetukset** > **Turvallisuus ja hätätilanteet** > **Hätätiedot**.
- 2. Napauta **Lisää tietoja**.
- 3. Lisää terveystiedot napauttamalla **Nimi** , **Osoite** , **Veriryhmä** , **Allergiat** , **Lääkitys** , **Elintenluovuttaja** tai **Terveyteen liittyvät muistiinpanot**.

Voit lisätä terveystiedot myös menemällä kohtaan **Asetukset** > **Turvallisuus ja hätätilanteet** > **AVAA HÄTÄTIEDOT**.

# **Hätäyhteystiedon lisääminen**

Voit lisätä hätäyhteystietoja, jotta pelastajat voivat ottaa yhteyttä perheeseesi ja ystäviisi.

- 1. Siirry kohtaan **Asetukset** > **Turvallisuus ja hätätilanteet** > **Hätätiedot**.
- 2. Napauta **Lisää yhteystieto**.
- 3. Valitse yhteystieto.
- 4. Lisää yhteystieto hätäyhteystietoihin napauttamalla sitä.

# **<sup>-</sup>Q́∙Tip**

Voit hakea yhteystietoa napauttamalla  $Q$ .

# **SOS-hälytys**

### **SOS-hälytyksen käyttäminen**

Kun toiminto on otettu käyttöön, painettuasi virtapainiketta nopeasti vähintään viisi kertaa puhelin toistaa kovan äänen SOS-hälytyksen käynnistyessä.

- 1. Siirry kohtaan **Asetukset** > **Turvallisuus ja hätätilanteet** > **SOS-hälytys**.
- 2. Napauta **odi** ottaaksesi käyttöön toiminnon **SOS-hälytyksen käyttäminen** . **SOS-hälytyksen käyttäminen** on tavallisesti käytössä oletuksena.

# **Ajastinhälytyksen toistaminen**

Otettuasi toiminnon käyttöön puhelin toistaa kovan äänen, kun **Ajastinhälytyksen toistaminen** käynnistyy.

- 1. Siirry kohtaan **Asetukset** > **Turvallisuus ja hätätilanteet** > **SOS-hälytys**.
- 2. Napauta **odi** ottaaksesi käyttöön toiminnon Ajastinhälytyksen toistami**nen**.

### **Apunumeron lisääminen**

- 1. Siirry kohtaan **Asetukset** > **Turvallisuus ja hätätilanteet** > **SOS-hälytys**.
- 2. Napauta **Soita apua**.
- 3. Anna puhelinnumero.
- 4. Napauta **Tallenna**.

Jos syötät muun kuin hätänumeron, puhelin -laitteen lukitus on avattava SOS-hälytyksen käyttämiseksi, eikä puheluusi välttämättä vastata.

### **Hätäsijainnin lähettäminen**

Kun soitat tai lähetät tekstiviestin hätänumeroon, puhelin -laitteesi voi automaattisesti lähettää sijaintisi hätäkeskukselle.

- 1. Siirry kohtaan **Asetukset** > **Turvallisuus ja hätätilanteet** > **Hätäsijaintipalvelu**.
- 2. Napauta **ou** ottaaksesi käyttöön toiminnon Lähetä sijainti hätäsijaintipal**velun kautta** . **Lähetä sijainti hätäsijaintipalvelun kautta** on tavallisesti käytössä oletuksena.

# **Langattomat hätähälytykset Langattomien hätähälytysten ottaminen käyttöön**

Saat hälytyksiä henkeen ja omaisuuteen liittyvistä varoituksista, tietoa kidnappaustapahtumista ja testitietoja turvahälytysjärjestelmästä.

- 1. Siirry kohtaan **Asetukset** > **Turvallisuus ja hätätilanteet** > **Langattomat hätähälytykset**.
- 2. Napauta **odi** ottaaksesi käyttöön toiminnon **Salli hälytykset** . Salli hälytyk**set** on tavallisesti käytössä oletuksena.
- 3. Valitse ottaaksesi käyttöön hälytystyyppejä.
	- Napauta **osi** ottaaksesi käyttöön toiminnon Äärimmäiset uhkat. Toiminto antaa hälytyksen äärimmäisistä henkeen ja omaisuuteen liittyvistä varoituksista.
	- Napauta **osi** ottaaksesi käyttöön toiminnon **Vakavat uhkat**. Toiminto antaa hälytyksen vakavista henkeen ja omaisuuteen liittyvistä varoituksista.
	- Napauta **OD** ottaaksesi käyttöön toiminnon **AMBER-hälytykset**. Toiminto antaa hälytyksen kidnappauksiin liittyvistä ilmoituksista.
	- Napauta **OD** ottaaksesi käyttöön toiminnon **Testihälytykset**. Toiminnon avulla turvahälytysjärjestelmä voi lähettää operaattorin testejä ja kuukausittain tehtäviä testejä.

Voit tarkastella edellisiä hälytyksiä napauttamalla **Hätähälytysten historia**.

### **Hälytysasetusten määrittäminen**

- 1. Siirry kohtaan **Asetukset** > **Turvallisuus ja hätätilanteet** > **Langattomat hätähälytykset**.
- 2. Määritä hälytysasetukset.
	- Napauta ottaaksesi käyttöön toiminnon **Värinä** hälytyksessä. **Värinä** on tavallisesti käytössä oletuksena.
	- Valitse hälytysmuistutusten taajuus napauttamalla **Hälytysmuistutus**.

# **Tietosuoja**

# **Yksityisyyden suoja -koontinäytön avaaminen**

Voit tarkastella aikajanaa siitä, milloin sovellukset ovat käyttäneet käyttöoikeuksia viimeisten 24 tunnin aikana.

- 1. Siirry kohtaan **Asetukset** > **Tietosuoja**.
- 2. Katso, mitä käyttöoikeuksia on viimeksi käytetty napauttamalla **Tietosuojan koontinäyttö**.
- 3. Katso aikajanaa napauttamalla käyttöoikeutta.

# **! Note**

Toiminto ei välttämättä ole saatavilla joissain malleissa.

### **Käyttöoikeuksien hallinta**

- 1. Siirry kohtaan **Asetukset** > **Tietosuoja**.
- 2. Hallitse sovellusten käyttöoikeutta tietoihisi napauttamalla **Käyttöoikeuksien hallinta**.
- 3. Napauta käyttöoikeutta tarkastellaksesi, mitkä sovellukset voivat käyttää kyseistä käyttöoikeutta.
- 4. Napauta sovellusta muuttaaksesi sen käyttöoikeuksia.

# **Salasanojen näyttäminen**

**Salasanojen näyttäminen** näyttää merkit lyhyesti kirjoittaessasi.

- 1. Siirry kohtaan **Asetukset** > **Tietosuoja**.
- 2. Napauta **ou** ottaaksesi käyttöön toiminnon **Salasanojen näyttäminen**.

### **Googlen automaattitäydennyksen käyttäminen**

Googlen automaattitäydennys tallentaa ja täyttää salasanoja, luottokorttitietoja ja osoitteita tarvittaessa.

- 1. Siirry kohtaan **Asetukset** > **Tietosuoja** > **Googlen automaattitäydennys**.
- 2. Napauta **ou** ottaaksesi käyttöön toiminnon Googlen automaattitäyden**nyksen käyttäminen**.

### **Googlen sijaintihistorian ottaminen käyttöön**

Sinun on lisättävä yksi Google-tili tai käytettävä sivustoa [myaccount.google.com](http://myaccount.google.com) hallinnoidaksesi asetuksia ilman tiliä.

- 1. Siirry kohtaan **Asetukset** > **Tietosuoja**.
- 2. Napauta **Googlen sijaintihistoria** tarkastellaksesi **Toiminnan ohjaus**-sivua.
- 3. Napauta **Kytke päälle**.

### **Toiminnan ohjaus**

Tilillesi tallennetut tiedot auttavat tarjoamaan personoidumman kokemuksen kaikissa Google-palveluissa. Voit valita, mitkä asetukset tallentavat tietoja Google-tilillesi. Voit siirtyä kohteeseen **Asetukset** > **Tietosuoja** > **Toiminnan ohjaus** ja hallita toimintoja **Verkko- ja sovellustoiminta** , **Sijaintihistoria** , **YouTube-historia** ja **Mainosten personointi**.

### **Mainontatunnuksen palauttaminen**

Luo uusi mainontatunnus, jota sovellukset voivat käyttää jatkossa.

- 1. Siirry kohtaan **Asetukset** > **Tietosuoja** > **Mainokset**.
- 2. Napauta **Mainontatunnuksen palauttaminen**.
- 3. Napauta **VAHVISTA**.

### **! Note**

Voit myös napauttaa **Poista mainontatunnus** nähdäksesi mainoksia, jotka eivät perustu mielenkiinnon kohteisiisi.

### **Käyttötietojen ja diagnostiikan ottaminen käyttöön**

Toiminto jakaa tietoja Android-laitteen käyttökokemuksen parantamiseksi.

1. Siirry kohtaan **Asetukset** > **Tietosuoja**.

- <span id="page-138-0"></span>2. Katso lisätietoja käyttötiedoista ja diagnostiikasta napauttamalla **Käyttö ja diagnostiikka**.
- 3. Napauta **OD** ottaaksesi käyttöön toiminnon **Käyttö ja diagnostiikka**.

# **Yksityisyyden suoja**

Voit siirtyä kohtaan **Asetukset** > **Yksityisyyden suoja** hallinnoidaksesi sovelluksia, jotka vaativat arkaluonteisia käyttöoikeuksia, valvoaksesi, miten sovellukset käyttävät arkaluonteisia käyttöoikeuksia ja hallinnoidaksesi muita tietosuojaan liittyviä käyttöoikeuksia.

# **Kaikkien käyttöoikeuksien hallinta**

Voit hallita sovelluksia, jotka pyytävät arkaluonteisia käyttöoikeuksia. Lisätietoja: [Käyttöoikeuksien hallinta](#page-141-0).

# **Erikoiskäyttöoikeudet**

Voit valvoa, miten sovellukset käyttävät arkaluonteisia käyttöoikeuksia:

- **Kaikkien tiedostojen käyttöoikeus:** Antaa sovelluksen lukea, muokata ja poistaa kaikkia laitteen ja liitettyjen tallennuslaitteiden tiedostoja.
- **Laitteen järjestelmänvalvojasovellukset:** Antaa järjestelmänvalvojasovelluksen poistaa kaikki tiedot, muuttaa näytön lukituksen, lukita näytön tai poistaa joitain näytön lukitustoimintoja käytöstä.
- **Näytä muiden sovellusten päällä:** Antaa sovelluksen näkyä toisten käyttämiesi sovellusten päällä.
- **Älä häiritse -tilan käyttöoikeus:** Antaa sovelluksen ottaa käyttöön Älä häiritse -tilan.
- **Medianhallintasovellukset:** Antaa sovelluksen muokata tai poistaa mediatiedostoja, jotka on luotu muilla sovelluksilla kysymättä sinulta lupaa.
- **Järjestelmäasetusten muokkaus:** Antaa sovelluksen muokata järjestelmäasetuksia.
- **Laite- ja sovellusilmoitukset:** Antaa sovelluksen käyttää ilmoituksia.
- **Kuva kuvassa -tila:** Antaa sovelluksen luoda kuva kuvassa -ikkunan sovelluksen ollessa auki tai suljettuasi sen. Esimerkiksi, jotta videon katselua voidaan jatkaa.
- **Maksullisten tekstiviestien käyttöoikeus:** Antaa sovelluksen käyttää maksullisia tekstiviestejä.
- **Rajoittamaton data:** Antaa sovelluksen käyttää dataa rajoituksetta.
- <span id="page-139-0"></span>• **Tuntemattomien sovellusten asentaminen:** Antaa sovelluksen asentaa tuntemattomia sovelluksia. Toiminto voi kuitenkin tehdä puhelin -laitteesi alttiimmaksi tuntemattomien sovellusten hyökkäyksille.
- **Hälytykset ja muistutukset:** Antaa sovelluksen asettaa hälytyksiä ja aikatauluttaa kiireellisiä toimia. Toiminto antaa sovelluksen olla toiminnassa taustalla, mikä voi lisätä akunkäyttöä.
- **Käytön seuranta:** Antaa sovelluksen seurata, mitä muita sovelluksia käytät ja miten usein, tietoja operaattoristasi, kieliasetuksistasi ja muita tietoja.
- **VR-tukipalvelut:** Sallii sovelluksen suorittamisen VR-tukipalveluna.
- **Wi-Fi-ohjaus:** Antaa sovelluksen kytkeä Wi-Fi-yhteyden päälle tai pois päältä, skannata Wi-Fi-verkkoja ja muodostaa niihin yhteyden tai käynnistää paikallisen yhteyspisteen.

### **Muut käyttöoikeudet**

Voit hallita muita tietosuojaan liittyviä käyttöoikeuksia. Lisätietoja: [Muiden käyt](#page-142-0)[töoikeuksien hallinta.](#page-142-0)

# **Sovellukset**

Voit siirtyä kohteeseen **Asetukset** > **Sovellukset** hallitaksesi sovelluksia ja niiden käyttöoikeuksia, määrittääksesi kaksoissovelluksia ja asettaaksesi sovelluslukituksen.

### **Järjestelmäsovellusten hallinta**

Voit hallita järjestelmäsovelluksen palveluita ja asetuksia. Järjestelmäsovelluksia ovat **Musiikki** , **Ääninauhuri** , **Puheluasetukset** , **Kamera** , **Galleria** , **Tietoturva** , **Järjestelmäsovellusten päivittäjä** ja **Xiaomi Cloud**.

- 1. Siirry kohtaan **Asetukset** > **Sovellukset** > **Järjestelmäsovellusasetukset**.
- 2. Napauta järjestelmäsovellusta hallitaksesi sen asetuksia.

# **Sovellustenhallinta**

### **Sovellusten asennuksen poistaminen**

- 1. Siirry kohtaan **Asetukset** > **Sovellukset** > **Sovellustenhallinta**.
- 2. Napauta **Poista asennus**.
- 3. Valitse yksi tai useampia sovelluksia.
- 4. Napauta **Poista asennus** puhelin -laitteen näytön alaosassa.

### **Oletussovellusten määrittäminen**

Määritä oletussovellukset peruskäyttökohteille, kuten soittaminen, viestit ja kamera.

- 1. Siirry kohtaan **Asetukset** > **Sovellukset** > **Sovellustenhallinta**.
- 2. Napauta: puhelin -laitteen näytön oikeassa yläkulmassa.
- 3. Napauta **Oletussovellukset**.
- 4. Valitse perustoiminto määrittääksesi oletussovelluksen kyseiselle toiminnol- $|_{\bigcap}$

Voit esimerkiksi napauttaa **Selain** ja valita **Chrome** tai **Mi Browser** verkkosivujen selaamisen oletussovellukseksi.

### **Sovellusasetusten palauttaminen**

Palauttaa kaikki käytöstä poistettujen sovellusten, käytöstä poistettujen sovellusten ilmoitusten, oletussovellusten ja sovellusten taustalla toimivien datankäyttörajoitusten asetukset.

- 1. Siirry kohtaan **Asetukset** > **Sovellukset** > **Sovellustenhallinta**.
- 2. Napauta: puhelin -laitteen näytön oikeassa yläkulmassa.
- 3. Napauta **Sovellusasetusten palauttaminen**.
- 4. Napauta **Sovellusten palauttaminen**.

# **! Note**

Toiminto ei poista sovellustietoja.

### **Aloitusnäytön pikakuvakkeiden hallinta**

Voit ottaa käyttöön aloitusnäytön pikakuvakkeet järjestelmäsovelluksille, kuten **Teemat** , **Tiedostonhallinta** , **Palvelut ja palaute** , **Lataukset** , **Musiikki** ja **Mi Video**.

- 1. Siirry kohtaan **Asetukset** > **Sovellukset** > **Aloitusnäytön pikakuvakkeiden hallinta**.
- 2. Napauta  $\odot$  sovelluksen vierellä ottaaksesi käyttöön aloitusnäytön pikakuvakkeen.

Sovelluskuvake näkyy aloitusnäytöllä.

### <span id="page-141-0"></span>**Sovellusten kaksoiskappaleet**

**Sovellusten kaksoiskappaleet** avulla voit kloonata laitteen nykyisen sovelluksen ja käyttää sitä irrallaan toisella tilillä.

- 1. Siirry kohtaan **Asetukset** > **Sovellukset** > **Sovellusten kaksoiskappaleet**.
- 2. Napauta **Luo**.
- 3. Napauta  $\odot$  sovelluksen vieressä luodaksesi kaksoissovelluksen.
- 4. Napauta **Kytke päälle**.

### **! Note**

Kaksoissovellus sijaitsee sovelluksen nimen vieressä. Kun järjestelmä edellyttää toimenpiteitä sellaiselle sovellukselle, jolla on kaksoiskappale, sinulta kysytään, kumpaa kappaletta haluat käyttää.

#### **Käyttöoikeudet**

### **Automaattisen käynnistyksen ottaminen käyttöön**

Tämän toiminnon avulla sovellukset voivat käynnistyä automaattisesti, kun puhelin -laite käynnistetään.

Jotkut sovellukset saattavat virheellisesti ilmaista, että MIUI on estänyt niiden käynnistyksen. Voit tarkastella yksittäisille sovelluksille myönnettyjä käyttöoikeuksia.

- 1. Siirry kohtaan **Asetukset** > **Sovellukset** > **Käyttöoikeudet**.
- 2. Napauta **Automaattinen käynnistys**.
- 3. Salli automaattinen käynnistyminen napauttamalla  $\bullet\bullet$  sovelluksen vieressä.

### **! Note**

Voit myös napauttaa sovellusta ottaaksesi käyttöön oikeudet **Salli sovellusten käynnistyä automaattisesti** ja **Anna muiden sovellusten käynnistää sovellus**.

#### **Käyttöoikeuksien hallinta**

- 1. Siirry kohtaan **Asetukset** > **Sovellukset** > **Käyttöoikeudet**.
- 2. Napauta **Käyttöoikeudet** avataksesi kohteen **Käyttöoikeuksien hallinta**.

Käyttöoikeudet, kuten kalenteri, kamera tai yhteystiedot, näytetään käyttöoikeusluettelona.

- <span id="page-142-0"></span>3. Napauta kohdetta tarkastaaksesi, mitkä sovellukset käyttävät käyttöoikeutta.
- 4. Napauta sovellusta hallitaksesi sen käyttöoikeuksia.

### **Muiden käyttöoikeuksien hallinta**

- 1. Siirry kohtaan **Asetukset** > **Sovellukset** > **Käyttöoikeudet**.
- 2. Hallitse muita käyttöoikeuksia napauttamalla **Muut käyttöoikeudet**.
	- Napauta sovellusta tarkastellaksesi tai muokataksesi käyttöoikeuksia **Sovellukset**-sivulla.
	- Napauta käyttöoikeutta tarkastaaksesi tai muokataksesi järjestelmäasetuksia **Käyttöoikeudet**-sivulla.

### **Asennus USB-asemalta**

Toiminnolla voidaan asentaa sovellus laitteelle USB-asemalta.

- 1. Siirry kohtaan **Asetukset** > **Sovellukset** > **Käyttöoikeudet**.
- 2. Napauta **Asennus USB-asemalta** ja noudata näytön ohjeita.

### **Sovelluslukitus**

### **Sovellusten suojaaminen sovelluslukituksella**

**Sovelluslukitus** tarkastaa laitteellesi asennetut sovellukset ja suosittelee sovelluksia, jotka vaativat suojausta ensimmäisellä kerralla.

- 1. Siirry kohtaan **Asetukset** > **Sovellukset** > **Sovelluslukitus**.
- 2. Napauta **Kytke päälle**.
- 3. Määritä toiminnon **Kuvio** salasana.
- 4. Voit joko lisätä tai olla lisäämättä Mi-tilin.
- 5. Valitse Sovellukset ja napauta **Käytä sovelluslukitusta**.

# **! Note**

Voit kytkeä päälle lukituksen avauksen sormenjäljellä.

### **Sovellusten lisääminen sovelluslukitukseen**

Toiminnolla **Sovelluslukitus** voit suojata yksittäisten sovellusten tietoja ja yksityisyyttäsi.

- 1. Siirry kohtaan **Asetukset** > **Sovellukset** > **Sovelluslukitus**.
- 2. Anna salasana avataksesi kohteen **Sovelluslukitus**.
- 3. Valitse sovellus ja napauta vieressä lukitaksesi sovelluksen.
	- **Tip**

Voit hakea sovelluksia napauttamalla näytön yläreunassa olevaa hakukenttää.

### **Sovelluslukituksen poistaminen käytöstä**

Poista kaikkien sovellusten suojaus ja sovelluslukituksen salasana.

- 1. Siirry kohtaan **Asetukset** > **Sovellukset** > **Sovelluslukitus**.
- 2. Napauta  $\overline{\mathcal{O}}$  puhelin -laitteen näytön oikeassa yläkulmassa.
- 3. Napauta poistaaksesi käytöstä toiminnon **Sovelluslukitus**.
- 4. Napauta **OK**.

# **Sovelluslukituksen sovellusajan määrittäminen**

Voit määrittää, milloin sovelluslukitusta sovelletaan. Sinun on vahvistettava sovelluslukituksen salasanasi avatessasi suojatun sovelluksen määritettynä aikana.

- 1. Siirry kohtaan **Asetukset** > **Sovellukset** > **Sovelluslukitus**.
- 2. Napauta  $\overline{\mathcal{O}}$  puhelin -laitteen näytön oikeassa yläkulmassa.
- 3. Napauta **Lukitusasetukset** valitaksesi, milloin sovelletaan toimintoa **Sovelluslukitus**.
	- Napauta **Laitteen ollessa lukittuna**.
	- Napauta **Kun laite on lukittu tai kun sovellus suljetaan**
	- Napauta **Kun laite on lukittu tai minuutti sovelluksesta poistumisen jälkeen**.

### **Ilmoitusten sisällön piilottaminen**

Toiminto ei näytä suojattujen sovellusten ilmoitusten sisältöä lukitusnäytöllä ja ilmoitusalueella.

- 1. Siirry kohtaan **Asetukset** > **Sovellukset** > **Sovelluslukitus**.
- 2. Napauta  $\overline{\mathcal{O}}$  puhelin -laitteen näytön oikeassa yläkulmassa.
- 3. Napauta **Ilmoitusten sisällön piilottaminen**.
- 4. Napauta Sovelluksen vieressä.

**Sinulla on uusi viesti** näkyy itse sisällön tilalla saadessasi ilmoituksen.
#### **Poista kaikkien sovellusten lukitus kerralla**

Avaa kaikkien suojattujen sovellusten lukitus kerralla syöttämällä salasana.

- 1. Siirry kohtaan **Asetukset** > **Sovellukset** > **Sovelluslukitus**.
- 2. Napauta  $\overline{\mathcal{O}}$  puhelin -laitteen näytön oikeassa yläkulmassa.
- 3. Napauta obttaaksesi käyttöön toiminnon Poista kaikkien sovellusten lu**kitus kerralla**.

#### **Kaikkien sovellusten lukitseminen**

Toiminnolla voi lukita kaikki sovellukset kerralla.

- 1. Siirry kohtaan **Asetukset** > **Sovellukset** > **Sovelluslukitus**.
- 2. Napauta  $\overline{\mathcal{O}}$  puhelin -laitteen näytön oikeassa yläkulmassa.
- 3. Napauta obttaaksesi käyttöön toiminnon **Lukitse kaikki sovellukset**.

#### **Salasanan tyypin muuttaminen**

Voit muuttaa sovelluslukituksen salasanan tyyppiä ja salasanaa säännöllisesti turvallisuuden varmistamiseksi.

- 1. Siirry kohtaan **Asetukset** > **Sovellukset** > **Sovelluslukitus**.
- 2. Napauta  $\overline{\textcircled{9}}$  puhelin -laitteen näytön oikeassa yläkulmassa.
- 3. Muuta sovelluslukituksen salasanan tyyppiä ja itse salasanaa napauttamalla **Salasanan tyypin muuttaminen**.

#### **Avaa lukitus sormenjäljellä**

Voit lisätä sormenjäljellä toimivan lukituksen avauksen sovelluslukitukseen.

- 1. Siirry kohtaan **Asetukset** > **Sovellukset** > **Sovelluslukitus**.
- 2. Napauta  $\overline{\mathcal{O}}$  puhelin -laitteen näytön oikeassa yläkulmassa.
- 3. Napauta olettaaksesi käyttöön toiminnon Avaa lukitus sormenjäljellä.
- 4. Lisää sormenjälki. Lisätietoja: [Sormenjälkilukituksen määrittäminen.](#page-131-0)

### **Lukituksen avaaminen kasvojentunnistuksella**

Voit lisätä kasvojentunnistuksen sovelluslukituksen avaamiseksi.

- 1. Siirry kohtaan **Asetukset** > **Sovellukset** > **Sovelluslukitus**.
- 2. Napauta  $\overline{\mathcal{O}}$  puhelin -laitteen näytön oikeassa yläkulmassa.

3. Napauta obttaaksesi käyttöön toiminnon **Lukituksen avaaminen kasvojentunnistuksella**.

#### **Lisää Mi-tili**

Suosittelemme Mi-tilin lisäämistä ennen toiminnon **Sovelluslukitus** käyttöä. Jos unohdat sovelluslukituksen salasanan, sen voi nollata Mi-tilillä. Muussa tapauksessa on suoritettava tehdasasetusten palautus.

- 1. Siirry kohtaan **Asetukset** > **Sovellukset** > **Sovelluslukitus**.
- 2. Napauta  $\overline{\mathcal{O}}$  puhelin -laitteen näytön oikeassa yläkulmassa.
- 3. Napauta ottaaksesi käyttöön toiminnon **Lisää Mi-tili**.

### **Sijainti**

Sijainti voi käyttää lähteitä, kuten GPS, Wi-Fi, mobiiliverkot ja anturit, laitteesi sijainnin arvioimiseen.

#### **Sijaintitoiminnon ottaminen käyttöön**

Anna sijainnin käyttöoikeuksien omaavien sovellusten käyttää sijaintitietojasi.

- 1. Siirry kohtaan **Asetukset** > **Sijainti**.
- 2. Napauta **osi** ottaaksesi käyttöön toiminnon **Sijaintitietojen käyttöoikeus**.

#### **Tip**

Voit myös pyyhkäistä alaspäin puhelin -laitteen näytön oikeasta yläkulmasta ottaaksesi käyttöön **Sijainti**-toiminnon kohteessa Valvontakeskus.

#### **Sovellusten sijaintitietojen käyttöoikeuden muuttaminen**

Voit antaa sovellukselle luvan käyttää sijaintitietoja aina tai vain sovelluksen ollessa käytössä tai estää sen kokonaan.

- 1. Siirry kohtaan **Asetukset** > **Sijainti** > **Sovellusten sijaintitietojen käyttöoikeudet**.
- 2. Napauta sovellusta nähdäksesi sijaintitietojen käyttöoikeuden.
- 3. Muuta sovelluksen sijaintitietojen käyttöoikeutta.

#### **! Note**

Joissain malleissa sovelluksen sijaintitietojen käyttöoikeutta pääsee muuttamaan napauttamalla **Sovelluksen käyttöoikeus sijaintitietoihin**.

#### **Sijaintipalveluiden hallinta**

- 1. Siirry kohtaan **Asetukset** > **Sijainti**.
- 2. Hallitse sijaintipalveluita napauttamalla **Sijaintitietojen käyttöoikeus**.
	- Käytä hätäsijaintipalvelua napauttamalla **Hätäsijaintipalvelu**.
	- Paranna sijainnin tarkkuutta napauttamalla **Googlen sijainnin tarkkuus**.
	- Tarkastele sijaintihistoriaa Google-sovelluksissa napauttamalla **Googlen sijaintihistoria**.
	- Tarkastele sijainnin jakoa Google-sovelluksissa napauttamalla **Googlen sijainnin jako**.
	- Salli sovellusten ja palveluiden etsiä Wi-Fi-verkkoja koska tahansa, myös Wi-Fi-yhteyden ollessa pois päältä, napauttamalla **Wi-Fi-skannaus**.
	- Salli sovellusten ja palveluiden etsiä lähellä olevia laitteita koska tahansa, myös Bluetooth-yhteyden ollessa pois päältä, napauttamalla **Bluetoothskannaus**.
	- **! Note**

Joissain malleissa voi napauttaa **Jaa sijaintitiedot operaattorin kanssa** kaikilla operaattoreilla sijaintitiedon lähettämiseksi tukimaston kautta.

# **Luku 12 Helppokäyttöisyys**

Helppokäyttöisyystoiminnot auttavat henkilöitä, joilla on näköön, kuuloon, fyysisiin toimintoihin tai muihin liittyviä rajoitteita.

### **Yleiset**

### **Helppokäyttöisyysvalikon pikakuvakkeen ottaminen käyttöön**

Helppokäyttöisyysvalikko sisältää käteviä pikakuvakkeita, joilla voi ohjata puhelin -laitetta.

- 1. Siirry kohtaan **Asetukset** > **Lisäasetukset** > **Helppokäyttöisyys**.
- 2. Napauta **Helppokäyttöisyysvalikko Yleiset**-sivulla
- 3. Napauta obttaaksesi käyttöön toiminnon **Helppokäyttöisyysvalikon pikakuvake**.

### **Helppokäyttöisyyspainikkeen määrittäminen**

1. Siirry kohtaan **Asetukset** > **Lisäasetukset** > **Helppokäyttöisyys**.

- 2. Napauta **Helppokäyttöisyyspainike Yleiset**-välilehdellä.
- 3. Määritä helppokäyttöisyyspainike
	- Napauta **oustaaksesi käyttöön toiminnon Helppokäyttöisyyspainike**.
	- Määritä helppokäyttöisyyspainikkeen sijainti napauttamalla **Sijainti**.
	- Määritä helppokäyttöisyyspainikkeen koko napauttamalla **Koko**.
	- Napauta **odialusesi käyttöön toiminnon Häivytä, kun ei käytössä**.
	- Säädä kohdetta **Läpikuultavuus, kun ei käytössä** vetämällä liukusäädintä vasemmalle tai oikealle.

#### **Lukitusnäytön pikavalinnan ottaminen käyttöön**

Sallii toimintojen pikavalintojen käytön lukitusnäytöllä. Paina molempia äänenvoimakkuuspainikkeita muutaman sekunnin ajan.

- 1. Siirry kohtaan **Asetukset** > **Lisäasetukset** > **Helppokäyttöisyys**.
- 2. Napauta **odi** ottaaksesi käyttöön toiminnon **Pikavalinta lukitusnäytöltä**.

### **Vision**

#### **TalkBack-toiminnon käyttäminen**

TalkBack antaa äänipalautetta, jonka avulla voit käyttää puhelin -laitetta katsomatta näyttöä. TalkBack on suunniteltu tilanteisiin, joissa on vaikea nähdä näyttöä, tai henkilöille, joilla on vaikeuksia nähdä näyttöä.

- 1. Siirry kohtaan **Asetukset** > **Lisäasetukset** > **Helppokäyttöisyys**.
- 2. Napauta **Vision** säätääksesi ruudunlukuohjelmaa ja näyttöä **Vision** -sivulla.
- 3. Napauta **TalkBack**.
- 4. Napauta obttaaksesi käyttöön toiminnon **TalkBack-toiminnon käyttäminen**.
- 5. Napauta **Salli** ja noudata ruudulla näkyviä ohjeita tai kuuntele äänikomento toimintojen suorittamiseksi.

### **! Note**

TalkBack-toiminnon saa pois päältä painamalla äänenvoimakkuuspainikkeita samanaikaisesti.

Voit nyt napauttaa puhelin -laitteen näyttöä ja kuunnella sanat tai kohteet puhuttuna.

#### **TalkBack-pikavalinnan ottaminen käyttöön**

- 1. Siirry kohtaan **Asetukset** > **Lisäasetukset** > **Helppokäyttöisyys**.
- 2. Napauta **Vision** säätääksesi ruudunlukuohjelmaa ja näyttöä **Vision** -sivulla.
- 3. Napauta **TalkBack**.
- 4. Napauta obttaaksesi käyttöön toiminnon **TalkBack-pikakuvake**.
- 5. Napauta **Kytke päälle**.

#### **! Note**

Voit nyt helposti kytkeä TalkBack-toiminnon päälle tai pois päältä pitämällä painettuna molempia äänenvoimakkuuspainikkeita samanaikaisesti.

#### **TalkBack-toiminnon määrittäminen**

- 1. Siirry kohtaan **Asetukset** > **Lisäasetukset** > **Helppokäyttöisyys**.
- 2. Napauta **Vision** säätääksesi ruudunlukuohjelmaa ja näyttöä **Vision** -sivulla.
- 3. Siirry kohtaan **TalkBack** > **Asetukset**.
- 4. Määritä TalkBack-toiminto.

Voit määrittää kohteen **Teksti puheeksi -asetukset** , **Monisanaisuus** , **Äänet ja värinä** ja mukauttaa kohteen **Tarkennusilmaisin**, eleitä, valikkoja ja muita kohteita.

### **Teksti puhuttuna -pikavalinnan ottaminen käyttöön**

Kun Teksti puhuttuna -toiminto on päällä, voit napauttaa näytön kohteita, jotka luetaan ääneen.

- 1. Siirry kohtaan **Asetukset** > **Lisäasetukset** > **Helppokäyttöisyys**.
- 2. Napauta **Vision** säätääksesi ruudunlukuohjelmaa ja näyttöä **Vision** -sivulla.
- 3. Napauta **Teksti puhuttuna**.
- 4. Napauta **oulutaaksesi käyttöön toiminnon Teksti puhuttuna -pikakuvake**.
- 5. Napauta **Salli** ja noudata näytön ohjeita suorittaaksesi toimia.

### **Teksti puhuttuna -toiminnon määrittäminen**

- 1. Siirry kohtaan **Asetukset** > **Lisäasetukset** > **Helppokäyttöisyys**.
- 2. Napauta **Vision** säätääksesi ruudunlukuohjelmaa ja näyttöä **Vision** -sivulla.
- 3. Siirry kohtaan **Teksti puhuttuna** > **Asetukset**.
- 4. Määritä Teksti puhuttuna -toiminto
	- Napauta **Teksti puheeksi -asetukset** määrittääksesi haluamasi moottorin, kielen, puheen nopeuden ja äänenkorkeuden.
	- Napauta ottaaksesi käyttöön toiminnon **Lue taustalla**.
	- Napauta **OD** ottaaksesi käyttöön toiminnon Lue kuvien teksti.

#### **Teksti puheeksi -toiminnon hallinta**

- 1. Siirry kohtaan **Asetukset** > **Lisäasetukset** > **Helppokäyttöisyys**.
- 2. Napauta **Vision** säätääksesi ruudunlukuohjelmaa ja näyttöä **Vision** -sivulla.
- 3. Napauta **Teksti puheeksi -lähtö**.
- 4. Valitse hallitaksesi toimintoa **Teksti puheeksi -lähtö**.
	- Napauta **Ensisijainen moottori** määrittääksesi puhepalvelumoottorin.
	- Napauta **Kieli** valitaksesi teksti puheeksi -toiminnon kielen.
	- Säädä kohdetta **Puhenopeus** vetämällä liukusäädintä vasemmalle tai oikealle.
	- Säädä kohdetta **Äänenkorkeus** vetämällä liukusäädintä vasemmalle tai oikealle.

#### **Näytön hallinta**

- 1. Siirry kohtaan **Asetukset** > **Lisäasetukset** > **Helppokäyttöisyys**.
- 2. Napauta **Vision** säätääksesi ruudunlukuohjelmaa ja näyttöä **Vision** -sivulla.
- 3. Hallitse näytön asetuksia.
	- Valitse kuvakkeiden koko napauttamalla **Näyttökoko**.
	- Napauta **Suurennus** ottaaksesi käyttöön toiminnon **Suurennuksen pikakuvake** . **Suurennuksen pikakuvake** avulla voit nopeasti lähentää näyttöä ja suurentaa sisällön kokoa.
	- Korjaa värit miellyttäväksi napauttamalla **Värien korjaus**.
	- Muunna vaaleat näkymät tummiksi tai tummat näkymät vaaleiksi napauttamalla **Käänteiset värit**.
	- Napauta ottaaksesi käyttöön toiminnon Poista animaatiot.

# **Kuulo**

### **Monoäänen ottaminen käyttöön**

Toiminto yhdistää kanavat ääntä toistettaessa.

- 1. Siirry kohtaan **Asetukset** > **Lisäasetukset** > **Helppokäyttöisyys**.
- 2. Napauta **Kuulo** säätääksesi ääntä **Kuulo**-sivulla.
- 3. Napauta ottaaksesi käyttöön toiminnon **Monoääni**.

### **Äänitasapainon säätäminen**

- 1. Siirry kohtaan **Asetukset** > **Lisäasetukset** > **Helppokäyttöisyys**.
- 2. Napauta **Kuulo** säätääksesi ääntä **Kuulo**-sivulla.
- 3. Säädä kohdetta **Äänten tasapaino** vetämällä liukusäädintä vasemmalle tai oikealle.

### **Tekstitysasetusten hallinta**

- 1. Siirry kohtaan **Asetukset** > **Lisäasetukset** > **Helppokäyttöisyys**.
- 2. Napauta **Kuulo** säätääksesi ääntä **Kuulo**-sivulla.
- 3. Napauta **Tekstitysasetukset**.
- 4. Tekstitysasetusten hallinta.
	- Napauta **odialusesi käyttöön toiminnon Näytä tekstitys**.
	- Säädä tekstin kokoa ja tekstityksen tyyliä napauttamalla **Tekstityksen koko ja tyyli**.

### **! Note**

Kaikki sovellukset eivät tue tekstitysasetuksia.

# **Fyysinen**

### **Kytkintoimintojen ottaminen käyttöön**

Toiminnon **Kytkintoiminnot** avulla voit käyttää Android-laitettasi yhdellä tai useammalla kytkimellä kosketusnäytön sijasta. **Kytkintoiminnot** voi olla hyödyllinen toiminto, jos et pysty käyttämään suoraan puhelin -laitetta. Kytkimillä voi valita kohteita, vierittää, kirjoittaa ja tehdä paljon muuta.

- 1. Siirry kohtaan **Asetukset** > **Lisäasetukset** > **Helppokäyttöisyys**.
- 2. Napauta **Fyysinen** säätääksesi käyttöohjaimia ja syöttölaitetta **Fyysinen**-sivulla.

#### 3. Napauta **Kytkintoiminnot**.

- 4. Napauta olettaaksesi käyttöön toiminnon **Käytä kytkintoimintoja**.
- 5. Napauta **Salli** ja noudata näytön ohjeita suorittaaksesi toimia.

### **Kytkintoimintojen pikavalinnan ottaminen käyttöön**

- 1. Siirry kohtaan **Asetukset** > **Lisäasetukset** > **Helppokäyttöisyys**.
- 2. Napauta **Fyysinen** säätääksesi käyttöohjaimia ja syöttölaitetta **Fyysinen**-sivulla.
- 3. Napauta **Kytkintoiminnot**.
- 4. Napauta obttaaksesi käyttöön toiminnon **Kytkintoimintojen pikakuvake**.

#### **Vuorovaikutusohjainten hallinta**

- 1. Siirry kohtaan **Asetukset** > **Lisäasetukset** > **Helppokäyttöisyys**.
- 2. Napauta **Fyysinen** säätääksesi käyttöohjaimia ja syöttölaitetta **Fyysinen**-sivulla.
- 3. Vuorovaikutusohjainten hallinta.
	- Valitse aika, jonka jälkeen jatkuva kosketus tulkitaan pitkänä kosketuksena **Pitkän kosketuksen viive**.
	- Valitse aika, joka toimintakehotusviestit näytetään napauttamalla **Aika toimintojen suorittamiseen (helppokäyttöisyyden aikakatkaisu)**.
	- Napauta ottaaksesi käyttöön toiminnon Virtapainike päättää puhe**lun**.
	- Napauta odtaaksesi käyttöön toiminnon **Kierrä näyttöä automaattisesti**.
	- Kytke päälle sormusten, ilmoitusten ja kosketustoiminnon palaute napauttamalla **Värinän ja haptiikan voimakkuus**.

#### **Syöttölaitteen hallinta**

- 1. Siirry kohtaan **Asetukset** > **Lisäasetukset** > **Helppokäyttöisyys**.
- 2. Napauta **Fyysinen** säätääksesi käyttöohjaimia ja syöttölaitetta **Fyysinen**-sivulla.
- 3. Syöttölaitteen hallinta.
- Valitse aika, jonka jälkeen hiiren osoitin napsauttaa automaattisesti, kun osoitin on pysähdyksissä, napauttamalla **Automaattinen napsautus (viiveaika)**.
- Napauta obttaaksesi käyttöön toiminnon **Suurempi hiiren osoitin**.

# **Luku 13 Erikoistoiminnot**

### **! Note**

Seuraavat toiminnot eivät välttämättä ole saatavilla joissain malleissa.

### **Sivupalkin ottaminen käyttöön**

Voit avata toisen sovelluksen pyyhkäisemällä sivupalkkia.

- 1. Siirry kohtaan **Asetukset** > **Erikoistoiminnot** > **Sivupalkki**.
- 2. Valitse tilanteet, joissa sivupalkki otetaan käyttöön.
	- Napauta ottaaksesi käyttöön toiminnon **Näytä aina**.
	- Napauta ottaaksesi käyttöön toiminnon **Näytä pelattaessa pelejä**.
	- Napauta **oustaaksesi käyttöön toiminnon Näytä toistettaessa videoita**.

### **Sovelluksen avaaminen sivupalkissa**

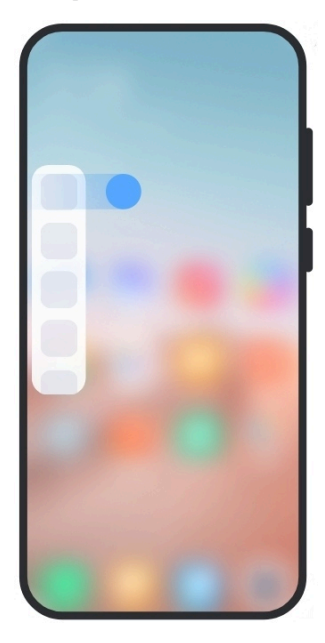

- 1. Pyyhkäise sivupalkin osoitinta oikealle avataksesi kohteen **Sivupalkki**.
- 2. Napauta sovellusta sivupalkissa.

### **Tip**

Voit myös lisätä sovelluksen kohteeseen **Sivupalkki**.

### **Etukameran avustajan määrittäminen**

Ota käyttöön erilaisia tehosteita etukameraa käytettäessä.

- 1. Siirry kohtaan **Asetukset** > **Erikoistoiminnot** > **Etukameran avustaja**.
- 2. Määritä etukameran avustaja.
	- Napauta ia ja ota käyttöön Etukameran avustaja näyttääksesi Kaunistus-toiminnon ja täytevaloasetukset käytettäessä etukameraa.
	- Vedä liukusäädintä vasemmalle tai oikealle säätääksesi etutäytevalon kirkkautta.
	- Napauta ottaaksesi käyttöön toiminnon **Kaunista videopuhelut**.

### **Lisätietoa irrallisista ikkunoista**

Lue lisää ilmoitusten avaamisesta irrallisessa ikkunassa kohdasta **Asetukset** > **Erikoistoiminnot** > **Irralliset ikkunat**.

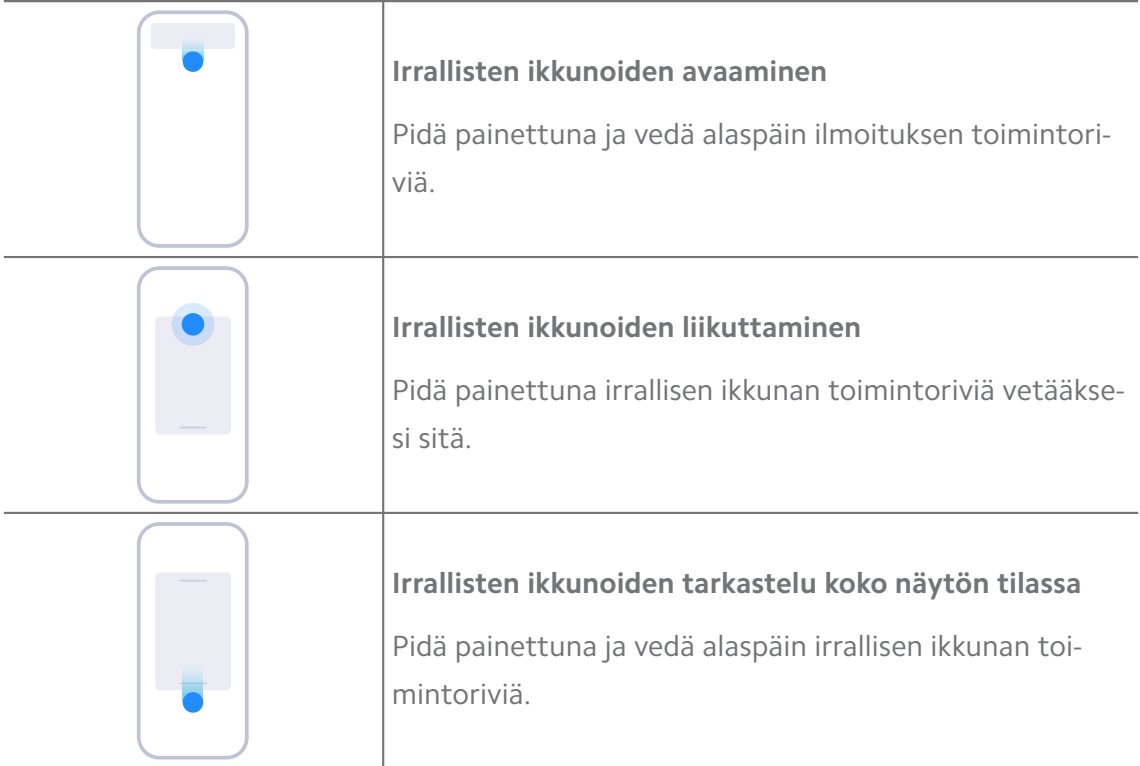

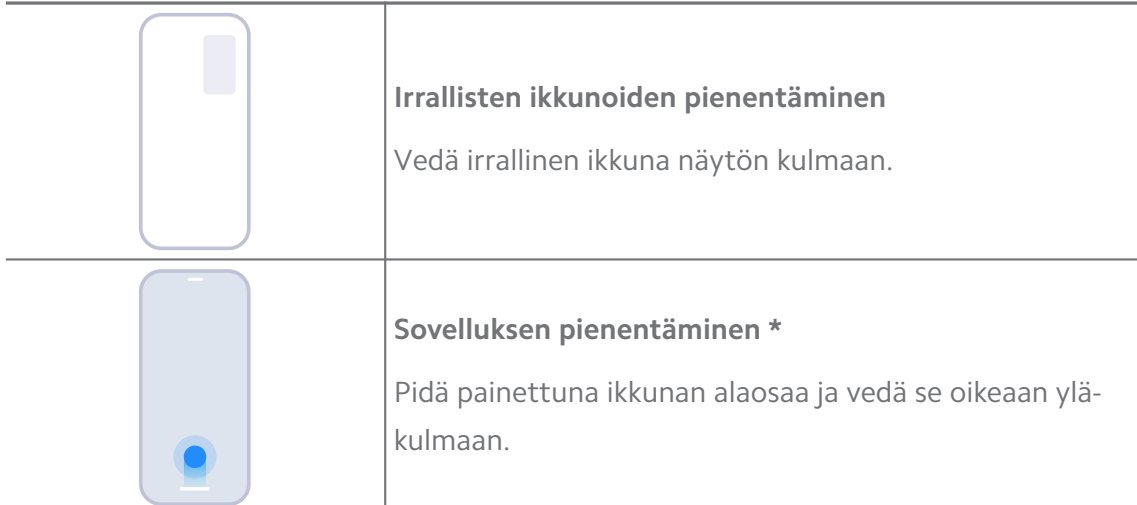

### **! Note**

\*Tämä toiminto toimii vain, kun järjestelmän navigointitavaksi on asetettu eleet.

### **Toisen tilan kytkeminen päälle**

Voit luoda puhelin -laitteellesi toisen tilan, jossa voit käyttää eri tilejä, tunnuksia ja kauppatietoja. Toisen tilan tiedot eivät vaikuta ensisijaiseen käyttötilaan.

- 1. Siirry kohtaan **Asetukset** > **Erikoistoiminnot** > **Toinen tila**.
- 2. Napauta **Toisen tilan kytkeminen päälle**.
- 3. Napauta **Jatka**.
- 4. Valitse, miten haluat vaihtaa tilojen välillä.
	- Napauta **Salasanan käyttäminen**.
	- Napauta **Pikakuvakkeen käyttäminen**.
- 5. Määritä toisen tilan salasana napauttamalla **Jatka**.

#### **! Note**

- Näiden kahden tilan salasanojen on erottava toisistaan. Ollessasi ensisijaisessa tilassa voit syöttää toisen tilan salasanan lukitusnäytöllä päästäksesi toiseen tilaan.
- Voit napauttaa **Ohita** , jos valitset **Pikakuvakkeen käyttäminen** tilojen välillä siirtymisen ilman salasanaa.

Kun olet ottanut käyttöön toiminnon **Toinen tila** , **Vaihda**-kuvake tulee näkyviin kohtaan Aloitusnäyttö puhelin -laitteessasi. Voit vaihtaa ensisijaiseen tilaan napauttamalla $\bullet$ .

# **Lite-tilan kytkeminen päälle**

Lite-tilassa on suppea asettelu, joka tekee navigoinnista helpompaa, ja se suurentaa kuvakkeita ja fontteja, jolloin niitä on helpompi lukea.

- 1. Siirry kohtaan **Asetukset** > **Erikoistoiminnot** > **Lite-tila**.
- 2. Napauta **Lite-tilan kytkeminen päälle**.

### **Sykkeen mittaaminen**

Voit mitata sykkeesi sormenjälkitunnistimen avulla.

- 1. Siirry kohtaan **Asetukset** > **Erikoistoiminnot** > **Syke**.
- 2. Pidä sormea sormenjälkilukijassa 715 sekuntia.

Tulos näytetään näytöllä.

# **Luku 14 Uudelleenkäynnistys, päivitys, nollaus ja palautus**

### **Sammuta puhelin**

- 1. Pidä painettuna **Virtapainike**, kunnes toimintovalikko avautuu.
- 2. Valitse **Sammutus**.

### **! Note**

Jos puhelin ei toimi normaalisti, voit pitää painettuna **Virtapainike** 15 sekunnin ajan ja pakottaa laitteen käynnistymään uudelleen.

### **Käynnistä uudelleen puhelin**

- 1. Pidä painettuna **Virtapainike**, kunnes toimintovalikko avautuu.
- 2. Valitse **Uudelleenkäynnistys**.

### **MIUI-version päivittäminen**

Päivitä MIUI-järjestelmä uusimpaan MIUI-versioon saadaksesi käyttöösi uusimmat ominaisuudet.

- 1. Siirry kohtaan **Asetukset** > **Tietoa puhelimesta**.
- 2. Napauta **MIUI-versio** tietoja.
- 3. Päivitä uusimpaan MIUI-versioon napauttamalla **Tarkasta päivitykset**.

### **! Note**

Järjestelmä näyttää uusimman MIUI-version päivitystiedot. Päivityssivulle voi siirtyä myös ilmoituksesta, josta voit valita, haluatko päivittää version.

### **Järjestelmäsovellusten päivittäminen**

- 1. Siirry kohtaan **Asetukset** > **Järjestelmäsovellusten päivittäjä**.
- 2. Tarkasta sovellusten päivitystietoja ja päivitä järjestelmäsovelluksia.

### **Järjestelmäsovellusten päivittäjän hallinta**

Voit valita, että sovelluksia päivitetään vain, kun yhdistät Wi-Fi-verkkoon.

- 1. Siirry kohtaan **Asetukset** > **Järjestelmäsovellusten päivittäjä** > > **Asetukset**.
- 2. Hallitse kohdetta **Järjestelmäsovellusten päivittäjä**.
	- Napauta ottaaksesi käyttöön toiminnon **Näytä päivitysilmoitukset**.
	- Napauta **Automaattiset päivitykset** valitaksesi **Älä päivitä** , **Päivitetään Wi-Fi-yhteydellä** , tai **Päivitetään Wi-Fi- ja mobiilidatayhteydellä**.

### **Varmuuskopiointi ja palauttaminen**

Voit varmuuskopioida ja palauttaa laitteelle ja tietokoneelle tallennettuja tietoja. Voit varmuuskopioida tiedot myös **Xiaomi Cloudiin**.

- 1. Siirry kohtaan **Asetukset** > **Tietoa puhelimesta**.
- 2. Napauta **Varmuuskopiointi ja palauttaminen**.
- 3. Valitse varmuuskopioidaksesi ja palauttaaksesi paikallisia ja pilvipalvelun tiedostoja.

### **! Note**

Toiminto vaatii internetyhteyden ja joitain käyttöoikeuksia toimiakseen normaalisti.

### **Tehdasasetusten palautus**

Voit poistaa kaikki puhelin -laitteesi tiedot ja palauttaa puhelin -laitteen tehdasasetukset.

- 1. Siirry kohtaan **Asetukset** > **Tietoa puhelimesta**.
- 2. Napauta **Tehdasasetusten palautus** ja noudata näytön ohjeita.

# **! Note**

Varmuuskopioi kaikki tärkeät kohteet, kuten tilit, yhteystiedot, kuvat ja videot, sovellukset, varmuuskopiot, SD-korttitiedot ja muut kohteet.

# **Luku 15 Tietoa laitteesta ja tileistä**

# **Tietoa laitteesta puhelin**

Kohteessa **Asetukset** > **Tietoa puhelimesta** voit tarkastella tietoja, kuten MIUI-versiotiedot, tärkeät turvallisuustiedot, sertifiointitiedot ja muuta tietoa.

### **Muistin laajennus**

Kohteessa **Asetukset** > **Lisäasetukset** > **Muistin laajennus** voit lisätä RAMmuistia käyttämällä tallennustilaa.

### **! Note**

Käytä tätä toimintoa vain, kun laitteellasi on riittävästi vapaata tallennustilaa.

### **Mi-tili**

Xiaomi-tili on Xiaomi-laitteilla käytetty todennustapa. Se toimii MIUIssa, Xiaomi Cloudissa, Xiaomi Communityssä ja muissa palveluissa. Voit kirjautua Mi-tililläsi siirtymällä kohtaan **Asetukset** > **Mi-tili**.

### **Google**

Siirtymällä kohtaan **Asetukset** > **Google** voit kirjautua Google-tilillesi ja määrittää palveluita, kuten mainokset, automaattinen täyttö ja laitteet ja jakaminen puhelimessa.

### **Tilit ja synkronointi**

Voit synkronoida kalenterin, yhteystiedot, Driven, sähköpostin ja muita Googleja muiden tilien tietoja.

### **Automaattisen tietojen synkronoinnin ottaminen käyttöön**

Kaikki muutokset, jotka teet verkossa, kopioidaan automaattisesti laitteellesi.

- 1. Siirry kohtaan **Asetukset** > **Tilit ja synkronointi**.
- 2. Napauta **ou** ottaaksesi käyttöön toiminnon **Tietojen automaattinen synkronointi**.
- 3. Napauta **OK**.

4. Napauta **Synkronointi** ponnahdusikkunassa.

#### **! Note**

Voit myös napauttaa **Synkronoi nyt** puhelin -laitteen näytön alareunassa synkronoidaksesi tiedot manuaalisesti.

#### **Salli vain Wi-Fi-verkon ollessa käytössä**

Tili synkronoi tietoja vain, kun olet yhteydessä Wi-Fi-verkkoon.

- 1. Siirry kohtaan **Asetukset** > **Tilit ja synkronointi**.
- 2. Napauta **oustaaksesi käyttöön toiminnon Vain Wi-Fi**.

### **! Note**

Sinun on otettava käyttöön toiminto **Tietojen automaattinen synkronointi** , ennen kuin otat käyttöön toiminnon **Vain Wi-Fi**.

# **Palvelut ja palaute**

Voit siirtyä kohtaan **Asetukset** > **Palvelut ja palaute** hakeaksesi ongelmia ja lähettääksesi palautetta. Lisätietoja: [Palvelut ja palaute](#page-127-0).

# **Vastuuvapauslauseke**

Tämän yleisen käyttöoppaan julkaisija on Xiaomi tai sen paikallinen tytäryhtiö. Xiaomi voi milloin tahansa ilman erillistä ilmoitusta tehdä parannuksia tai muutoksia tähän käyttöoppaaseen kirjoitusvirheiden, tietojen vanhentumisen tai ohjelmia ja/tai laitetta koskevien parannusten vuoksi. Tällaiset muutokset lisätään kuitenkin käyttöoppaan uusiin, verkossa julkaistaviin versioihin (lisätietoja on osoitteessa [www.mi.com/global/service/userguide](https://www.mi.com/global/service/userguide)).

Tämä yleinen käyttöopas kuvailee kattavasti Xiaomi tai Redmi-puhelinmallin ominaisuuksia, mutta puhelimen ulkoasu, ominaisuudet, toiminnot, toimintaperiaatteet ja määritysparametrit eivät välttämättä koske juuri sinun laitemalliasi. Kuvitukset, mukaan lukien näihin rajoittumatta värit, koko, kuvat ja kuvakkeet, saattavat poiketa hieman laitemallistasi. Kaikki tämän käyttöoppaan kuvitukset ovat vain viitteellisiä.